# How to Become a **VYO™ Member**

# Table of Contents

| nPersona Set up                                                                   | 3  |
|-----------------------------------------------------------------------------------|----|
| Step 1: Set up inPersona dApp and Profile                                         |    |
| Step 2: Set up your inPersona Wallet                                              |    |
| Step 3: Data NFT Minting and Staking                                              |    |
| Helo Smart App Set up                                                             | 12 |
| Step 1: Set up Helo Smart App Profile                                             |    |
| Bind Helo App+Device+NFT                                                          | 16 |
| Step 1: Connect the Device to the Helo Smart App                                  |    |
| Step 2: Bind Compatible Device and Data NFT                                       |    |
| For Helo Device                                                                   |    |
| For Apple Watch Device                                                            |    |
| Odee Set up                                                                       | 23 |
| Step 1: Sign up for Odee                                                          |    |
| Step 2: Get ID verified through KYC on Odee                                       |    |
| Step 3: To complete the full KYC and unlock all the limits of your cards or bands |    |
| Step 4: To activate OdeePay VyvoPay Card or Band                                  |    |
| NutraLife AI Set up                                                               | 50 |
| Set up NutraLife Al App                                                           |    |
| Set up BioStrip Usage                                                             |    |
| NAP Registration                                                                  |    |
| Helo Health Set up                                                                | 60 |
| Set up Helo Health Profile                                                        |    |
| Helo Wellness+ subscription                                                       |    |
| Sign up for a Helo Wellness+ subscription                                         |    |

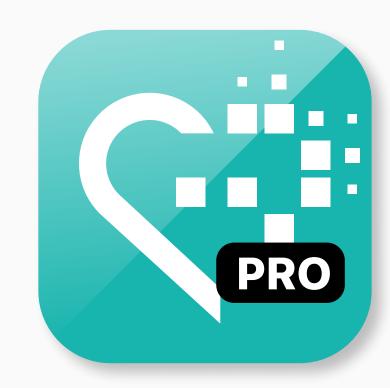

# inPersona Set up

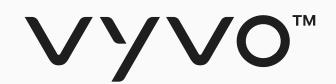

# Step 1 Set up inPersona dApp and Profile

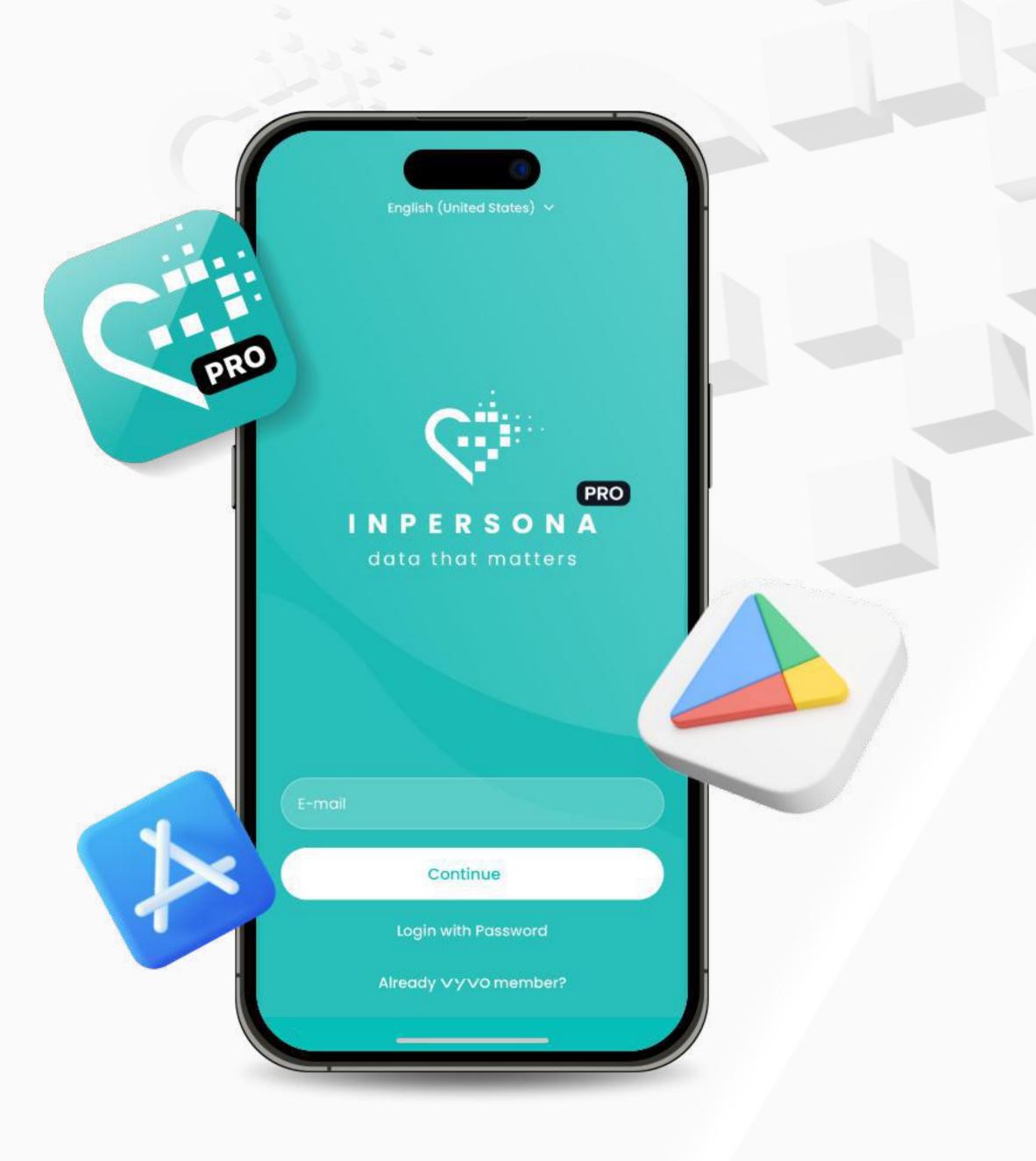

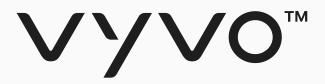

## Step 1 Set up in Persona dApp and Profile

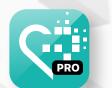

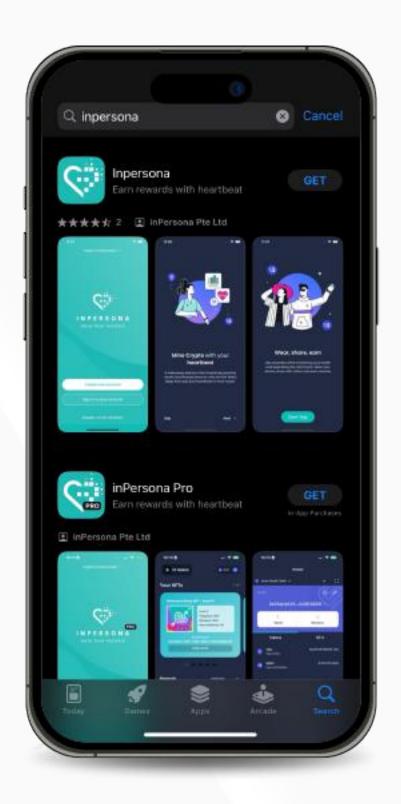

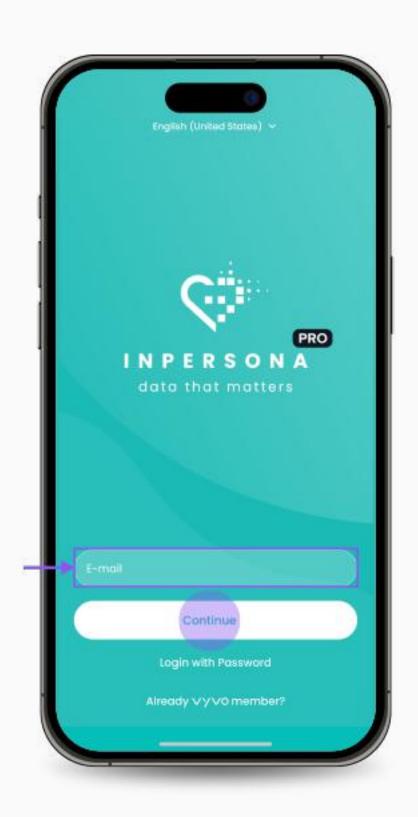

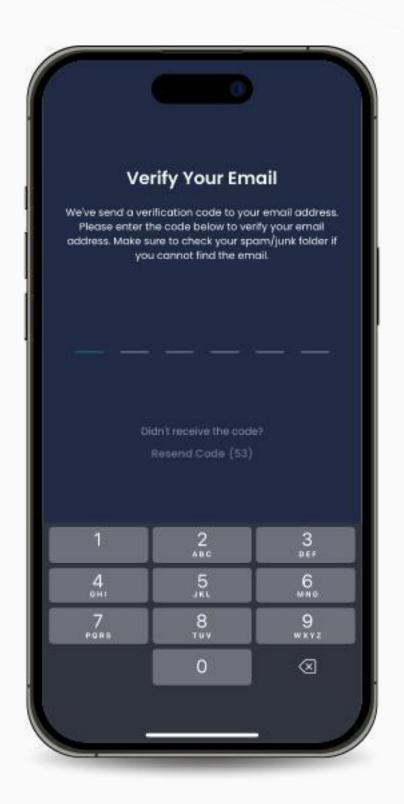

**Get Started** By signing up, you agree to our Terms of Service and

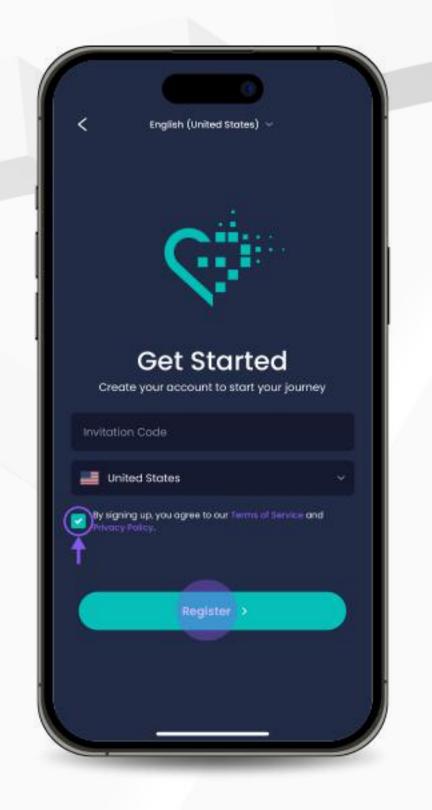

1. Download the free inPersona dApp from the Apple App Store or Google Play Store or inPersona PRO dApp from the Apple App Store.

2. Open the dApp, enter your email address and click "Continue" to proceed.

3. Check your email for a **One Time Password (OTP)** and insert it in the app to verify your email address.

4. To sign up for inPersona, you need to insert an Invitation Code.

5. Select your country, agree to the Terms of Service and Privacy Policy and click "Register".

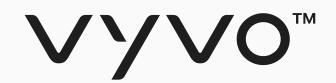

# Step 2 Set up your inPersona Wallet

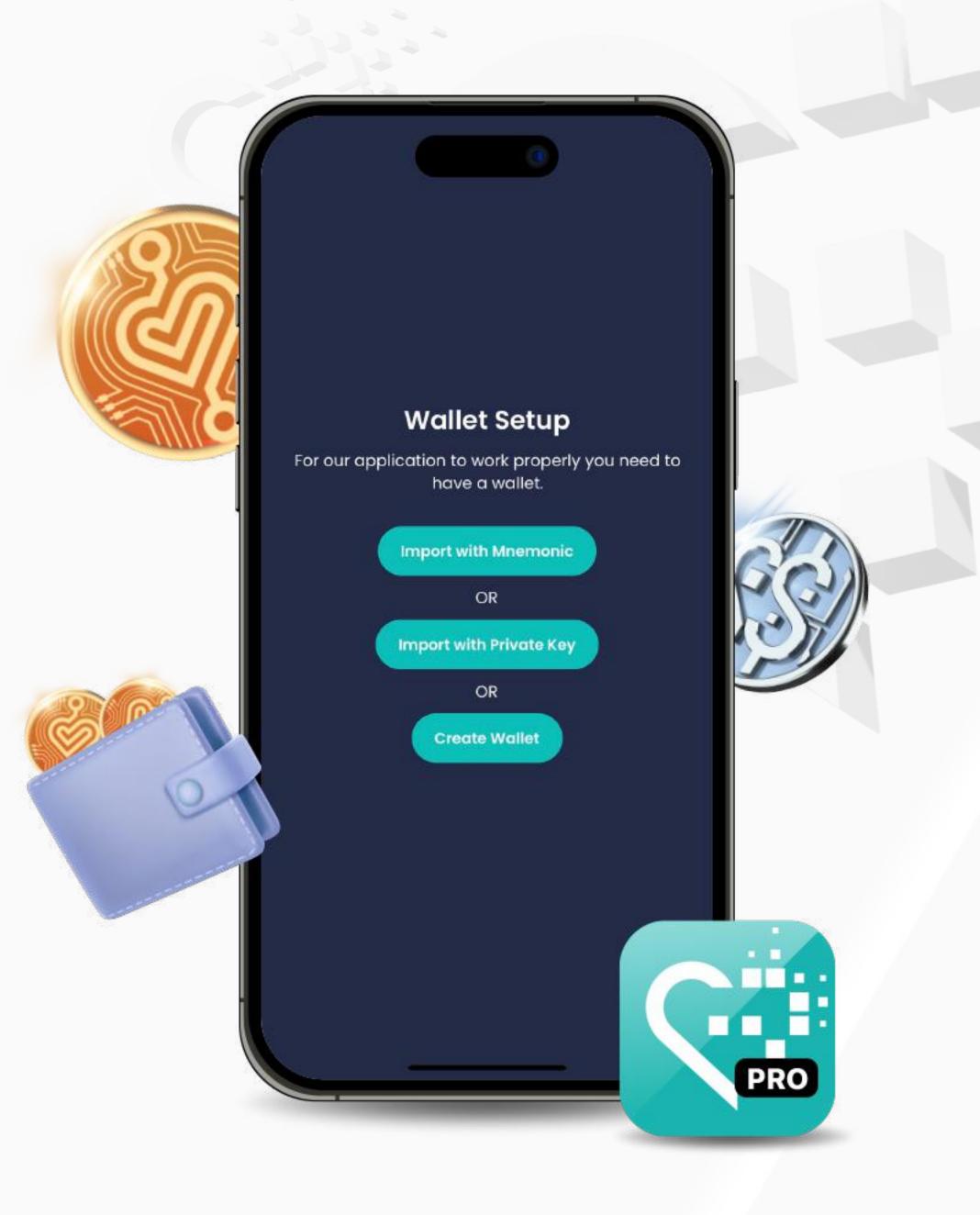

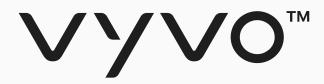

# Step 2 Set up your inPersona Wallet

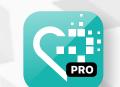

You can choose between importing an already active, compatible wallet by Mnemonic Phrase or Private Key, or you can also create your own wallet in the dApp.

### • Import with Mnemonic

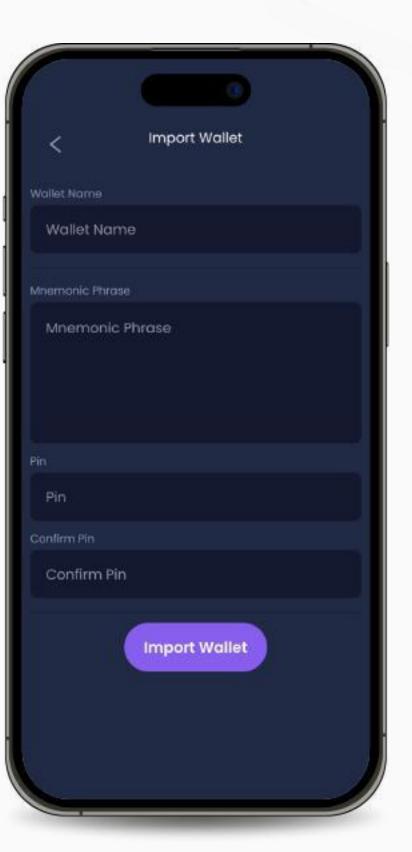

If you already have an active compatible wallet, enter your Wallet Name, Mnemonic Phrase (Secret Phrase), and Pin, then click on "Import Wallet".

### Import with Private Key

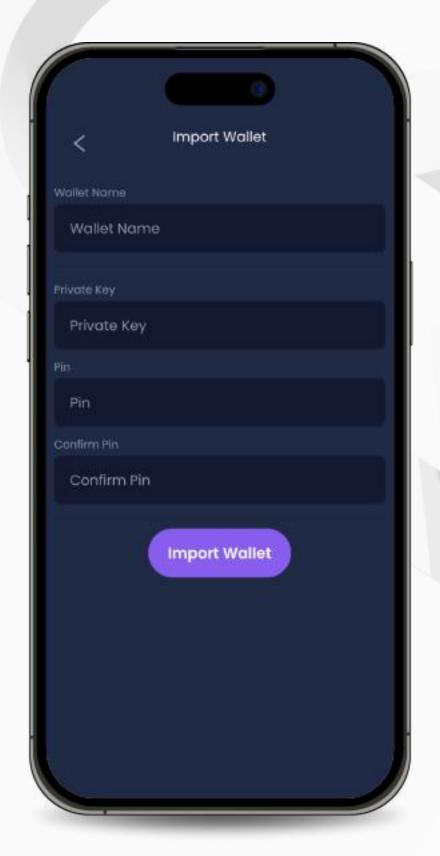

If you have a compatible wallet that uses a private key, enter your Wallet Name, Private Key, and Pin, then click on "Import Wallet".

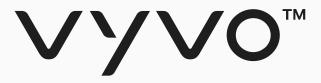

## Step 2 Set up your inPersona Wallet

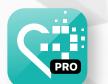

### Create your wallet in-app

If you do not have an active compatible wallet follow these steps:

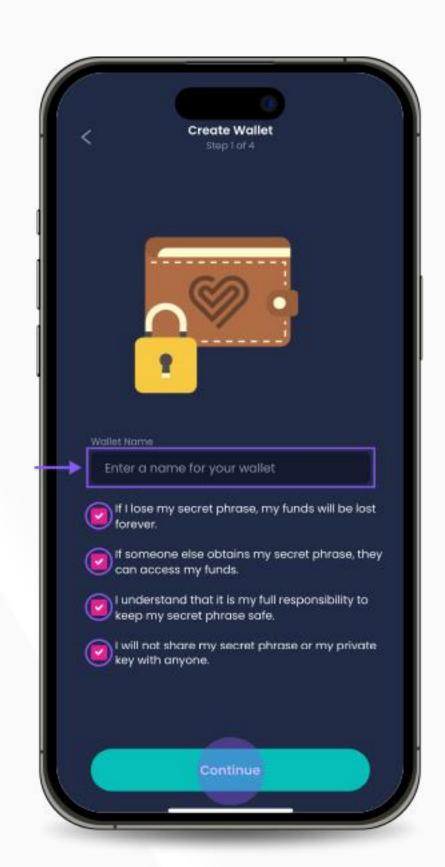

1. Choose a wallet name and read all the information provided, then click on "Continue".

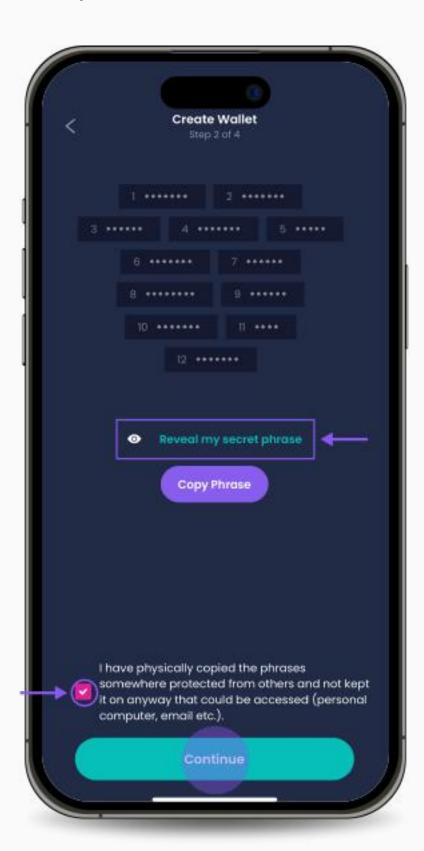

2. The mnemonic phrase will be displayed. Click "Reveal my secret phrase" and then "Copy Phrase" to save it. Confirm that you have copied it to a safe place by clicking the checkbox below and click on "Continue".

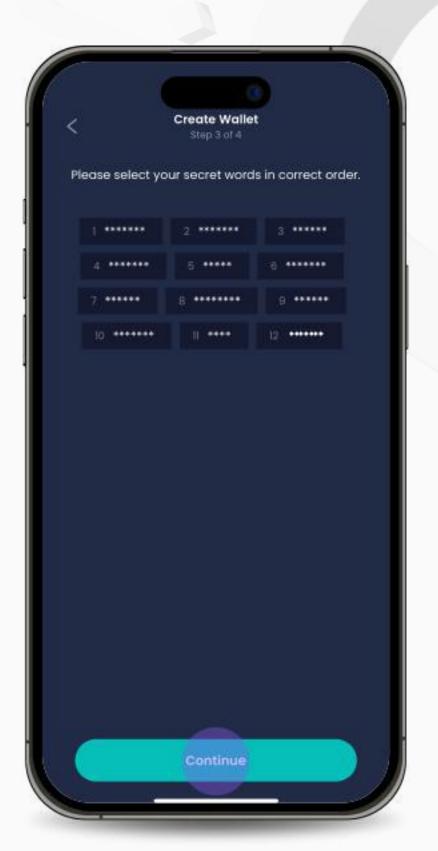

3. Recreate the mnemonic phrase by selecting the words in the correct order. Click "Continue" when you are done.

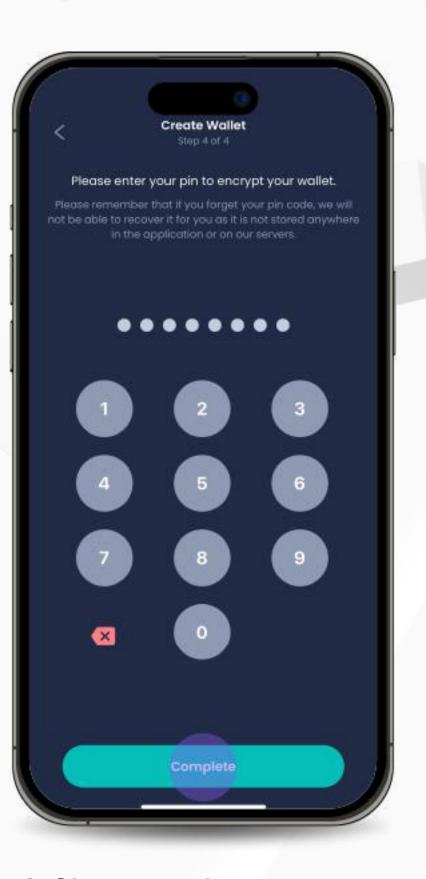

4. Choose and enter a pin to encrypt your wallet. Click"Complete" to complete the process.

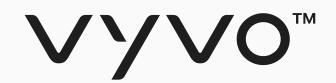

Step 3
Data NFT Minting
and Staking

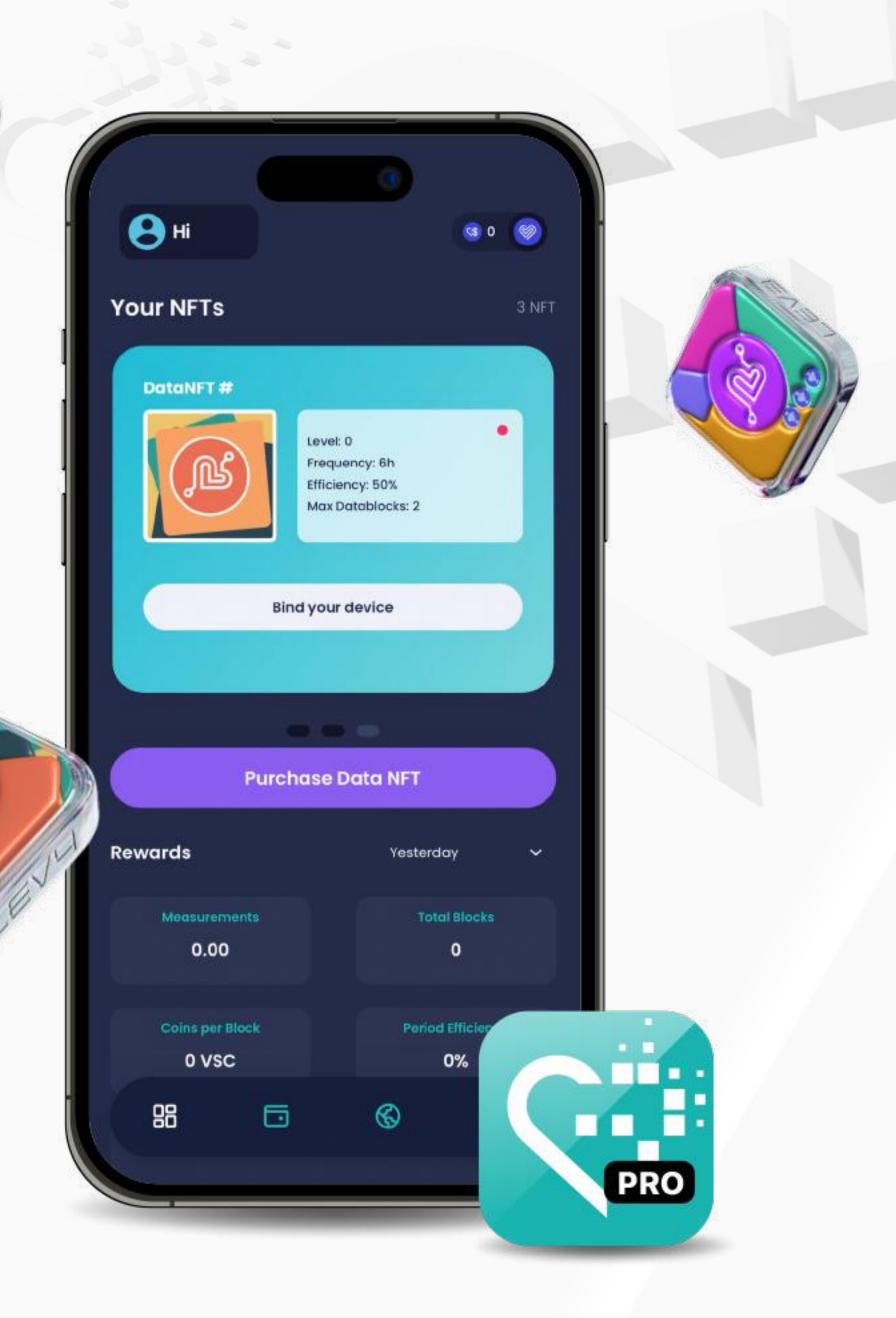

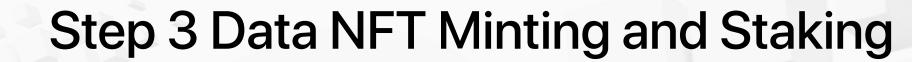

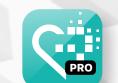

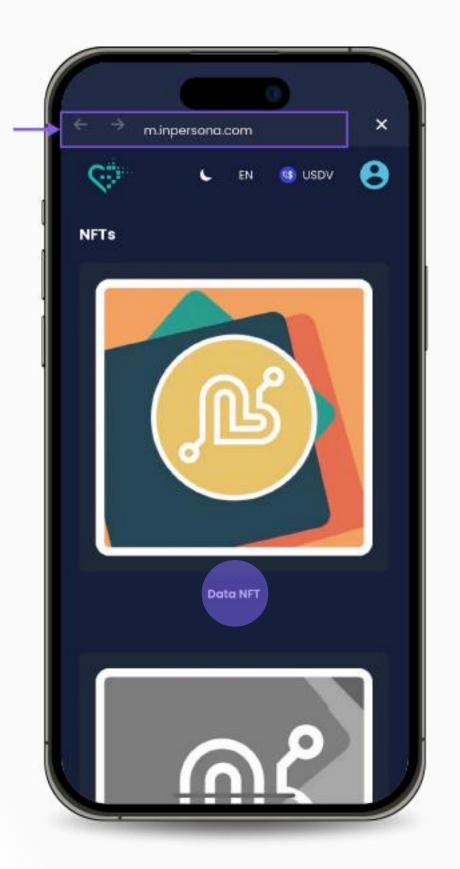

1. Visit **m.inpersona.com** in your dApp and Click "**Data NFT**".

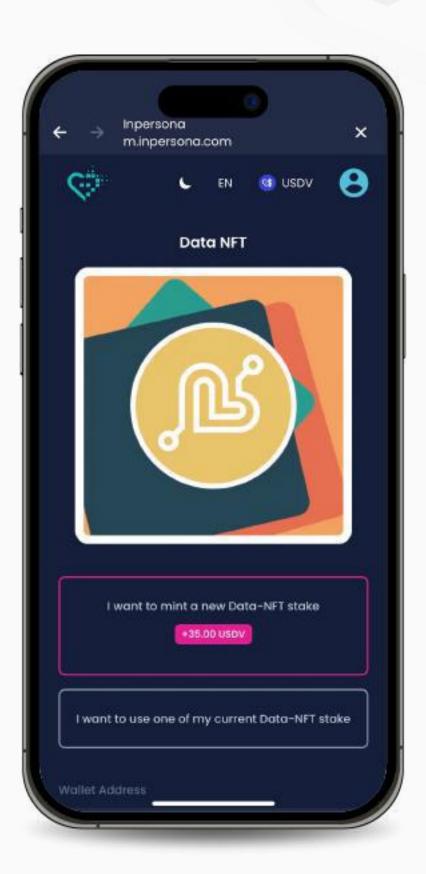

2. Select "I want to mint a new Data NFT stake".

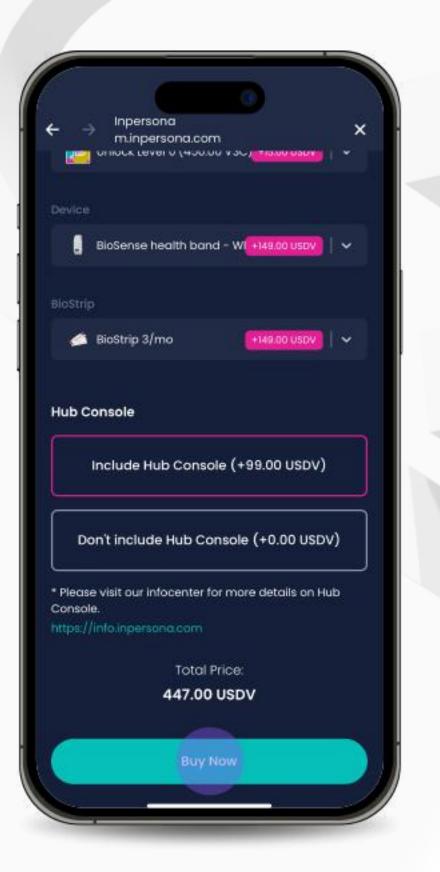

3. Select your desired product, choose any available add-ons, specify the quantity, and click "Buy Now".

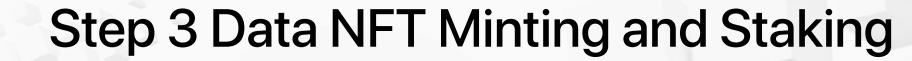

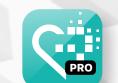

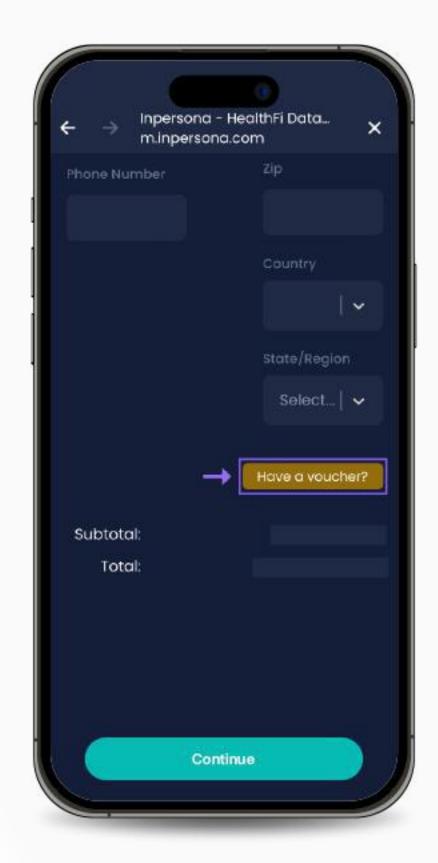

4. Review the details, update your information, add a shipping address, and apply a Voucher if you have one (by clicking on "Have a voucher?", insert the code and clicking "Apply"). Then, click "Continue".

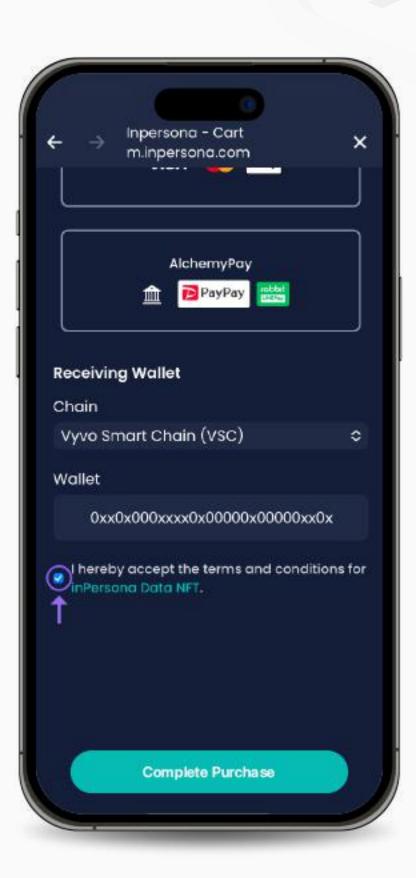

5. Choose your payment method, verify the "Wallet Address" and blockchain details. Accept the terms & conditions, and click "Complete Purchase".

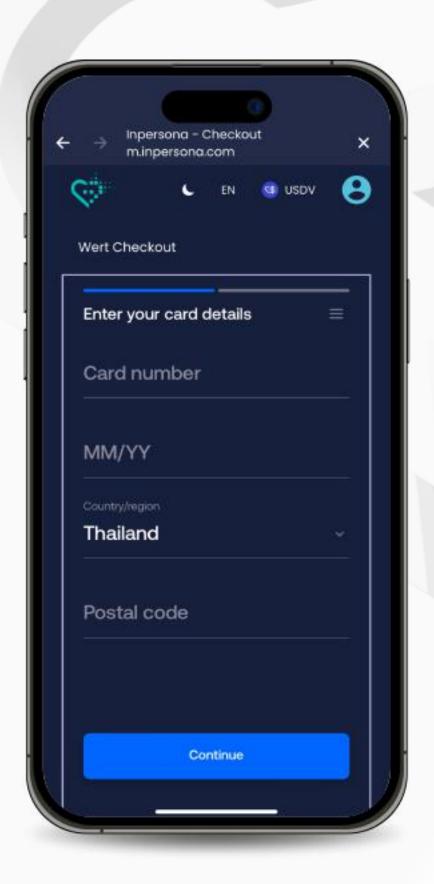

6. Provide your payment information to finalize the transaction.

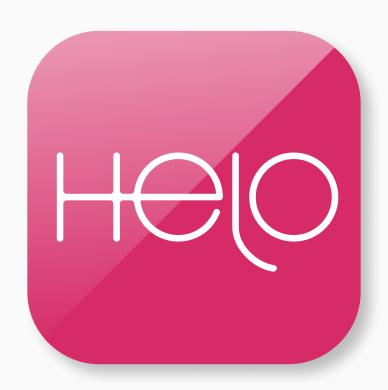

# Helo Smart App Set up

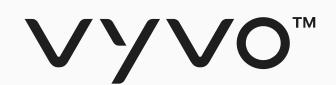

# Step 1 Set up Helo Smart App Profile

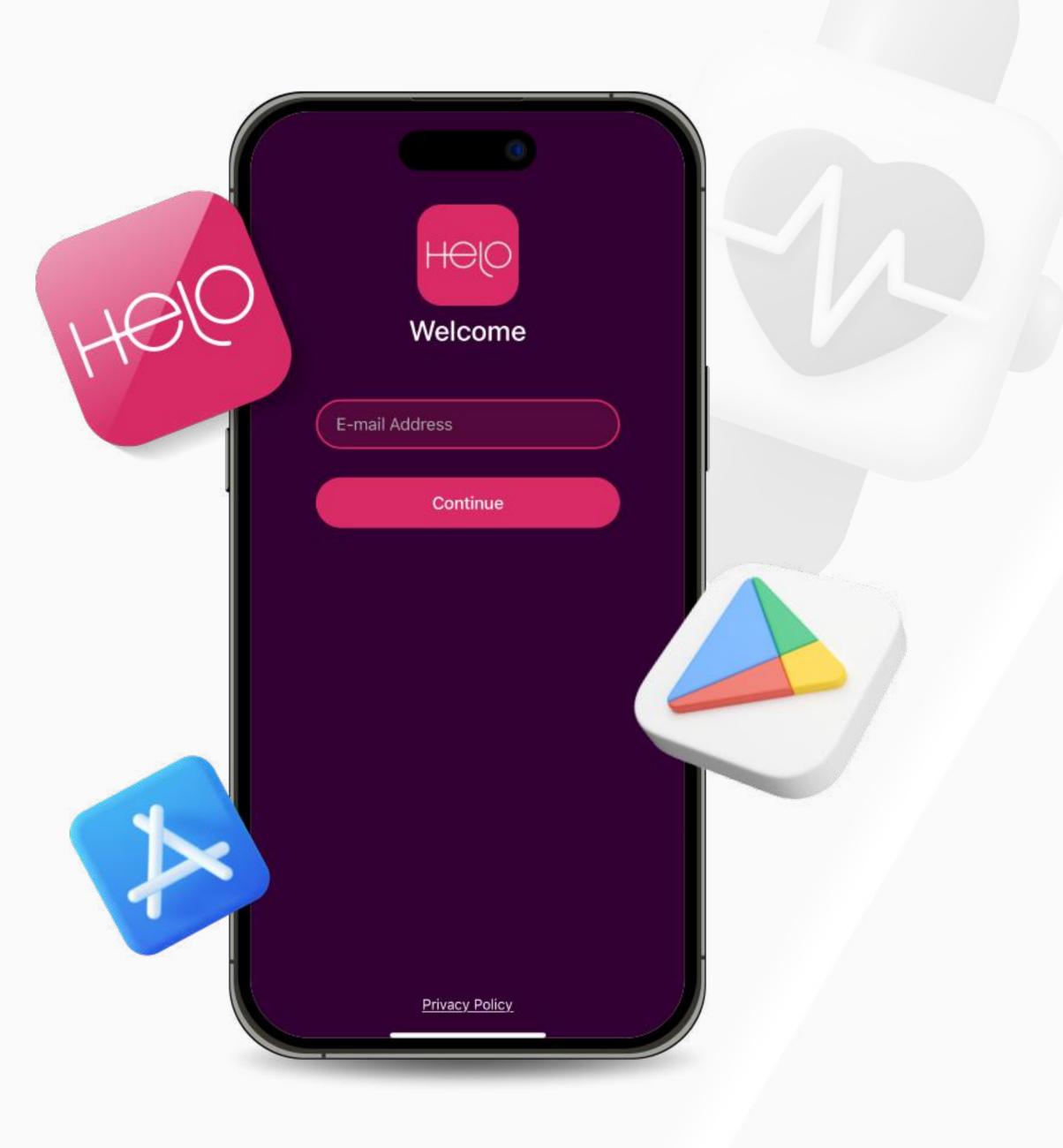

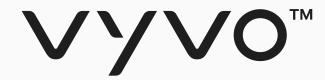

# Step 1 Set up Helo Smart App Profile

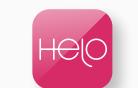

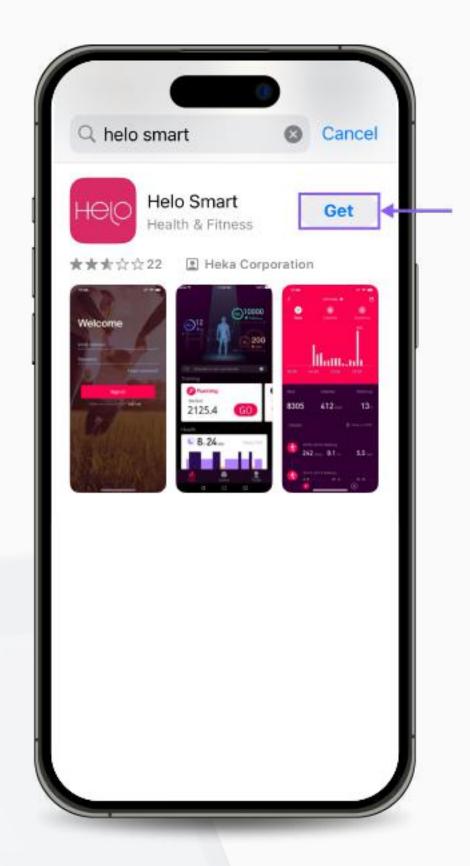

1. Download the free **Helo Smart App** from Apple App Store, Google

Play Store, or APK for Huawei.

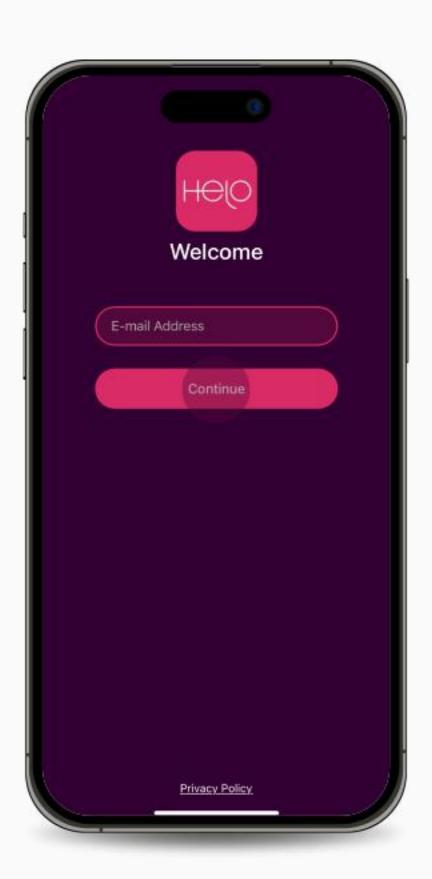

2. Open the App, type your email in the specified text box and click "Continue".

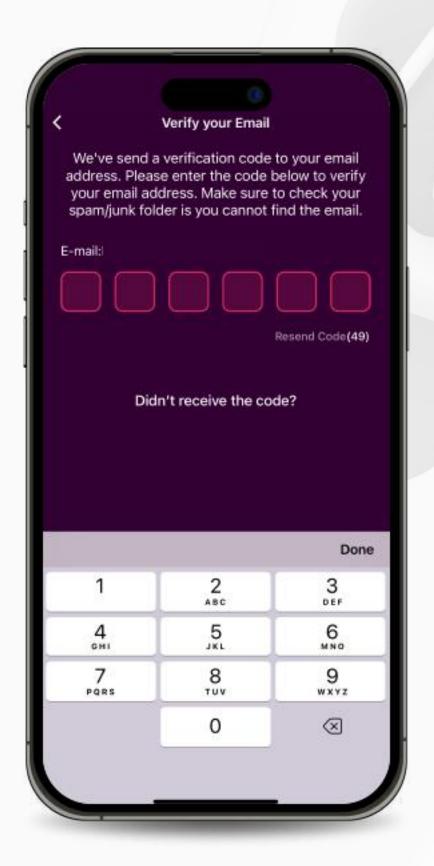

3. A One-Time-Password (OTP) will be sent to your email. Enter the code to verify your email.

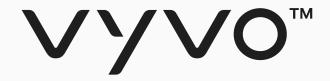

# Step 1 Set up Helo Smart App Profile

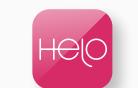

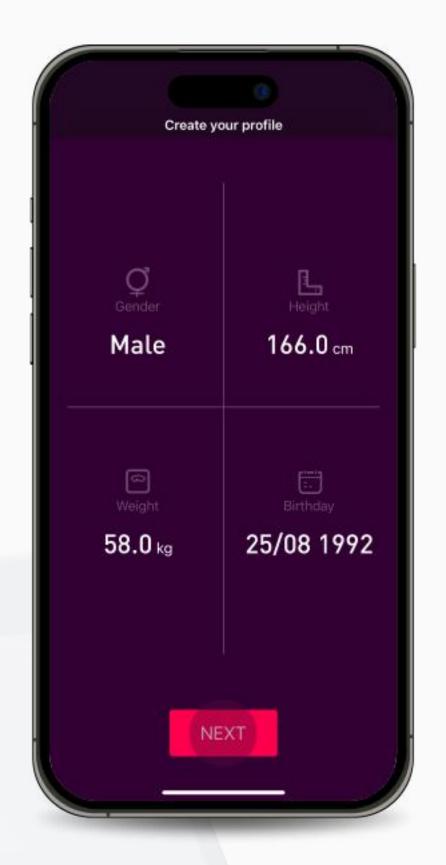

4. Fill in the details of your gender, height, weight, and date of birth and press "Next".

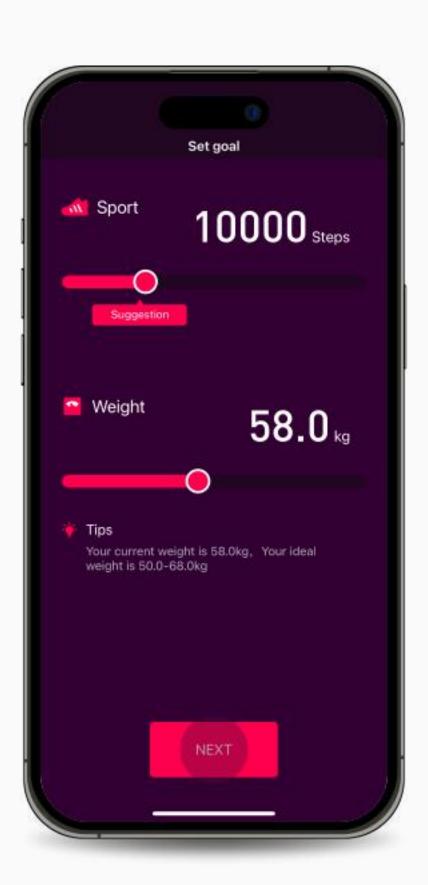

5. Complete your goals and press "Next".

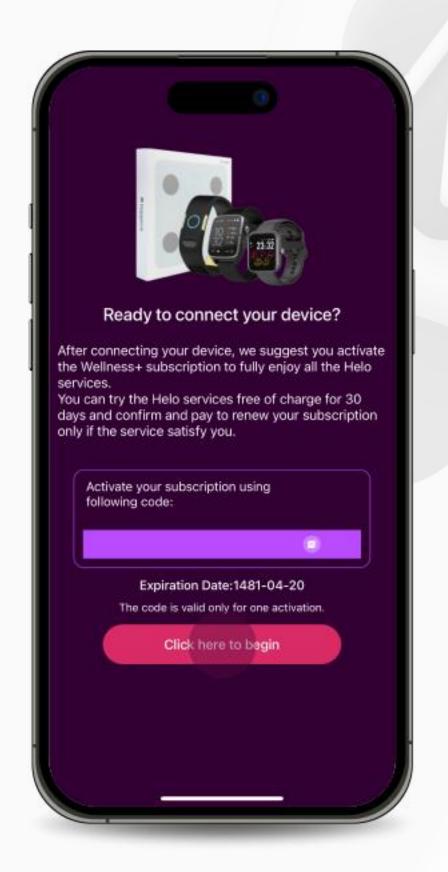

6. Once the profile is created and you are ready to connect your device, press "Click here to begin".

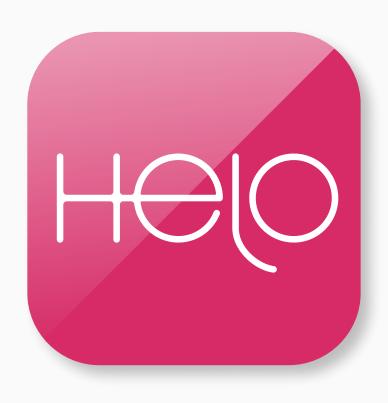

# Bind Helo

App Device NFT

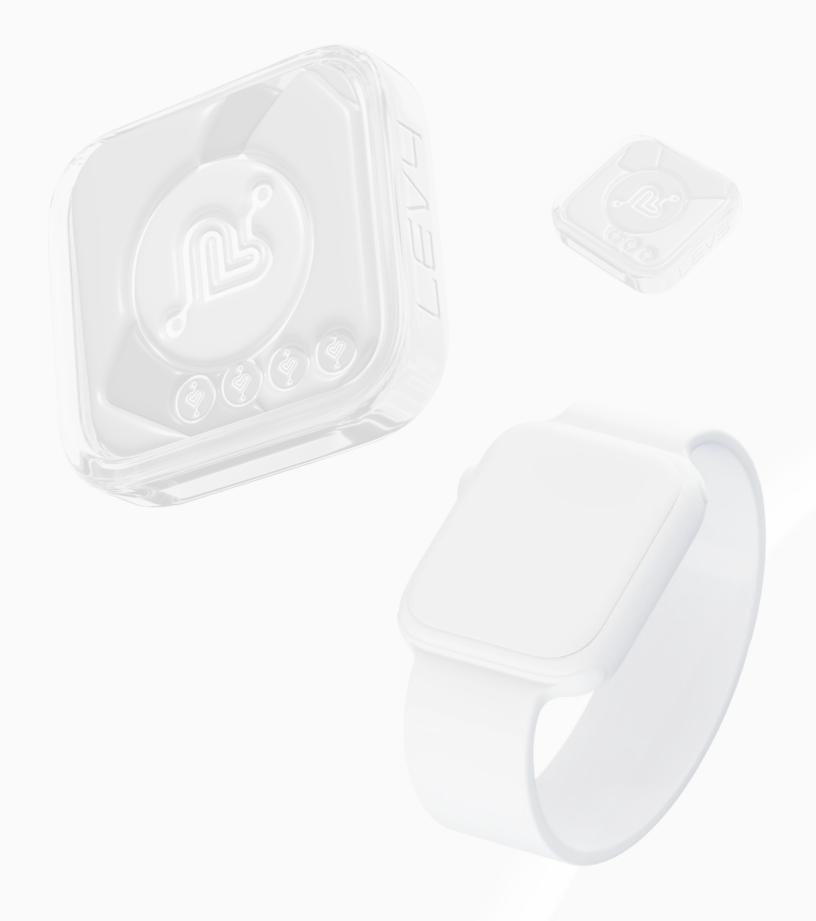

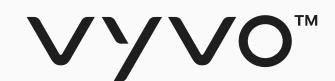

# Step 1 Connect the Device to the Helo Smart App

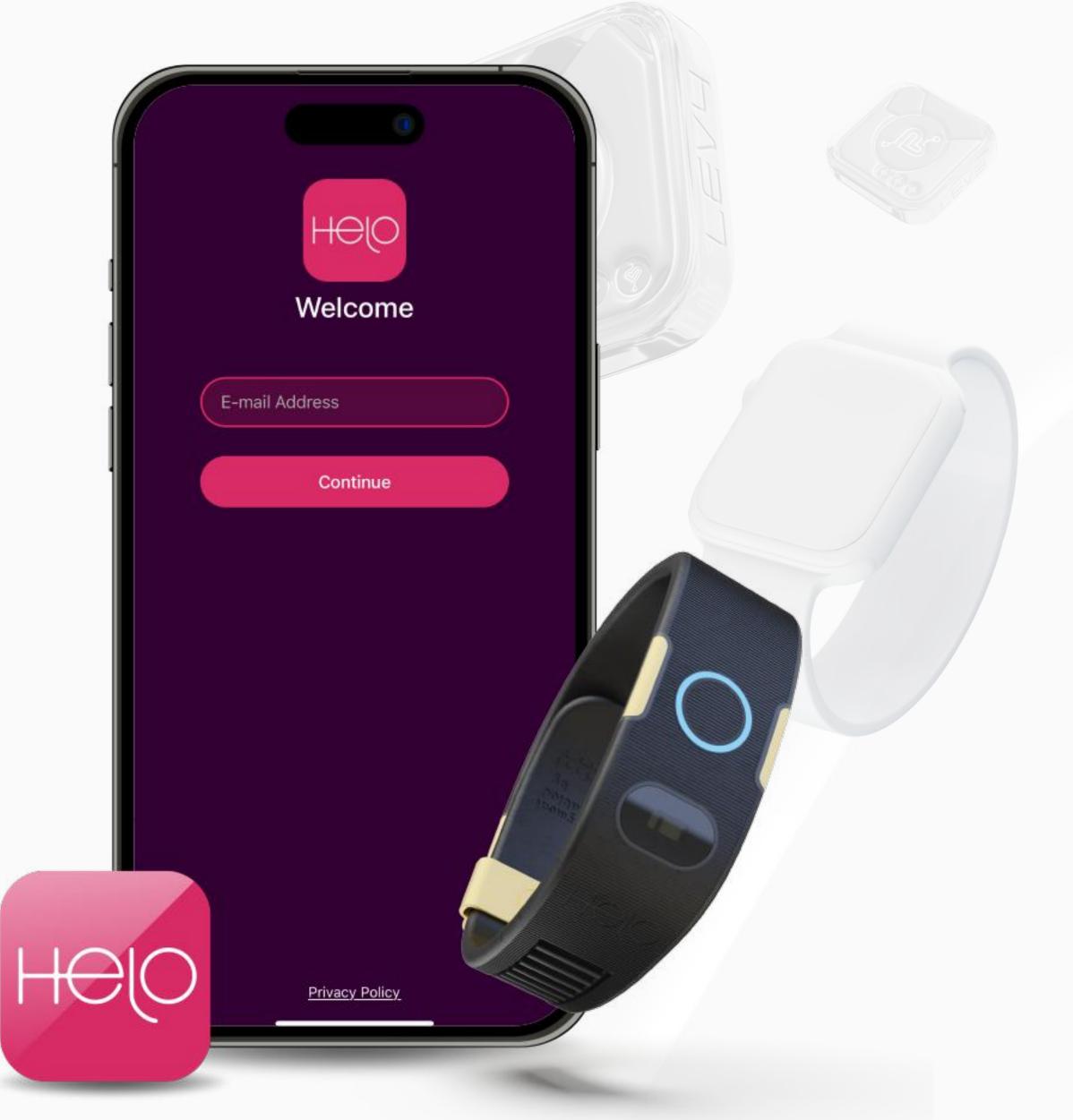

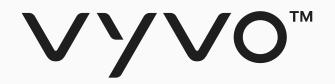

# Step 1 Connect the Device to the Helo Smart App

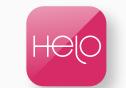

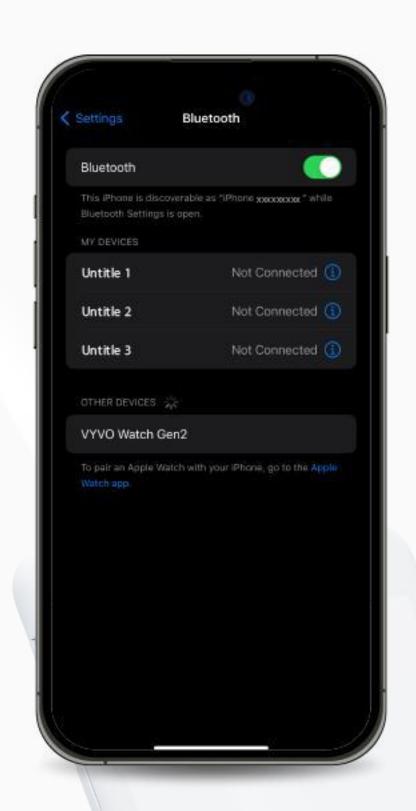

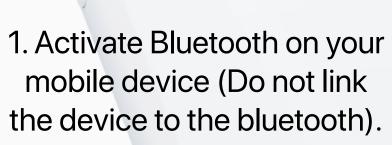

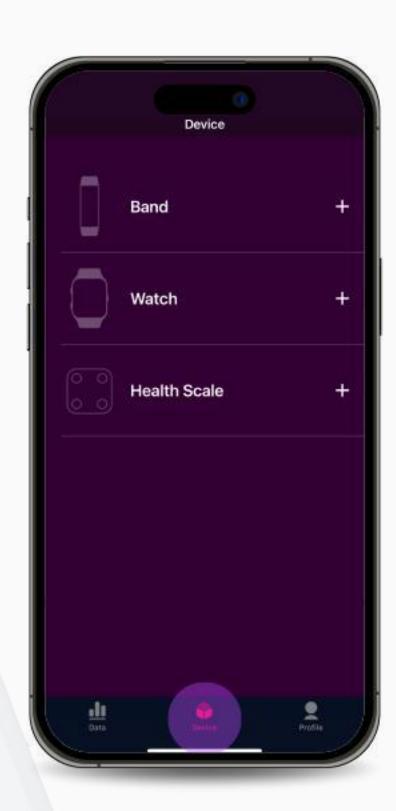

2. Open the Helo Smart app and go to the Device page.

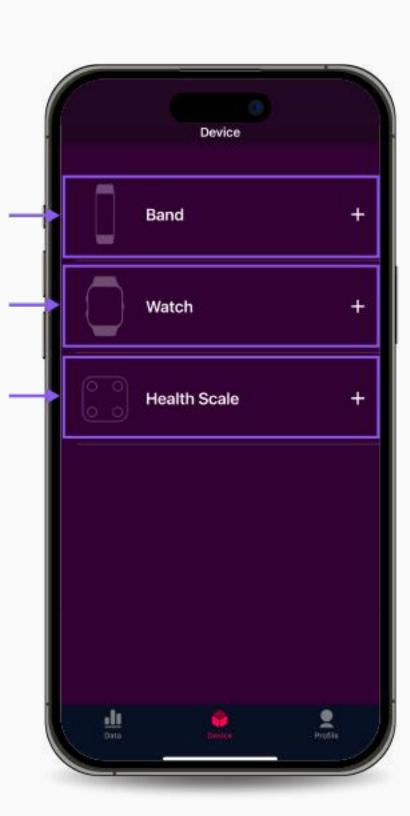

3. Select the type of device you want to pair.

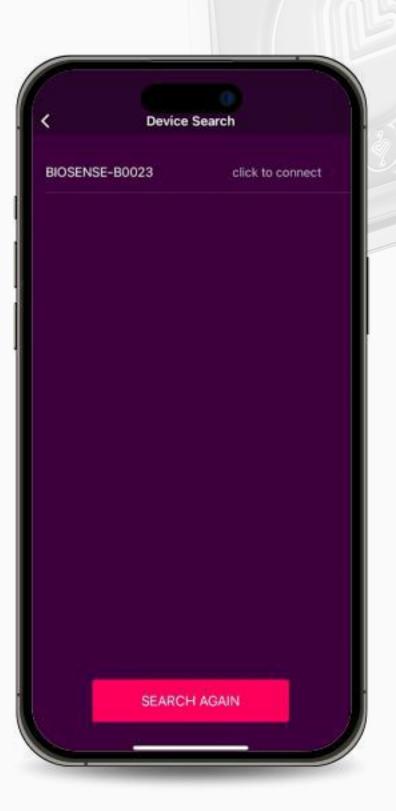

4. On the Device Search page, locate and select your specific Device.

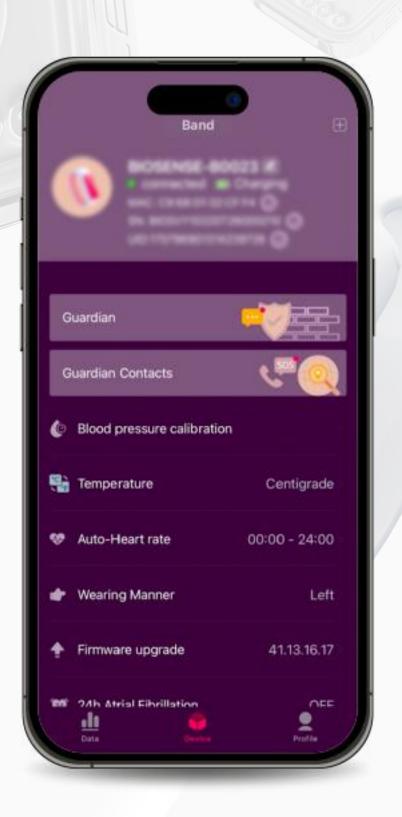

5. Complete the pairing process.

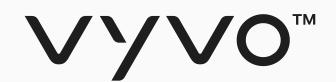

# Step 2 Bind Compatible Device and Data NFT for Helo Device

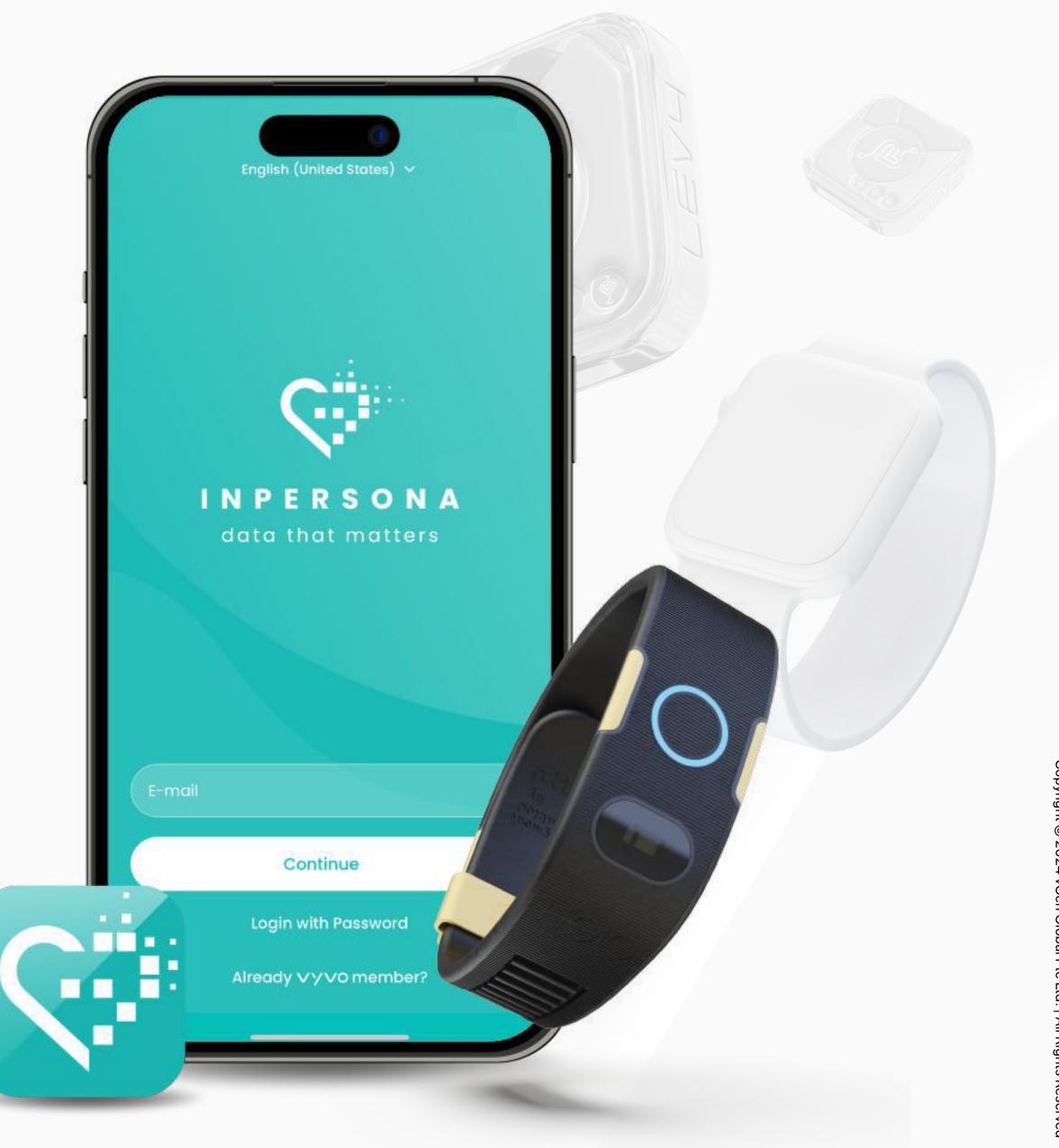

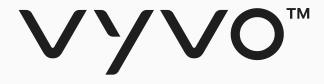

# Step 2 Bind Compatible Device and Data NFT for Helo Device

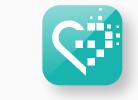

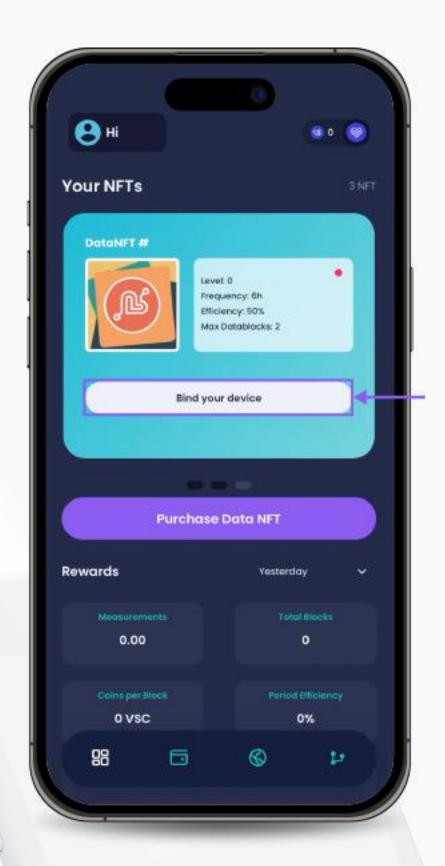

1. Open the **inPersona** dApp and click on **"Bind your device"** below the Data NFT details on the homepage.

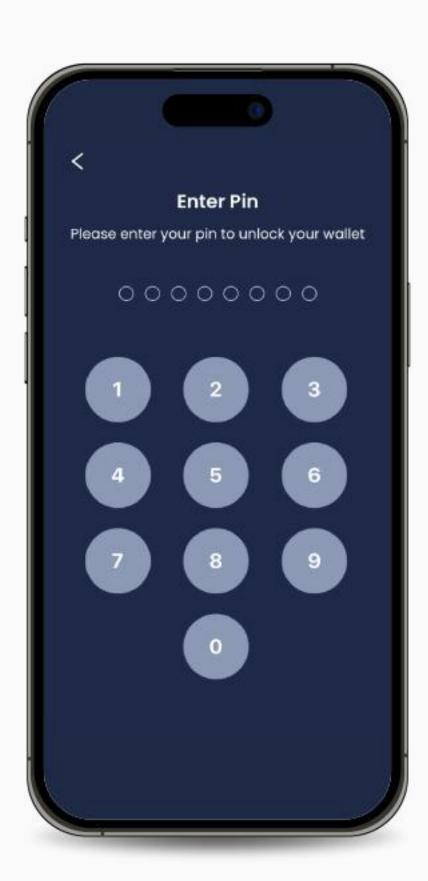

2. Enter your pin and confirm.

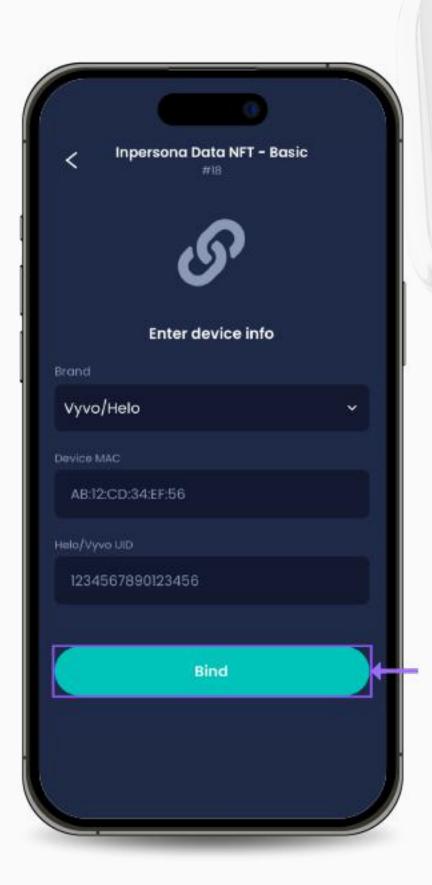

3. Select the Brand, and enter the MAC address and UID of your device.

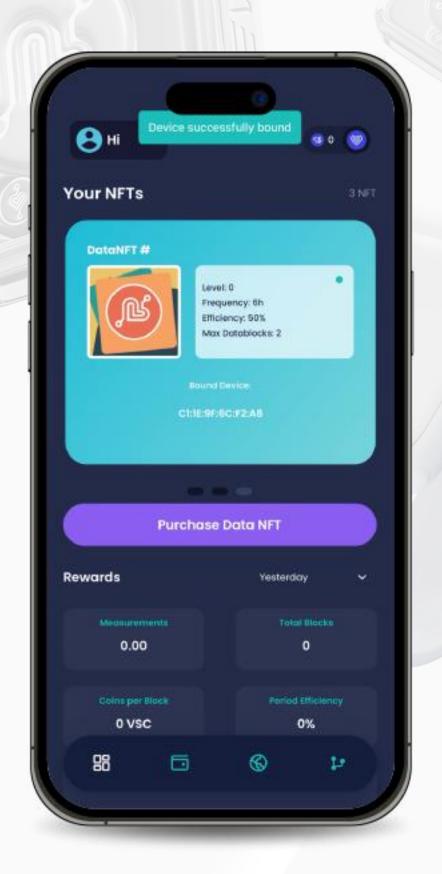

4. Click "Bind" to complete the process.

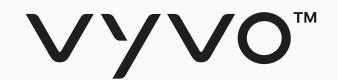

# Step 2 Bind Compatible Device and Data NFT for Apple Watch Device

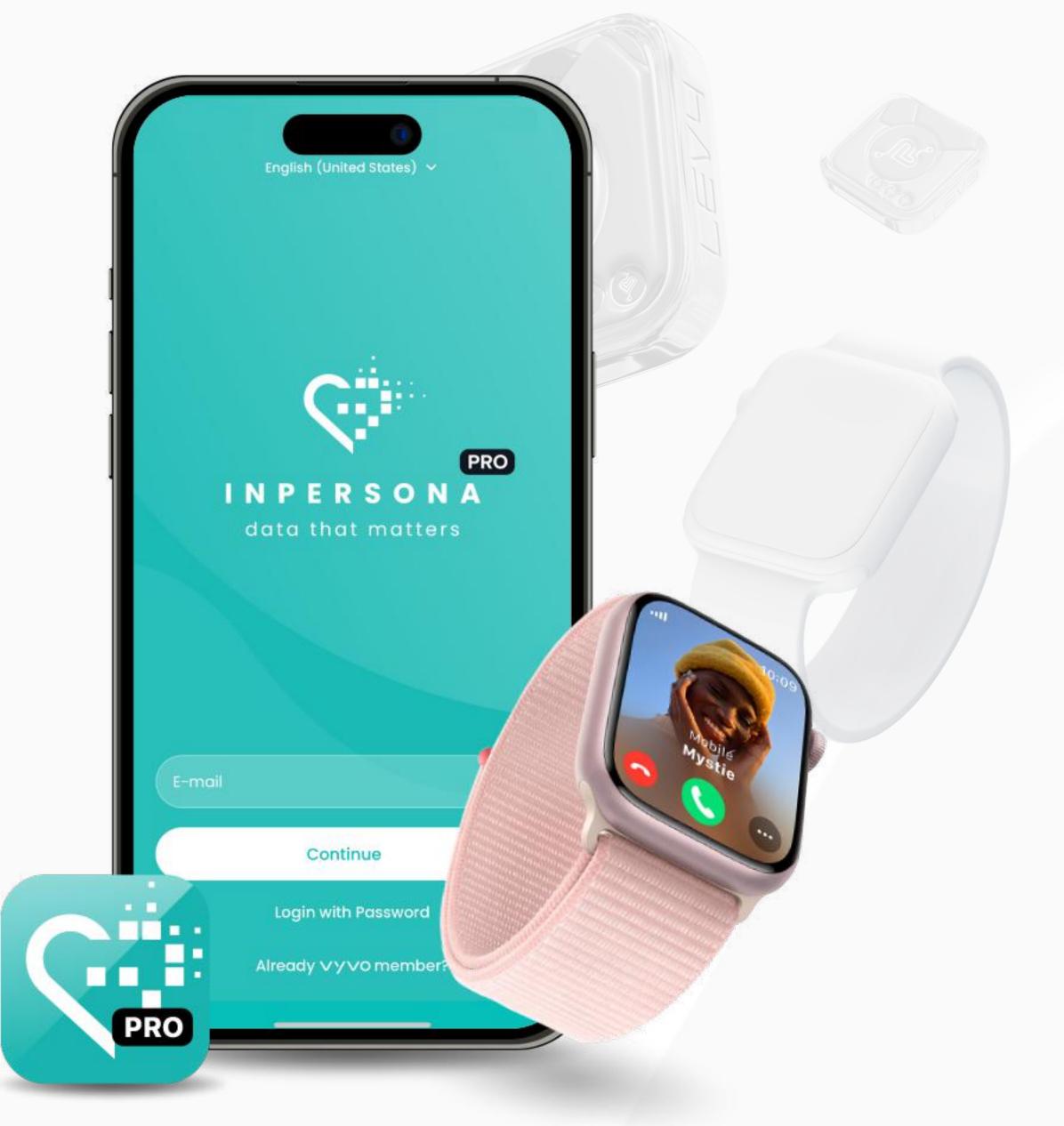

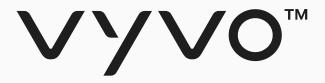

# Step 2 Bind Compatible Device and Data NFT for Apple Watch Device

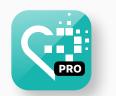

It is possible to bind the Apple Watch to your Data NFT only through **inPersona PRO** app. Both Data Owners NFT and Data NFT Stake allow the binding with Apple Watch.

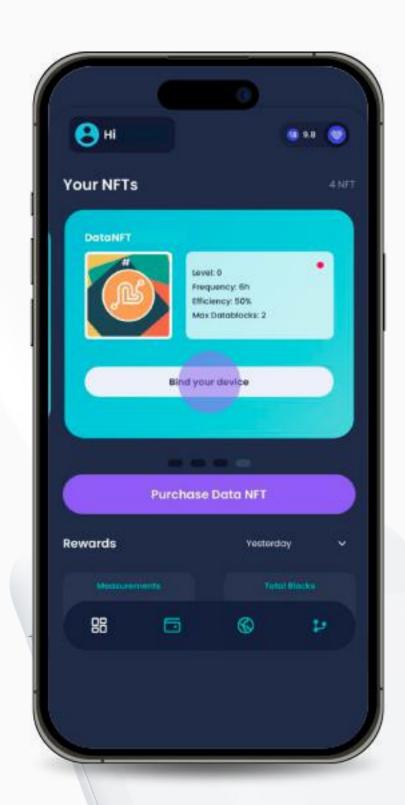

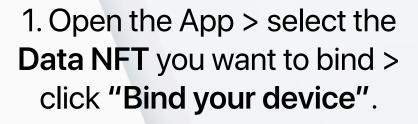

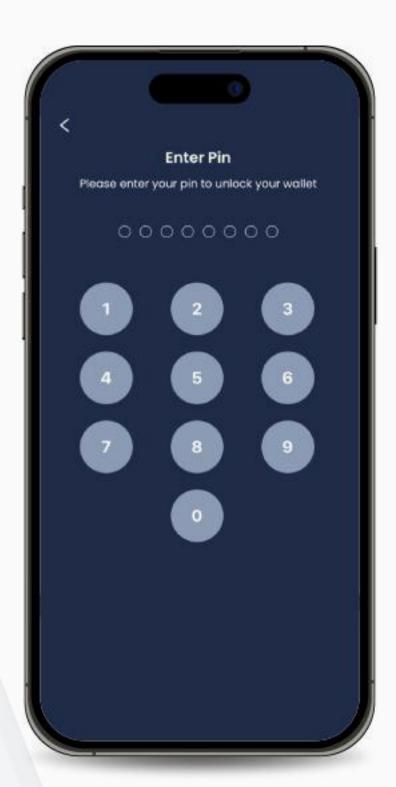

2. Enter your Pin.

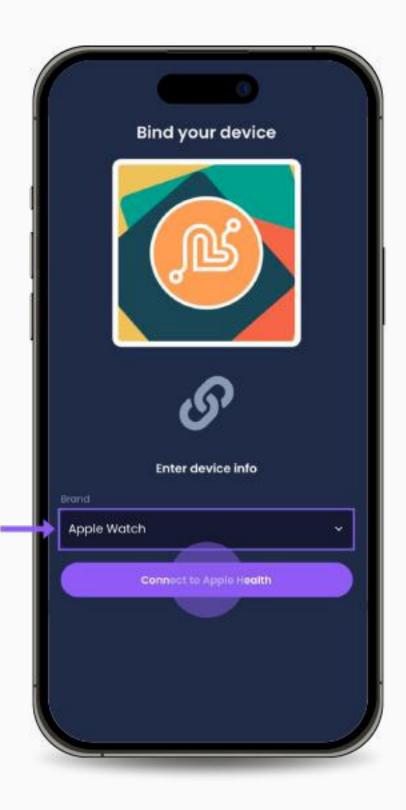

3. Click on the Brand field and select "Apple Watch" > click "Connect to Apple Watch".

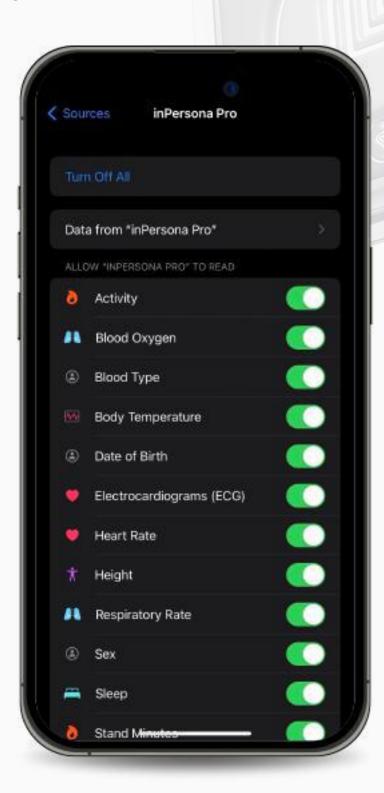

4. Agree to activate all the requested features.

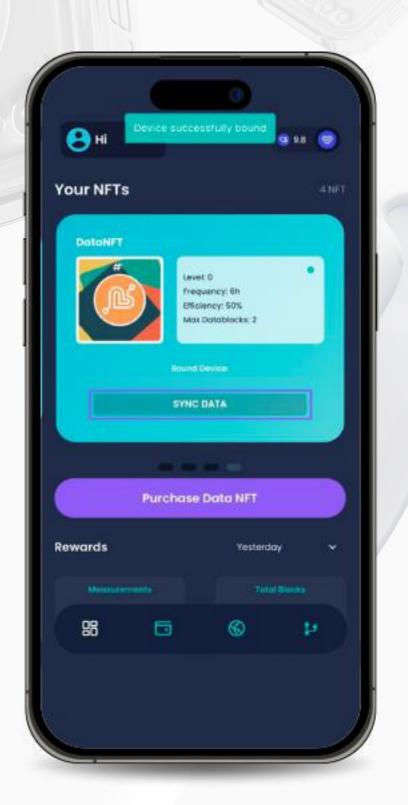

5. Once successfully bound, the status visible on your Data NFT will be displayed as "SYNC DATA", along with the serial number of your device.

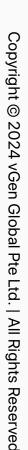

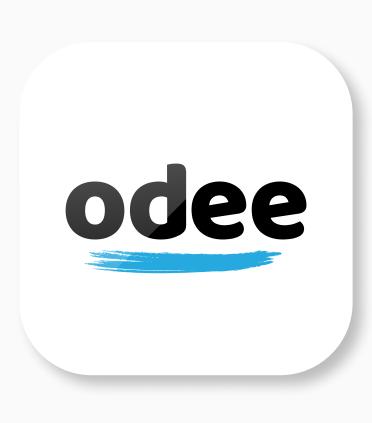

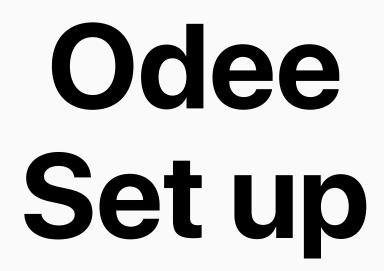

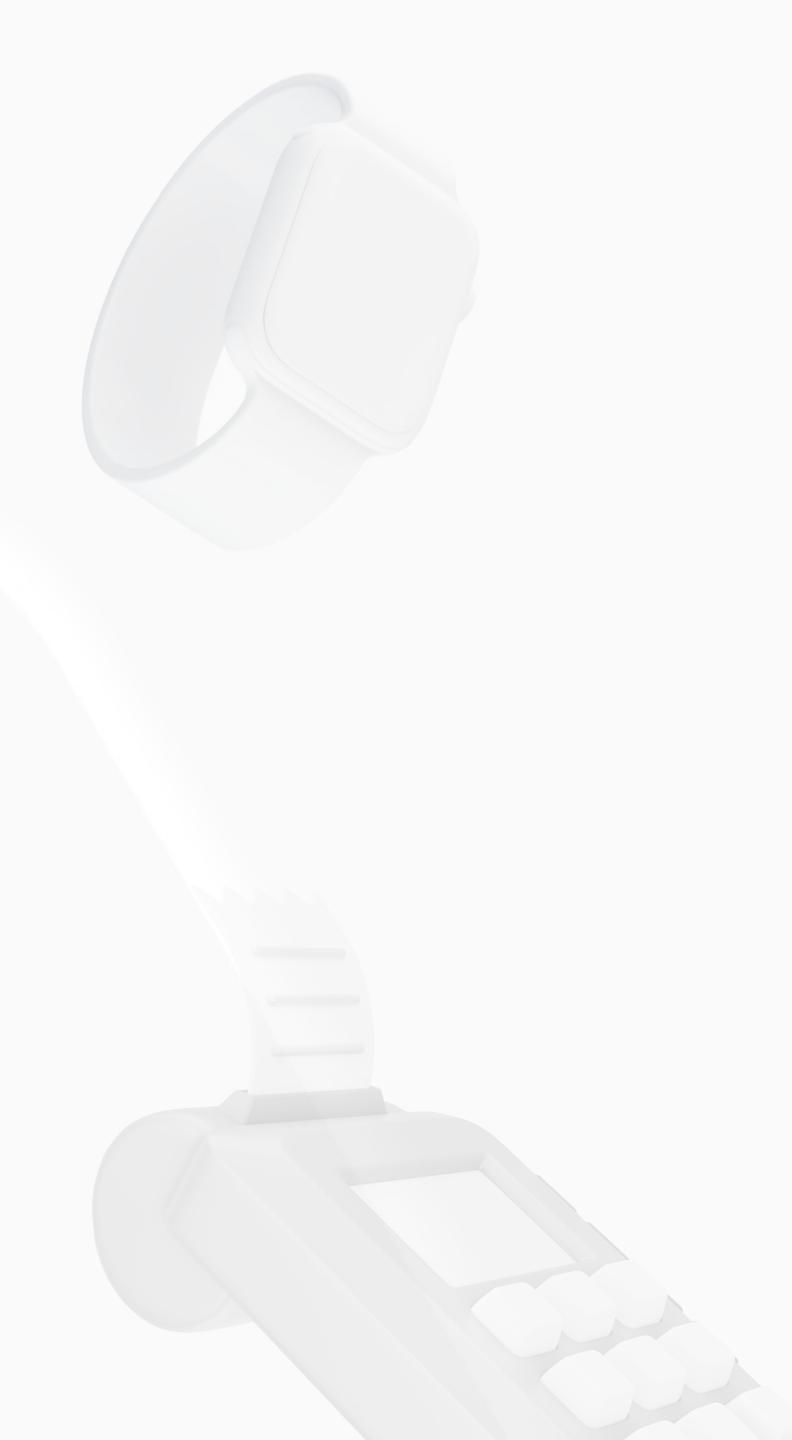

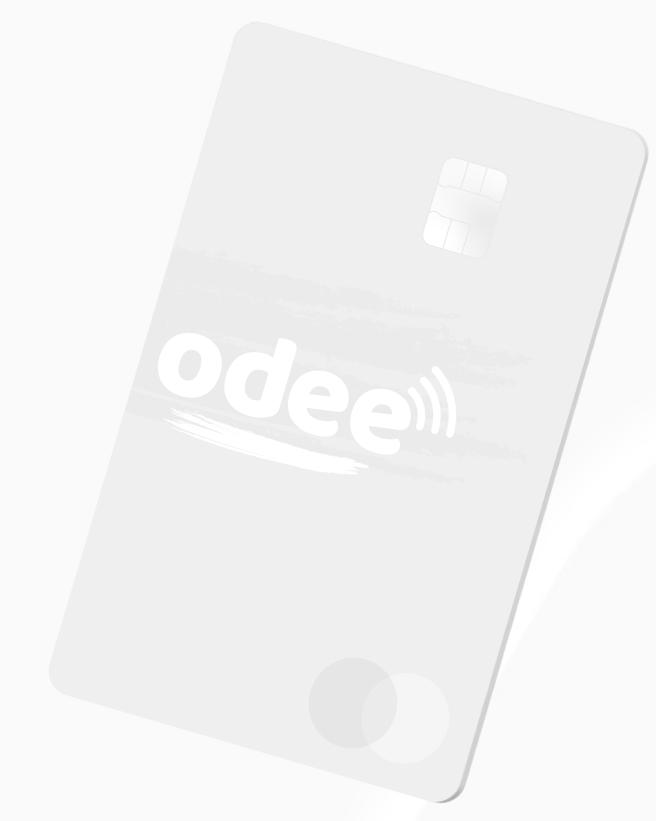

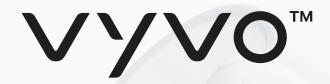

# Odee Sign up

You'll need an Odee account to manage your offline and online payments and activities.

You can move your **\$USDV** to your **Odee** Wallet and associate your VyvoPay Card, OdeePay Card or Helo Band to perform POS payments or ATM cash withdrawals, just like any other credit card.

Once your Odee Wallet is created, you can also:

- Check your transaction history.
- Lock/Unlock your cards or bands.
- Report your bands, or cards, lost or stolen.
- Initiate a dispute or a chargeback.
- You can add a maximum of 5 VyvoPay cards or bands and 5 OdeePay cards or bands in your Odee account.

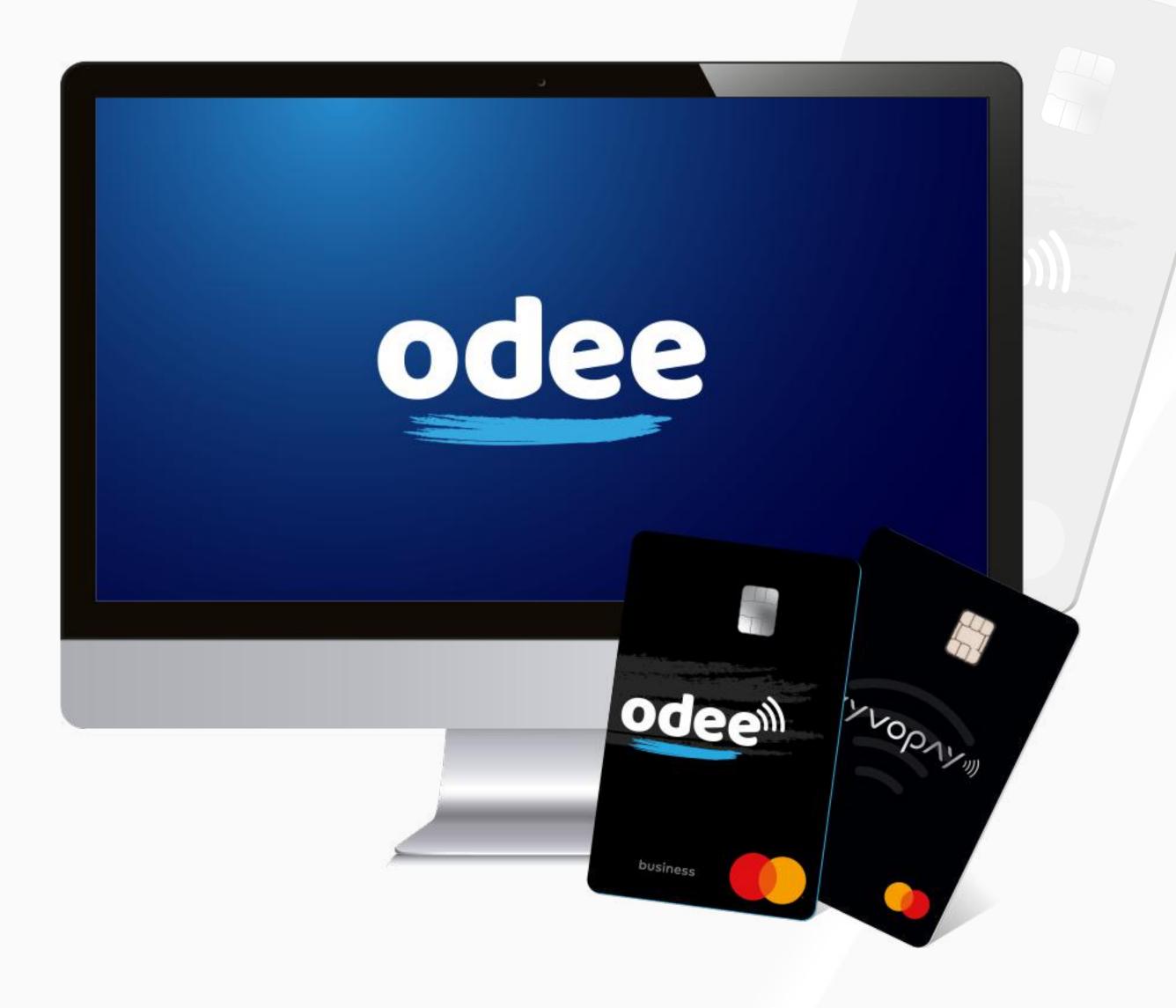

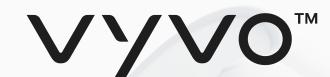

# Step 1 Sign up for Odee

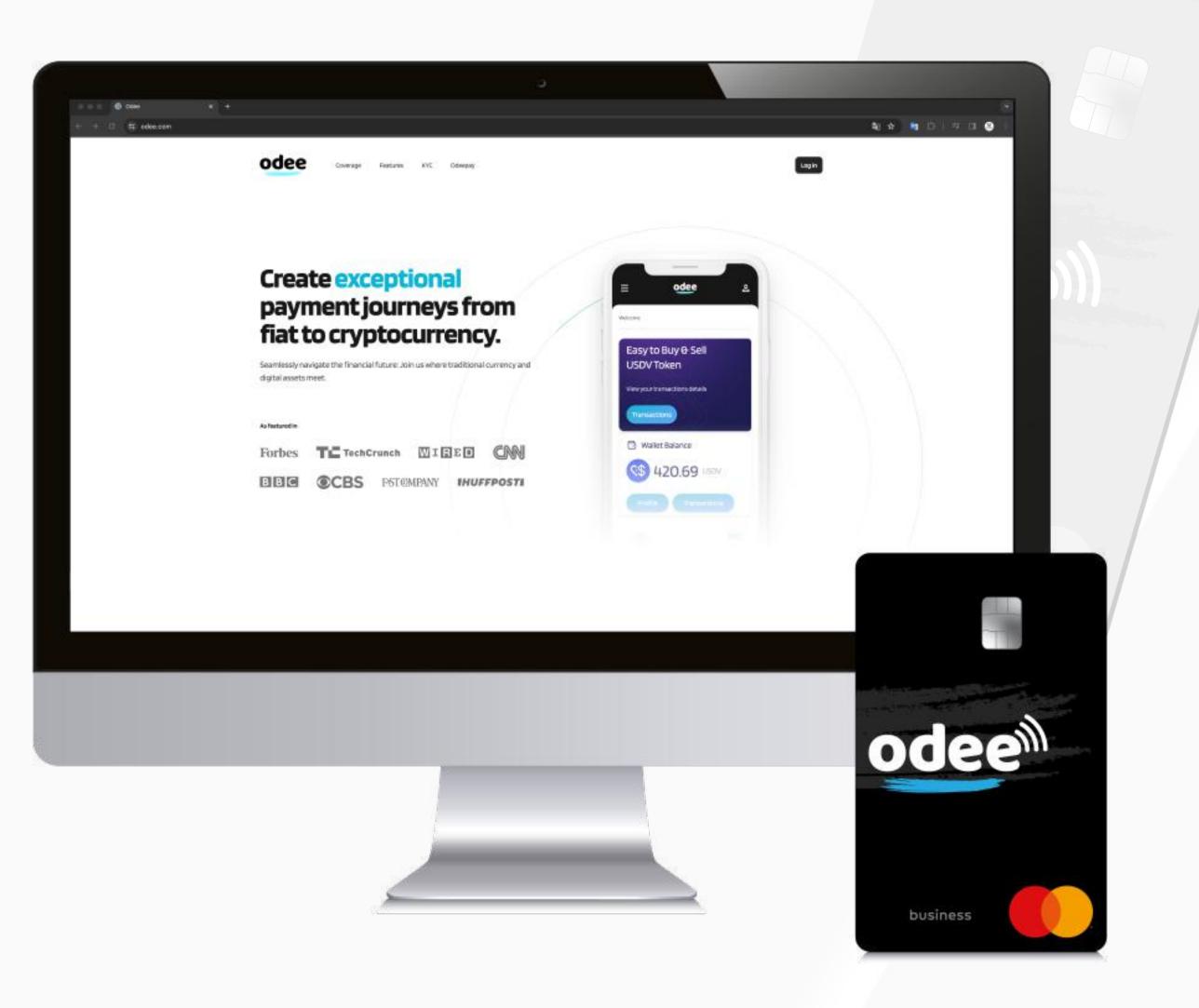

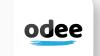

1. Go to odee.com.

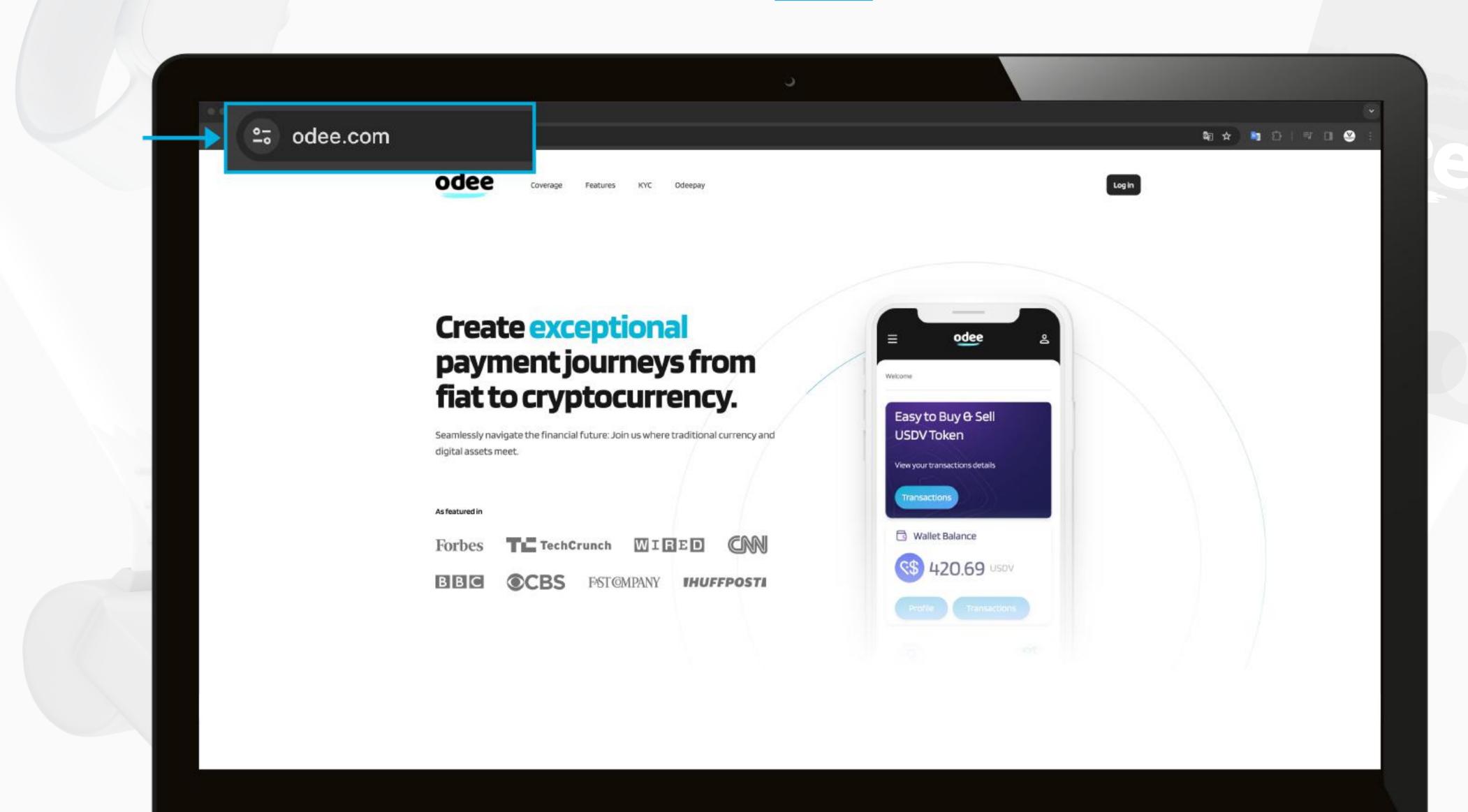

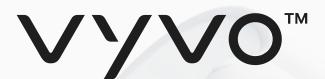

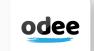

2. Insert your email used on inPersona in the field and click "Login".

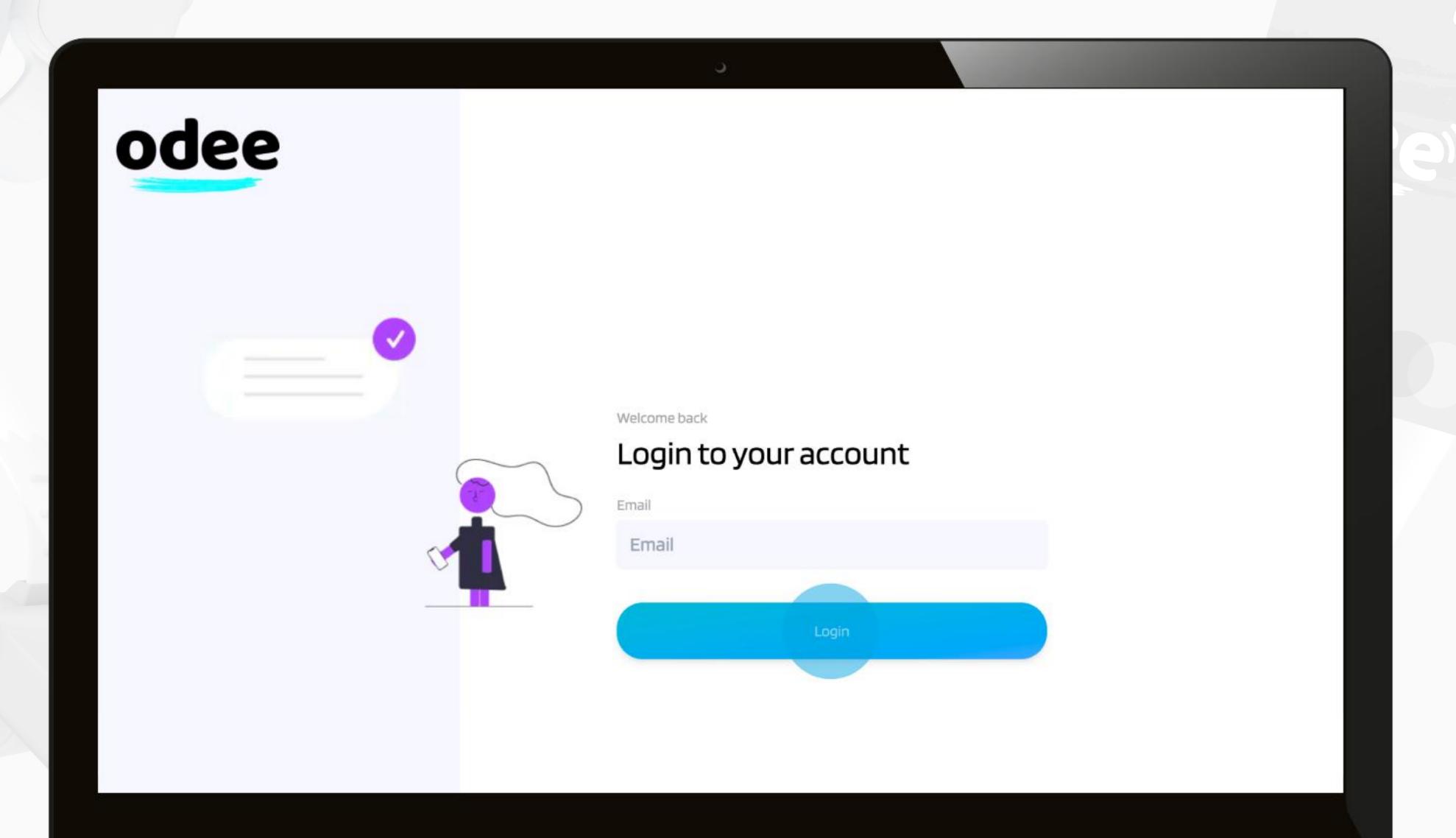

3. Enter the **One Time Password (OTP)** you received on your email. Once correctly typed, the page will automatically lead you to the **Dashboard**.

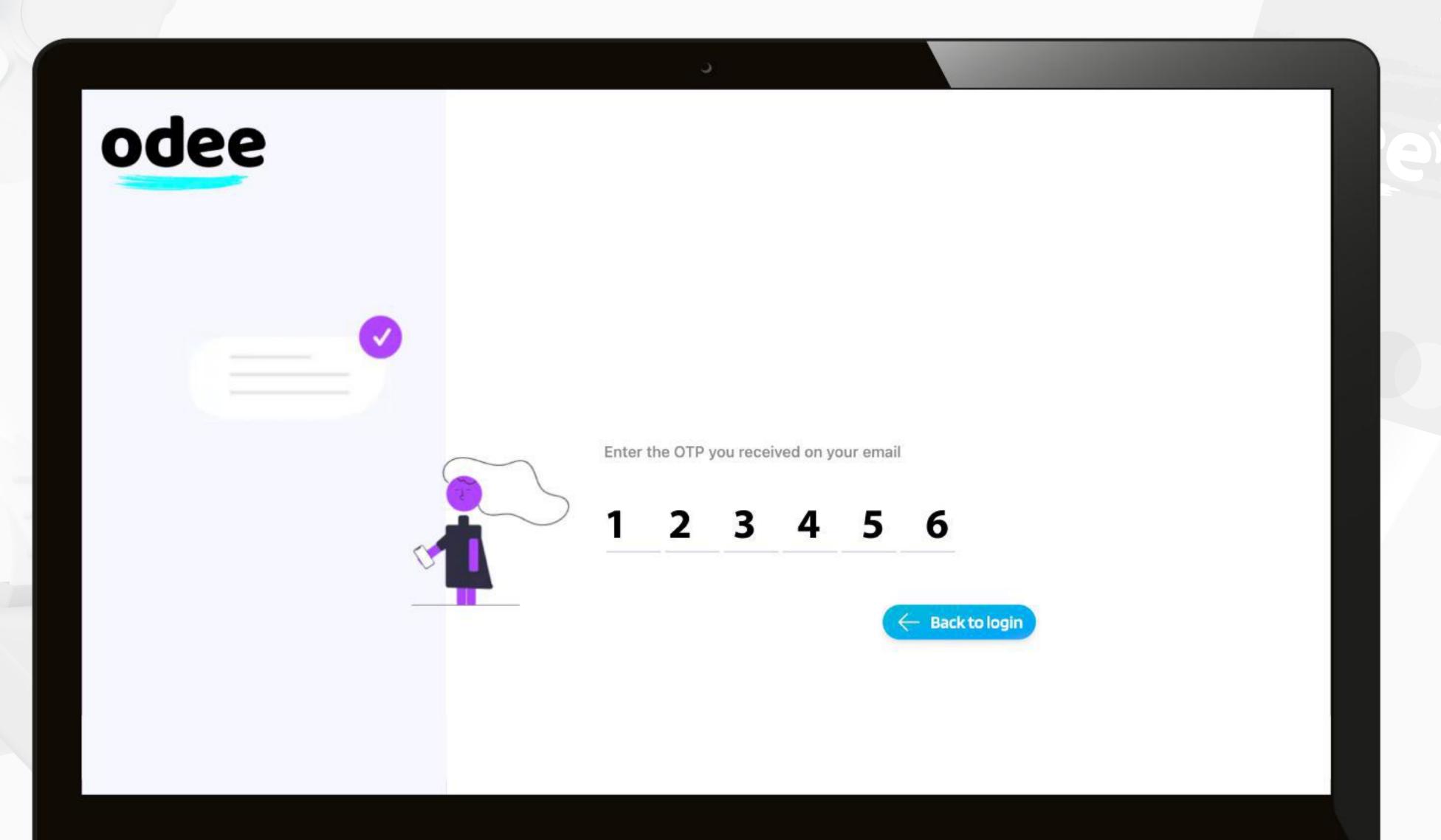

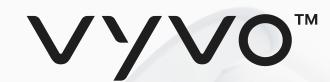

4. From the **Dashboard**, you can access your **Profile** by clicking on the button located under the **Wallet Balance**.

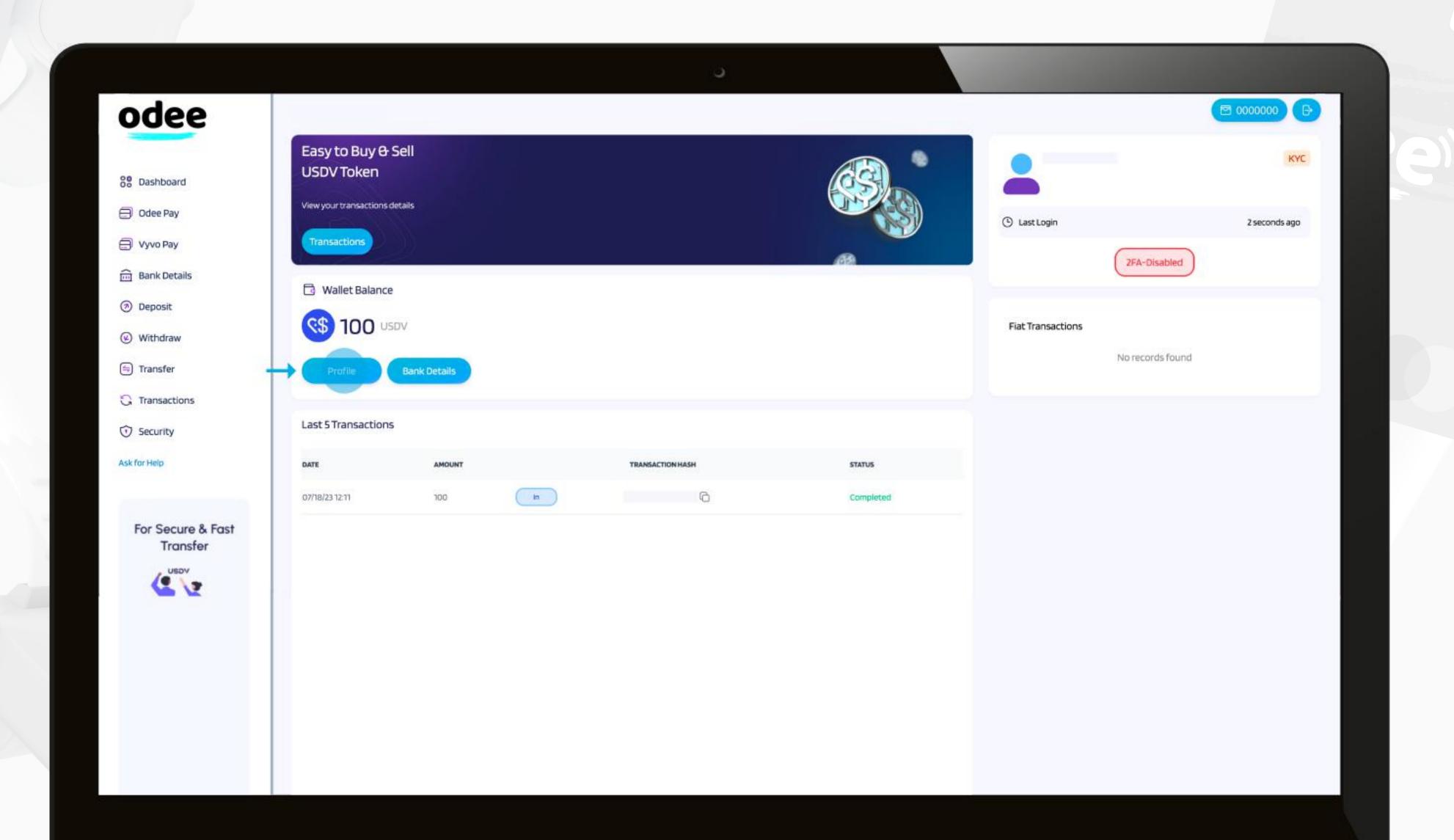

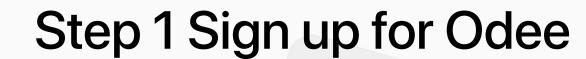

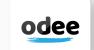

VyVo<sup>TM</sup>

5. In the My Profile page you will be able to edit your **Gender**, **Phone Number**, and **Address** information until the completion of the **KYC**. Once the verification via KYC is completed, you will be allowed to edit only your phone number.

| odee           |                                                                 |                                                        |
|----------------|-----------------------------------------------------------------|--------------------------------------------------------|
| O Dashboard    | My Profile                                                      |                                                        |
| Odee Pay       |                                                                 |                                                        |
| ─ Vyvo Pay     | Profile                                                         | Address                                                |
| Bank Details   | This information is private and will not be displayed publicly. | The address that will be used for billing information. |
| Deposit        | Full Name                                                       | Address                                                |
| Withdraw       |                                                                 |                                                        |
| (=) Transfer   | Email                                                           | City                                                   |
| G Transactions | Gender Female × Save                                            | Country                                                |
| © Security     | Phone Number +39 Send OTP                                       | State/Region                                           |
| Support        |                                                                 | Postal Code                                            |
|                |                                                                 | Edit Address .                                         |
|                |                                                                 |                                                        |
|                |                                                                 |                                                        |
|                |                                                                 |                                                        |

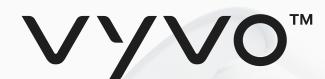

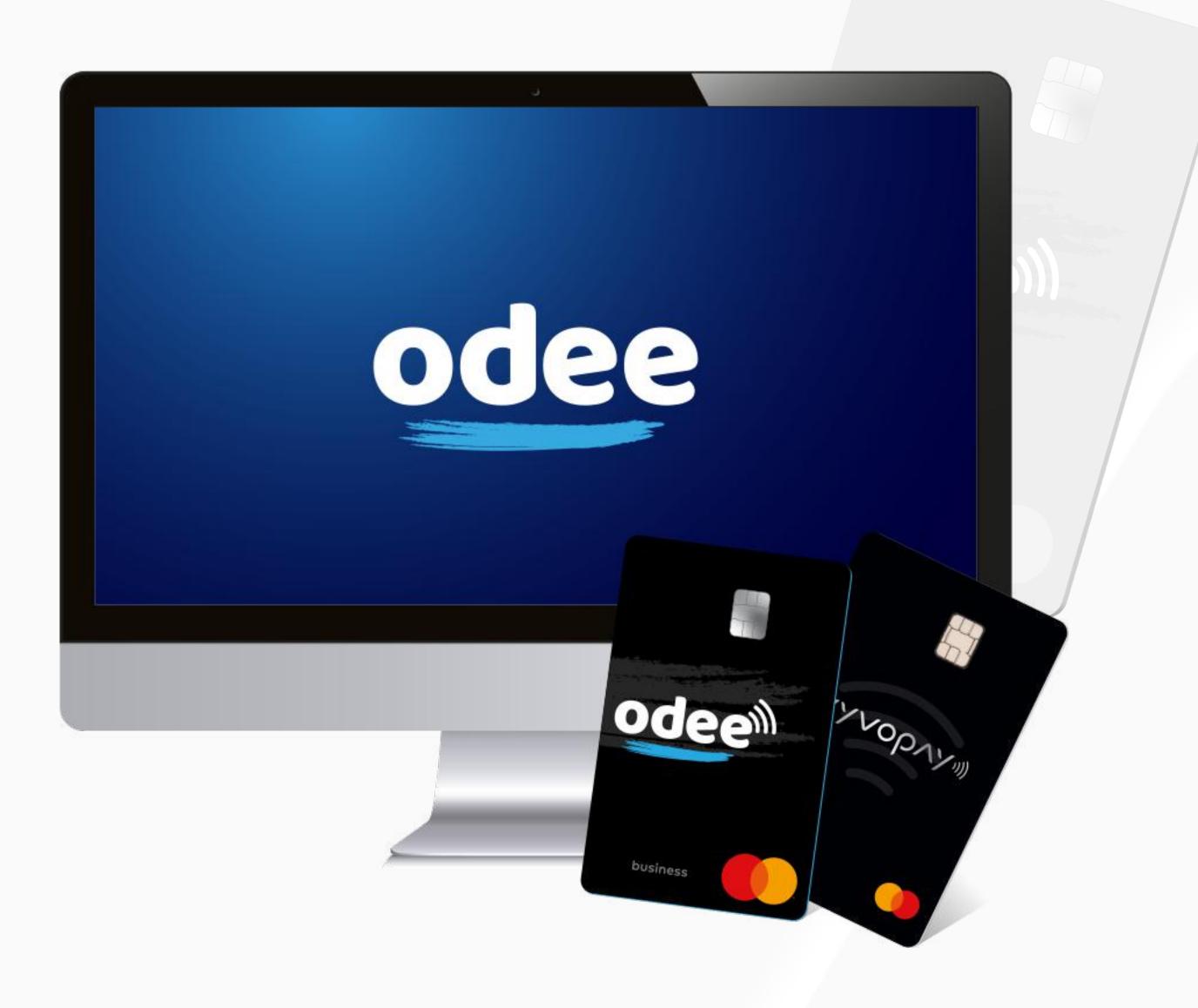

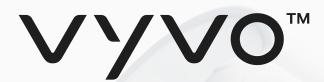

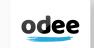

The KYC is requested only once, either in the OdeePay or VyvoPay page. Once done in one of the pages, it will reflect in the other too. Even if you are an old VyvoPay user, you'll have to verify via KYC again to unlock all the transfer limits.

1. Go on the **OdeePay** or **VyvoPay** page.

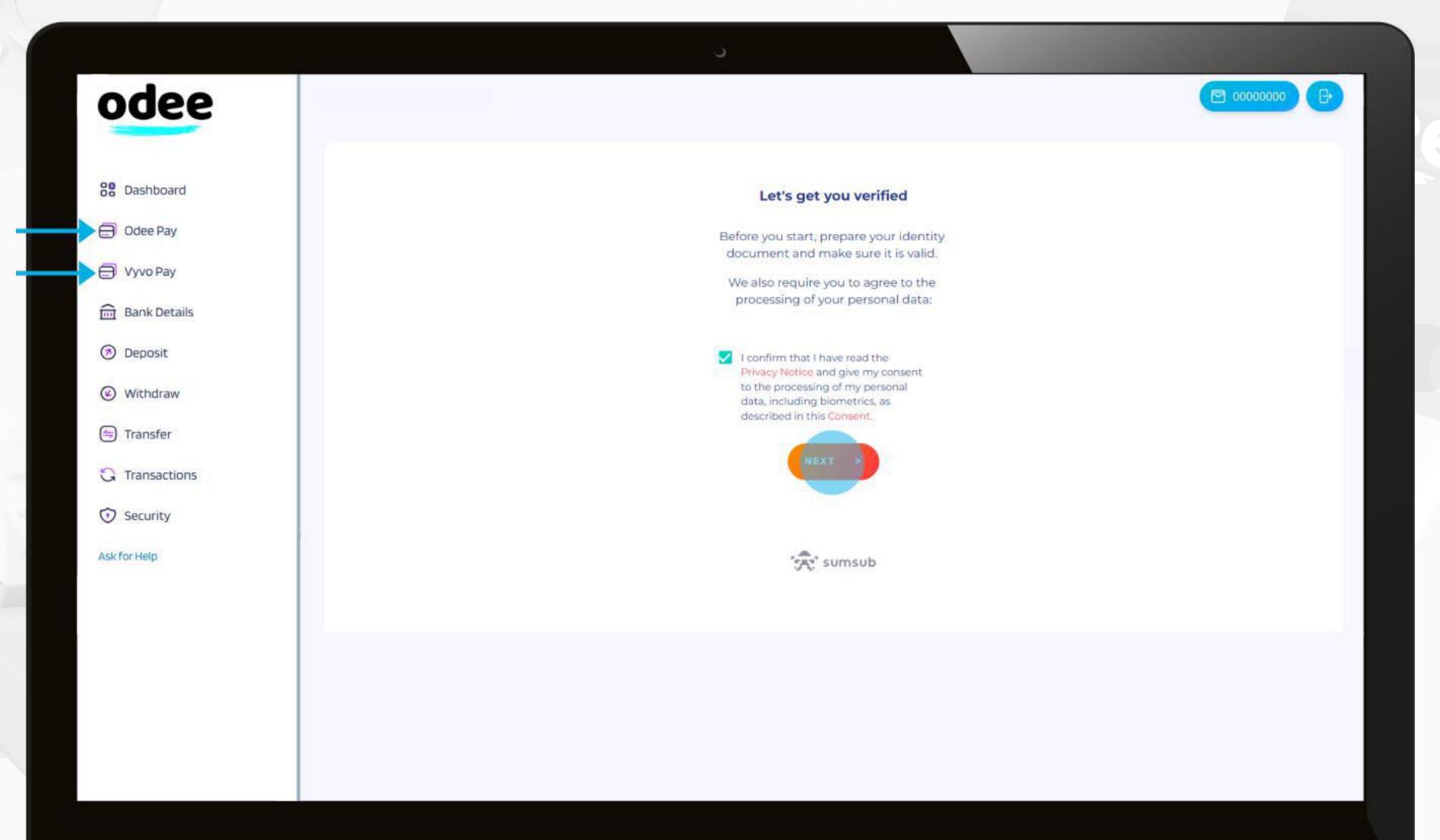

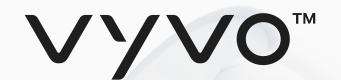

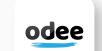

2. Check the **Privacy Policy** to go on.

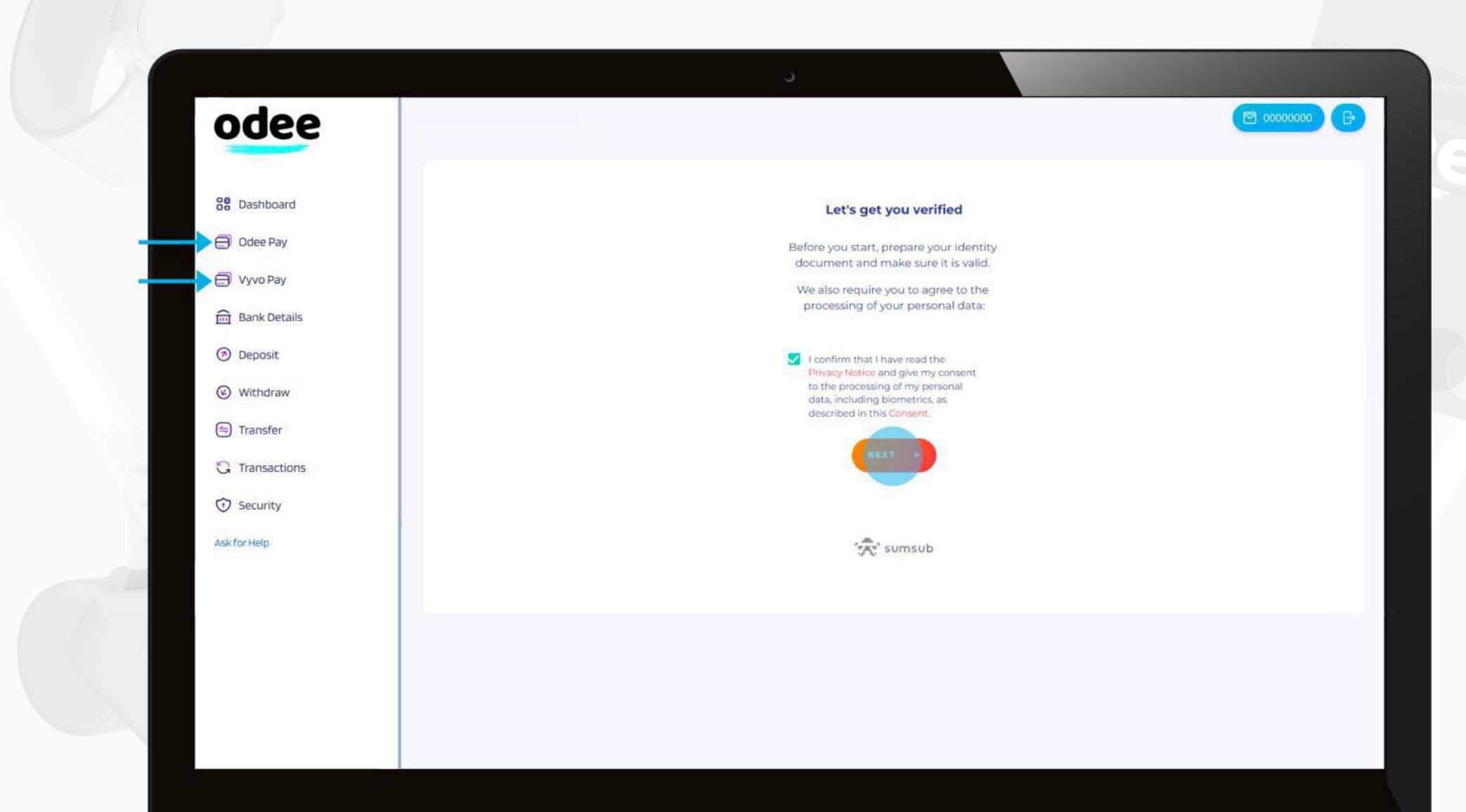

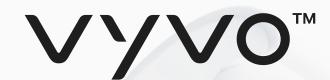

3. Select the **Country of Emission** and the **Document Type**. Choose from passport, driver's license, or identity card.

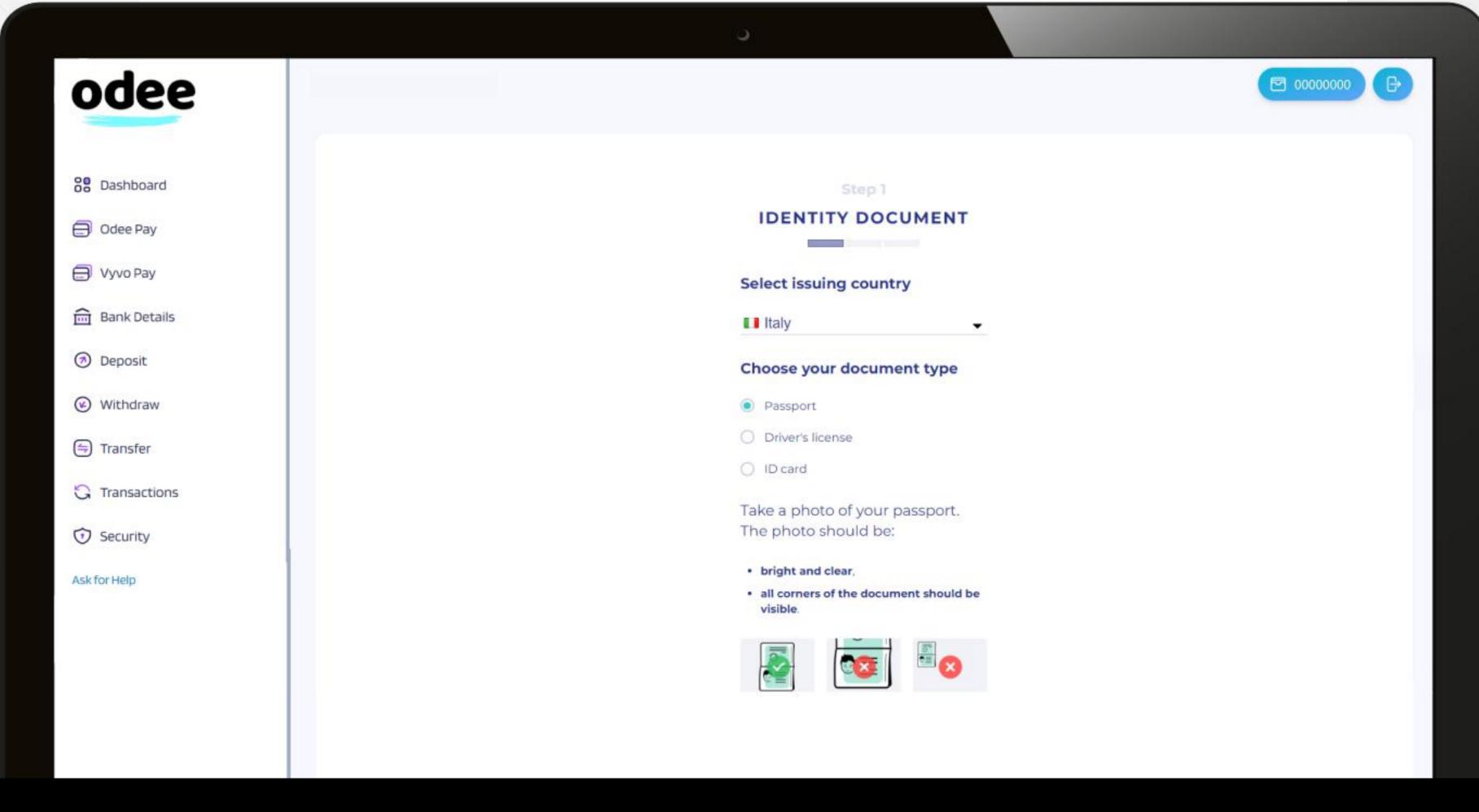

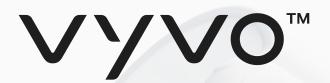

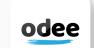

4. After the document images upload, you'll be required to take a "selfie". It is a short camera recording of your face in movement. It can be done via both computer webcam or phone camera, depending on what you choose to use.

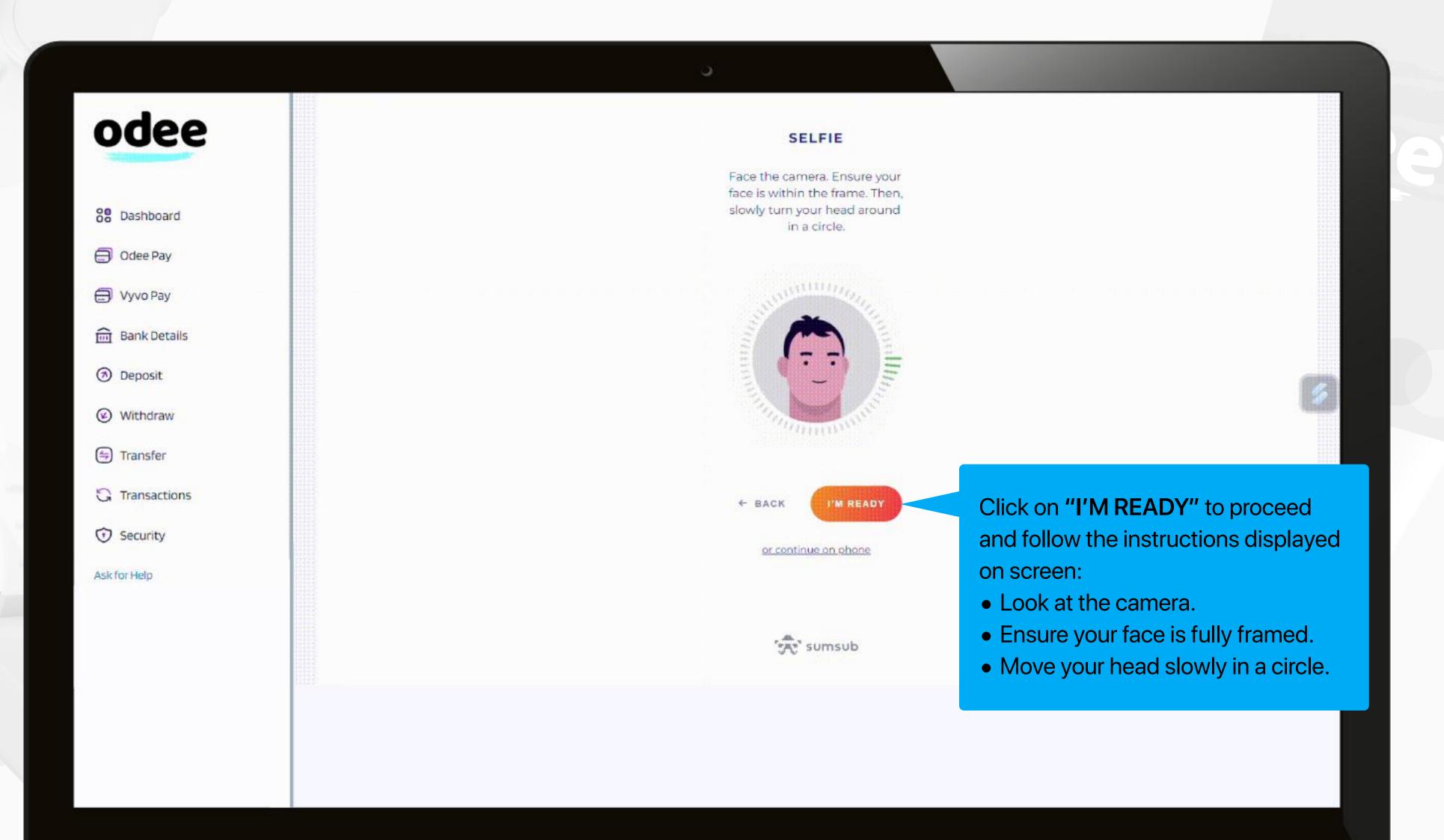

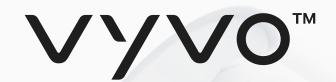

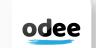

5. After the selfie, you'll be required to insert more data: nationality and first and last name. When done, click the **Next** button.

| odee           |                |  |
|----------------|----------------|--|
|                | Step 3         |  |
| 00 Dashboard   | APPLICANT DATA |  |
| Odee Pay       | Nationality *  |  |
|                | First name *   |  |
| Bank Details   | Last name.*    |  |
| ② Deposit      |                |  |
| Withdraw       |                |  |
| (=) Transfer   | < BACK NEXT S  |  |
| C Transactions |                |  |
| ① Security     | 'A' sumsub     |  |
| Ask for Help   |                |  |
|                |                |  |
|                |                |  |
|                |                |  |
|                |                |  |
|                |                |  |

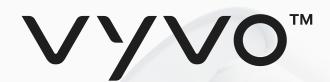

### Step 2 Get ID verified through KYC on Odee

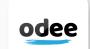

6. Review the data submitted for the last time, then, if all correct, click the **Next** button.

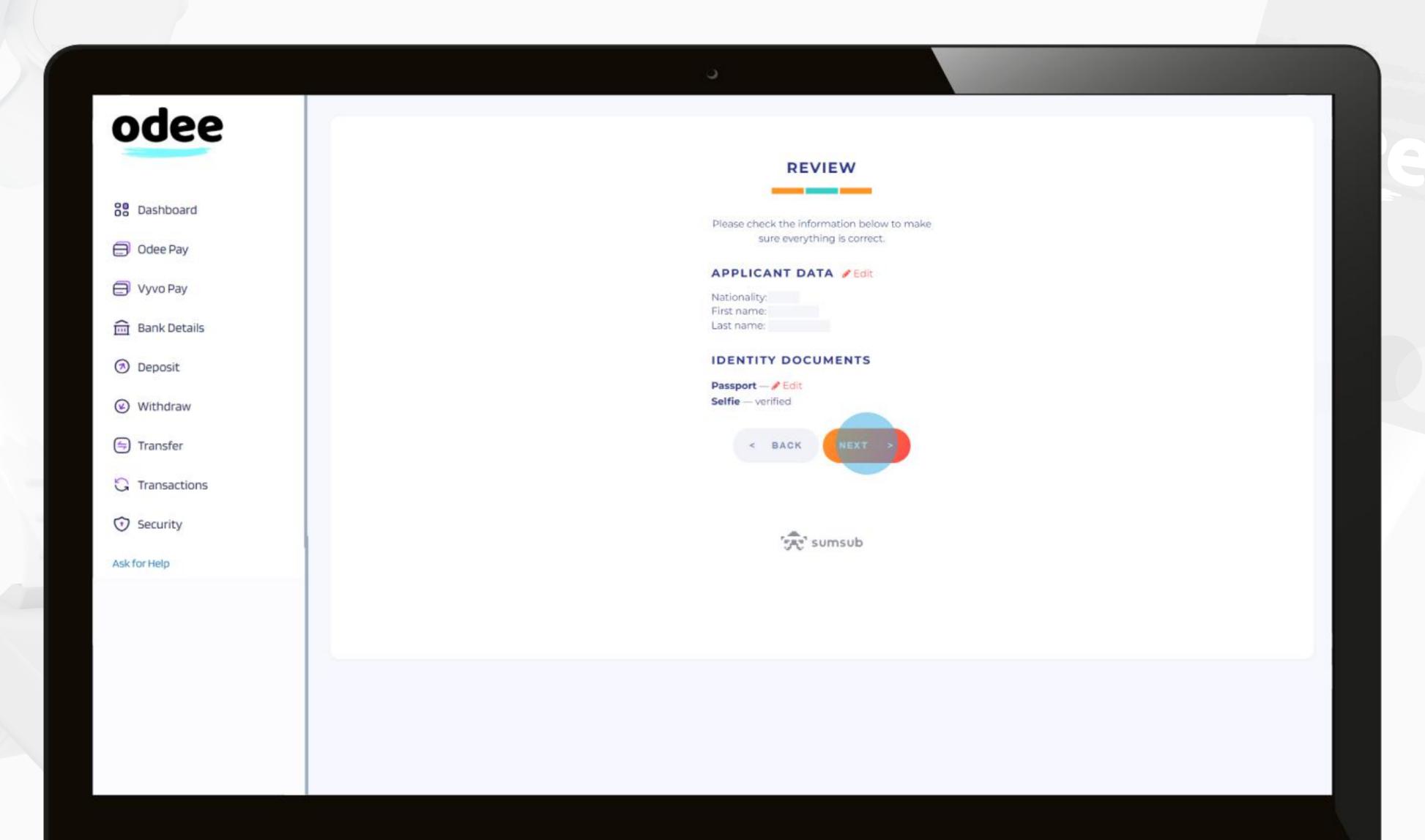

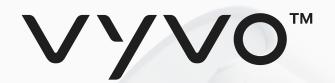

### Step 2 Get ID verified through KYC on Odee

7. Once every step is completed and the documents correctly submitted, depending on the evaluation, your request will be instantly accepted or rejected.

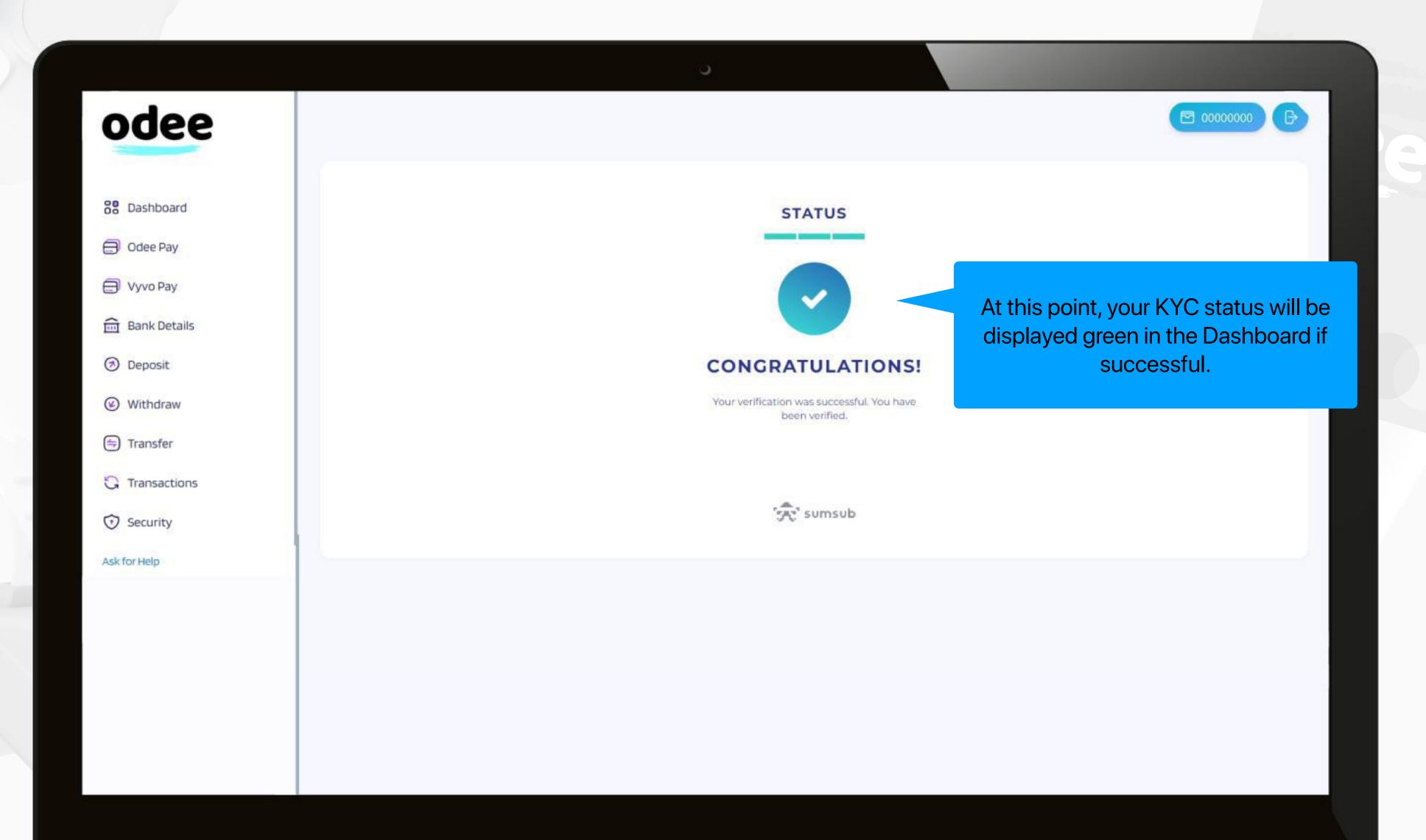

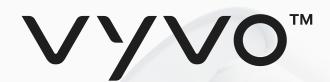

Step 3 To complete the full KYC and unlock all the limits of your cards or bands

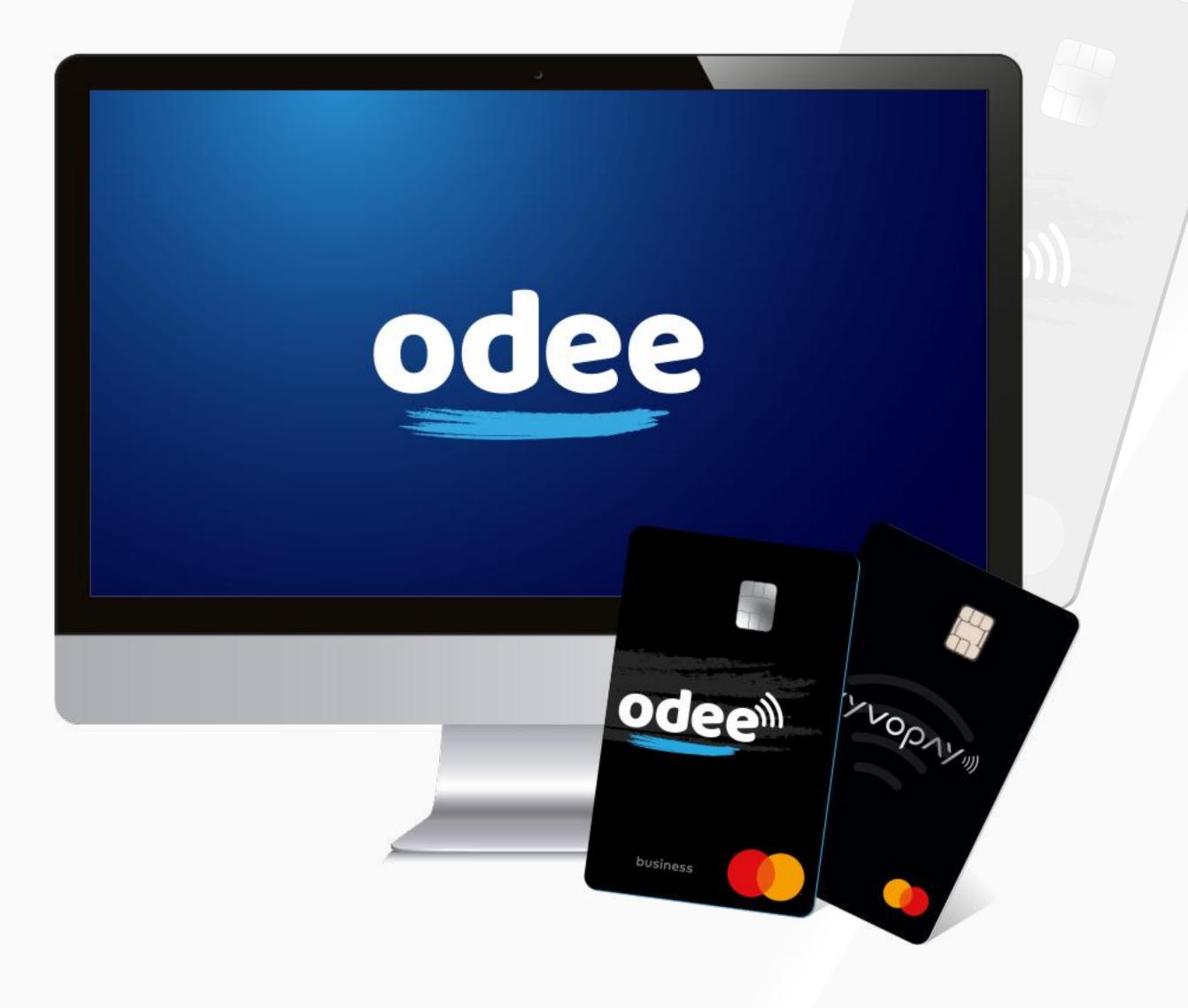

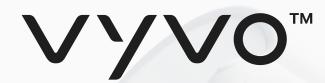

# Step 3 To complete the full KYC and unlock all the limits of your cards or bands

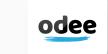

1. Go on the OdeePay or VyvoPay page. On the top right side of the screen, click on the "Increase limits" button.

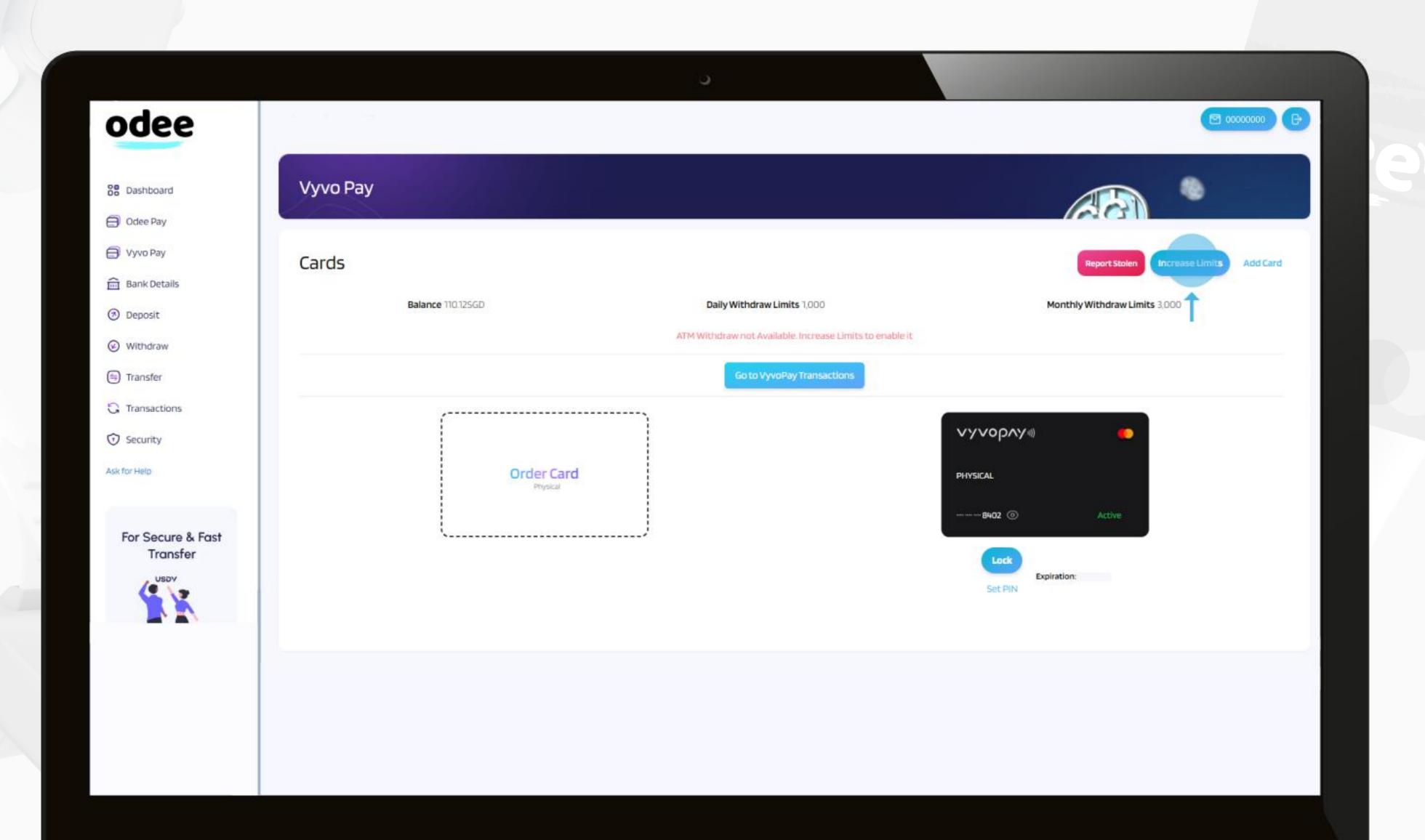

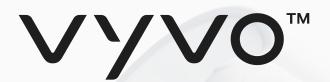

# Step 3 To complete the full KYC and unlock all the limits of your cards or bands

odee

2. Submit a proof of address, ensuring that it meets requirements.

The document must be no older than **3 months** at the moment of submission and it can be:

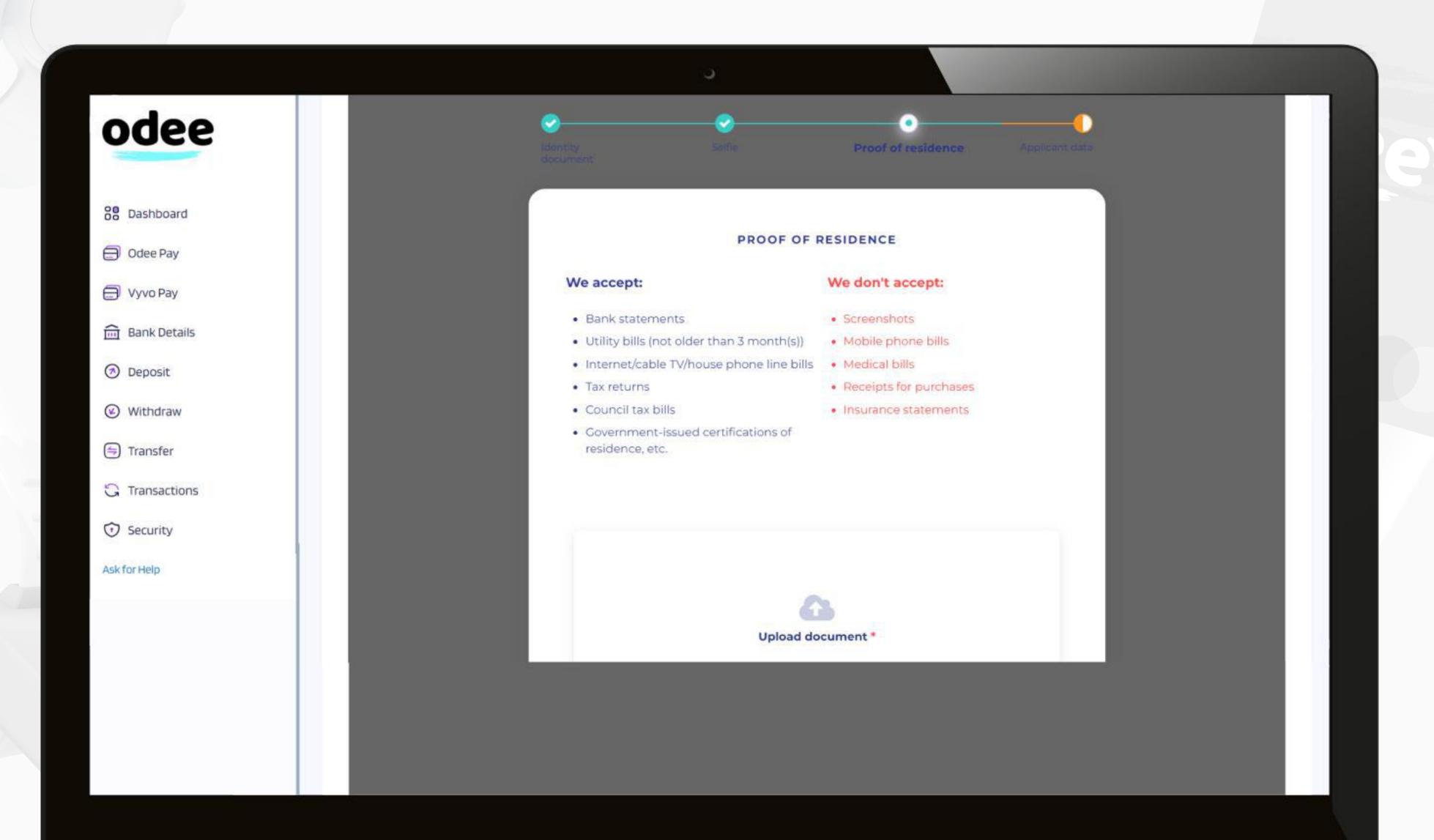

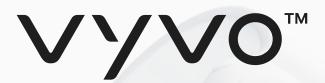

# Step 3 To complete the full KYC and unlock all the limits of your cards or bands

odee

3. Make a final review of your submitted data and, if correct, click the **Next** button.

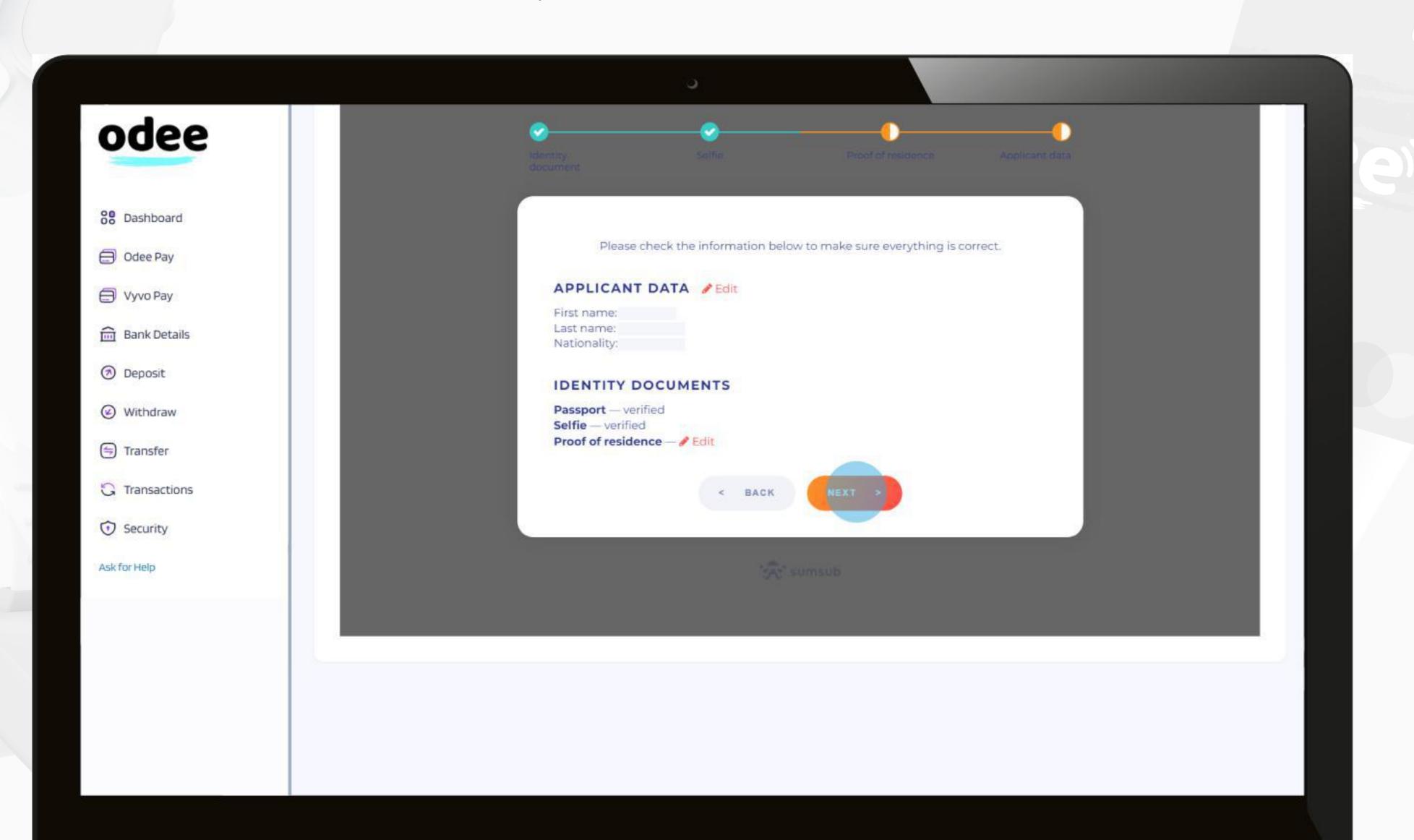

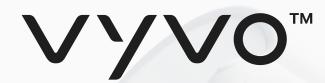

### Step 3 To complete the full KYC and unlock all the limits of your cards or bands

odee

4. Once every step is completed and the documents are correctly submitted, depending on the evaluation, your request will be instantly accepted or rejected.

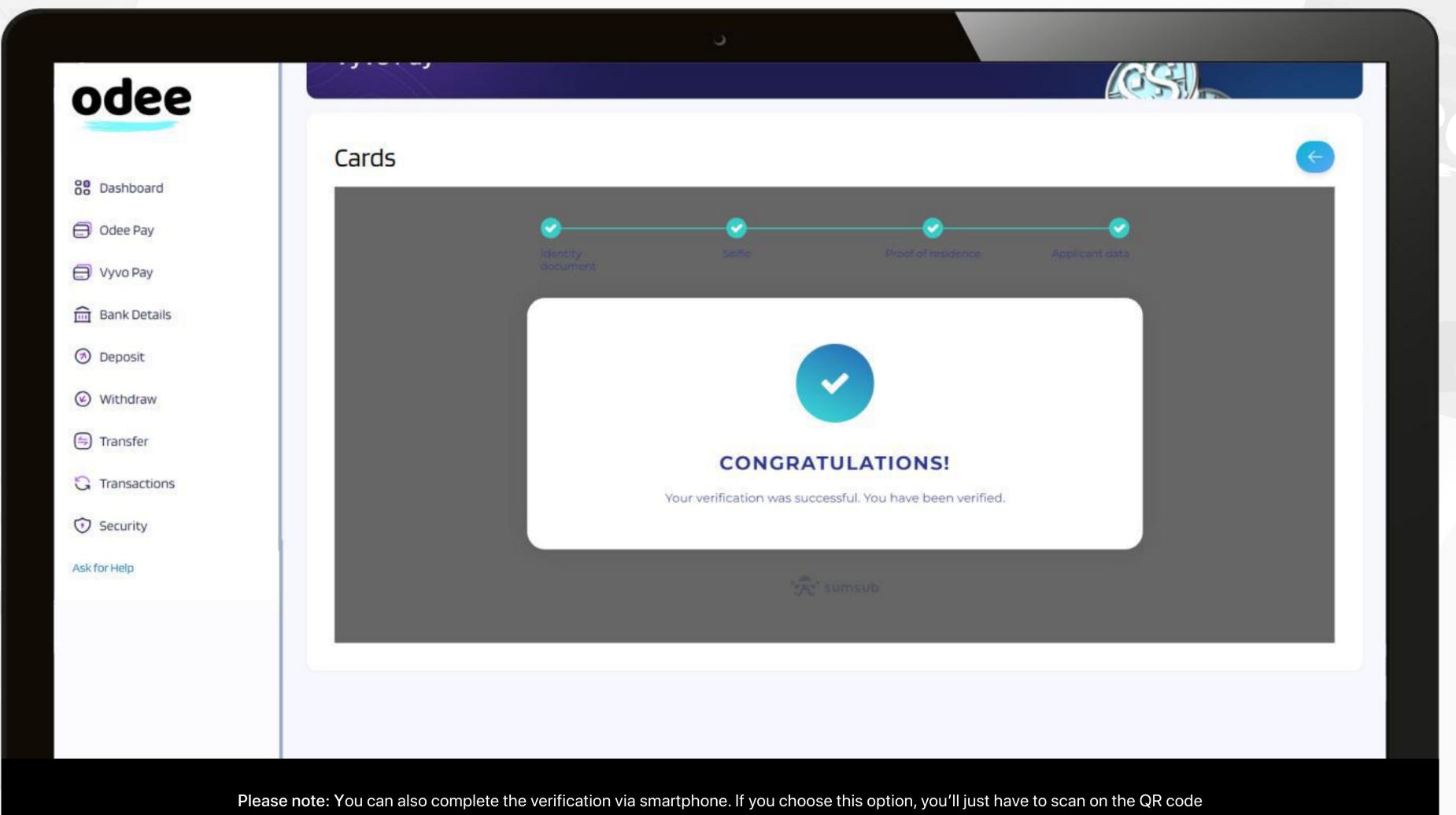

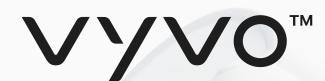

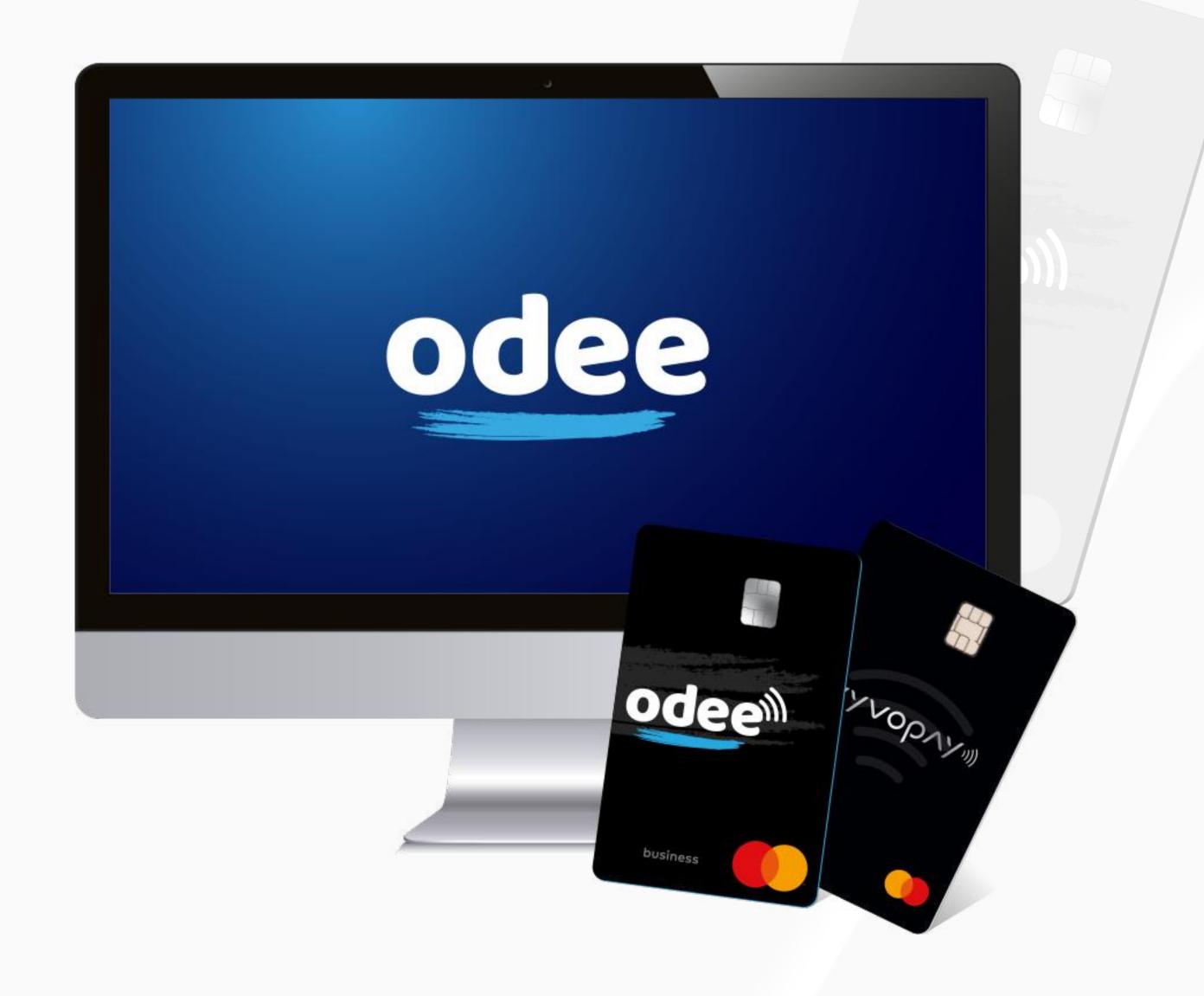

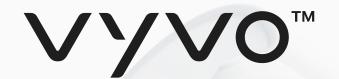

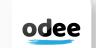

1. Go to the **OdeePay** or **VyvoPay** page.

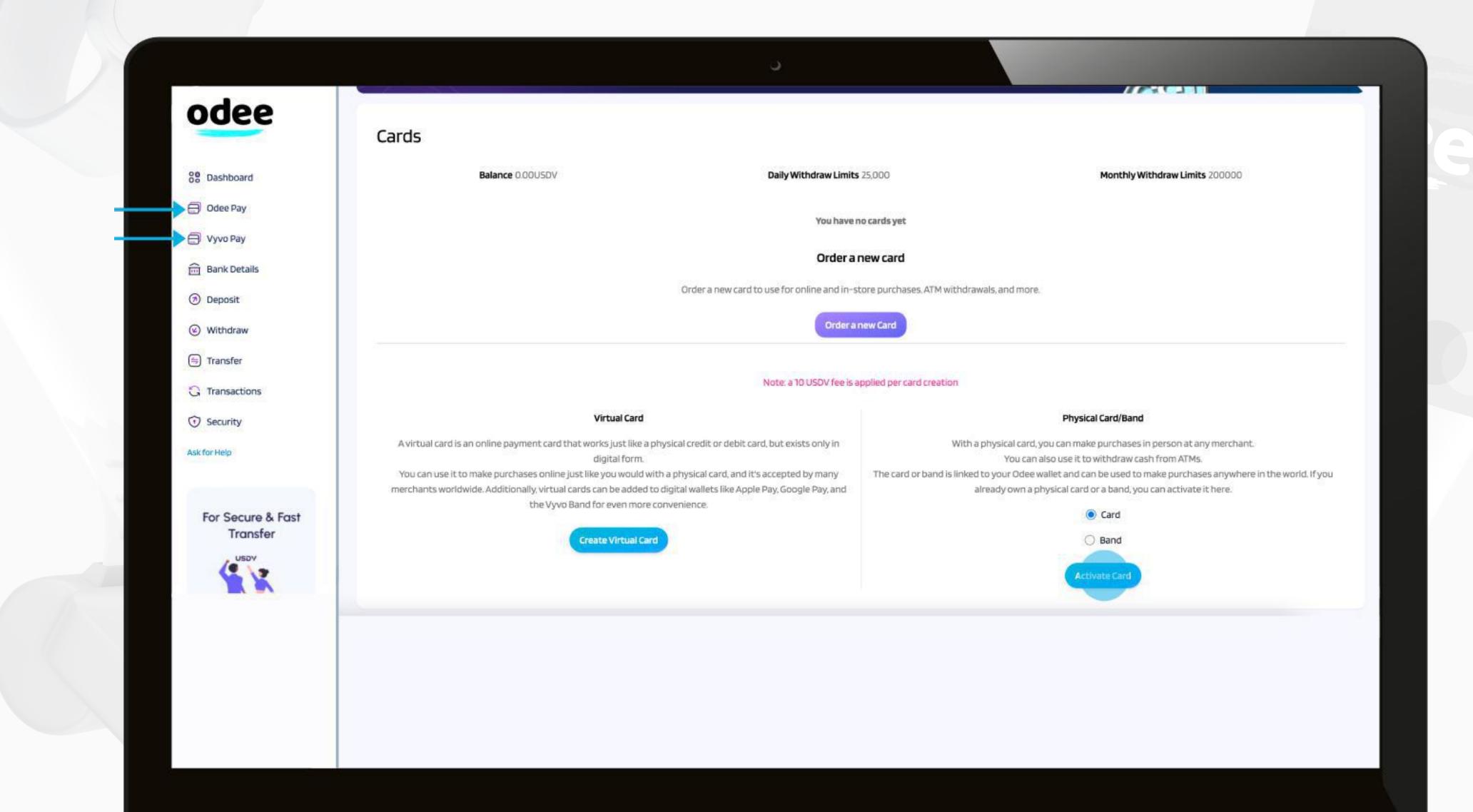

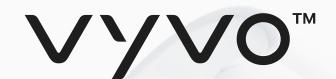

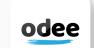

2. Click on Activate Card or Band, depending on your selection.

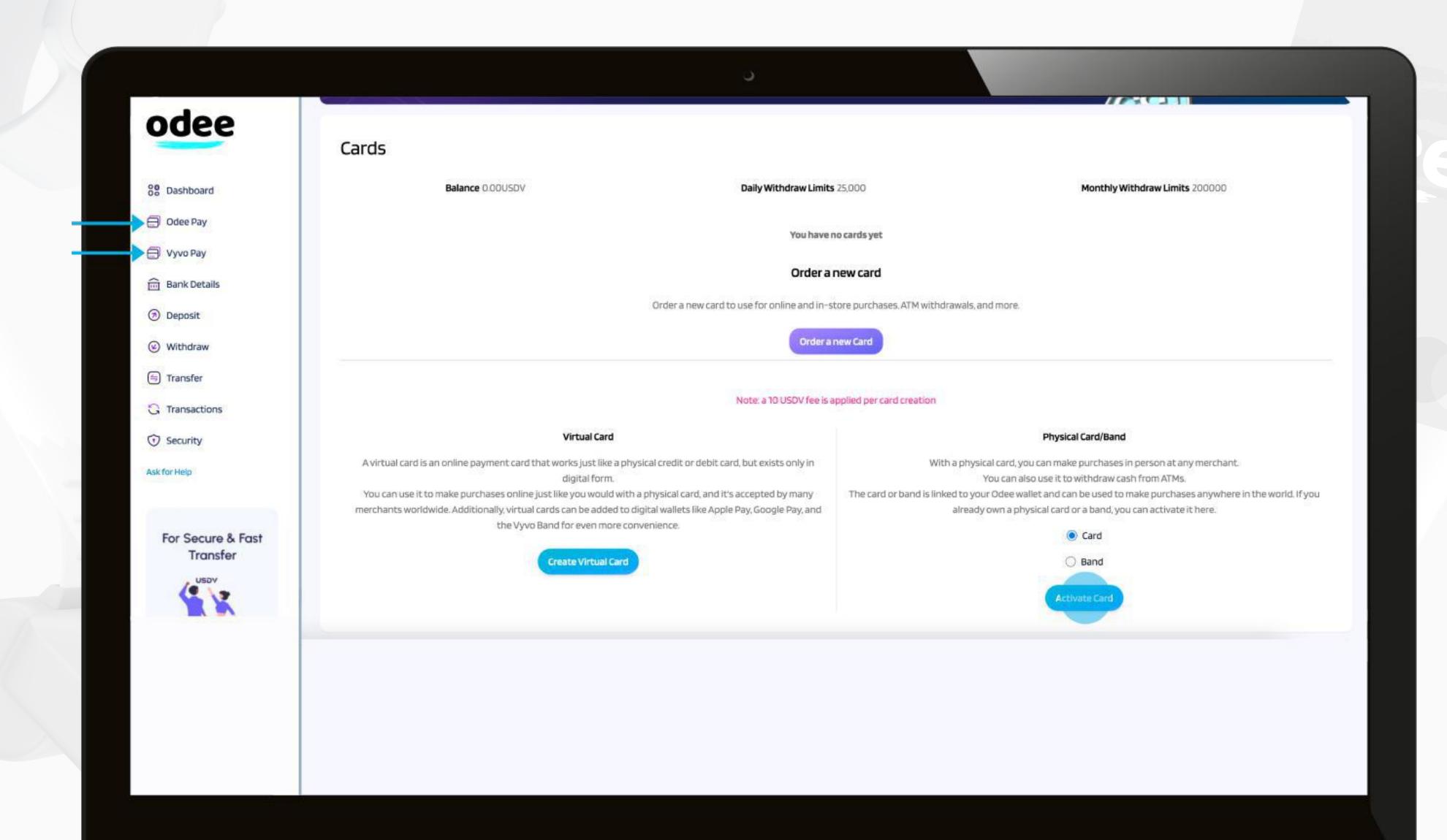

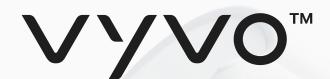

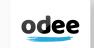

3. For card: Enter your card number and activation code in the correct fields. Both numbers are printed on the card. Agree to the Terms and Conditions and click "Activate Card".

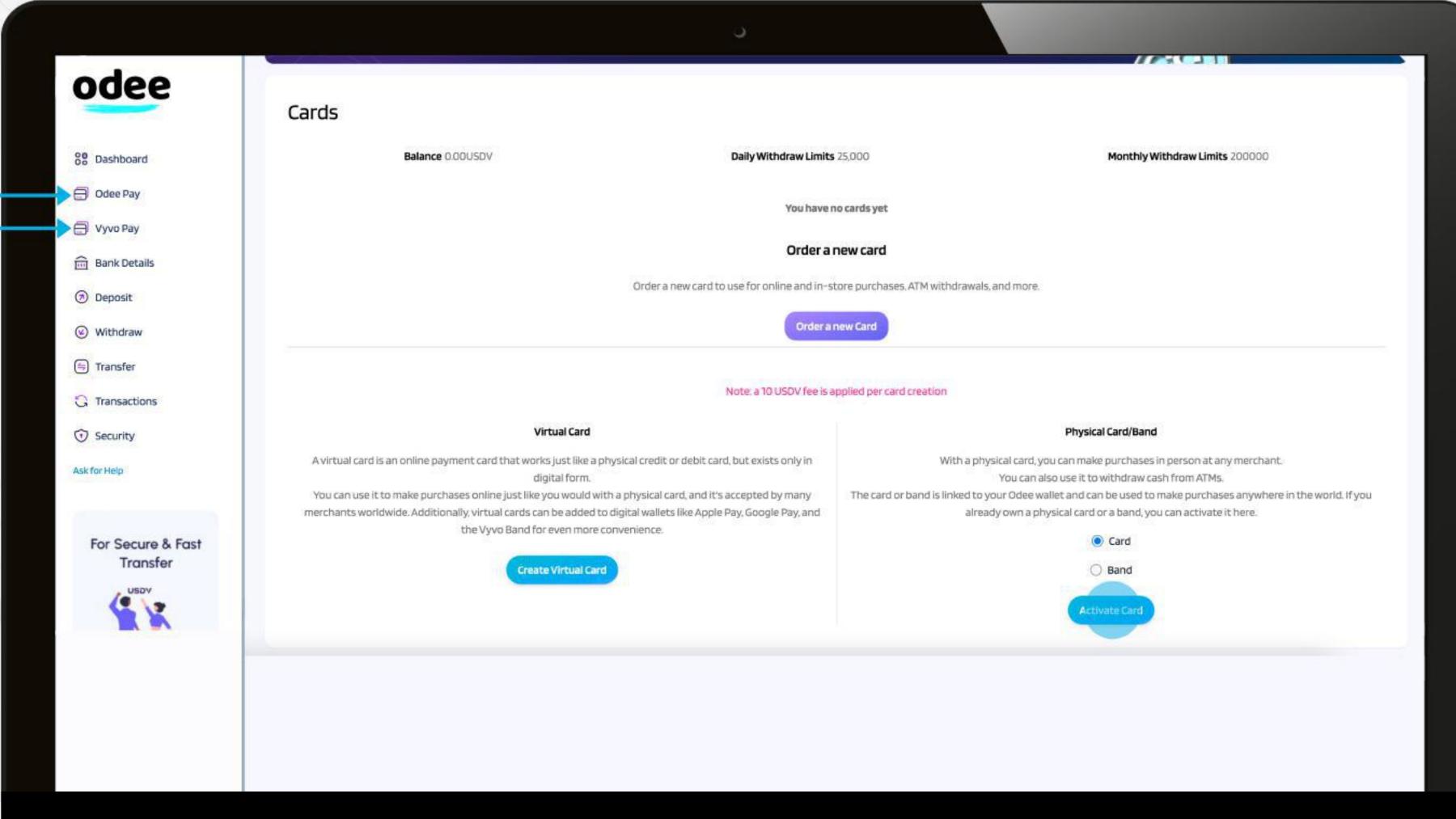

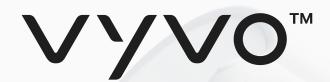

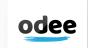

3. For band: Enter and confirm your activation code, and your device MAC address in the correct fields. Agree to the Terms and Conditions and click "Activate Band".

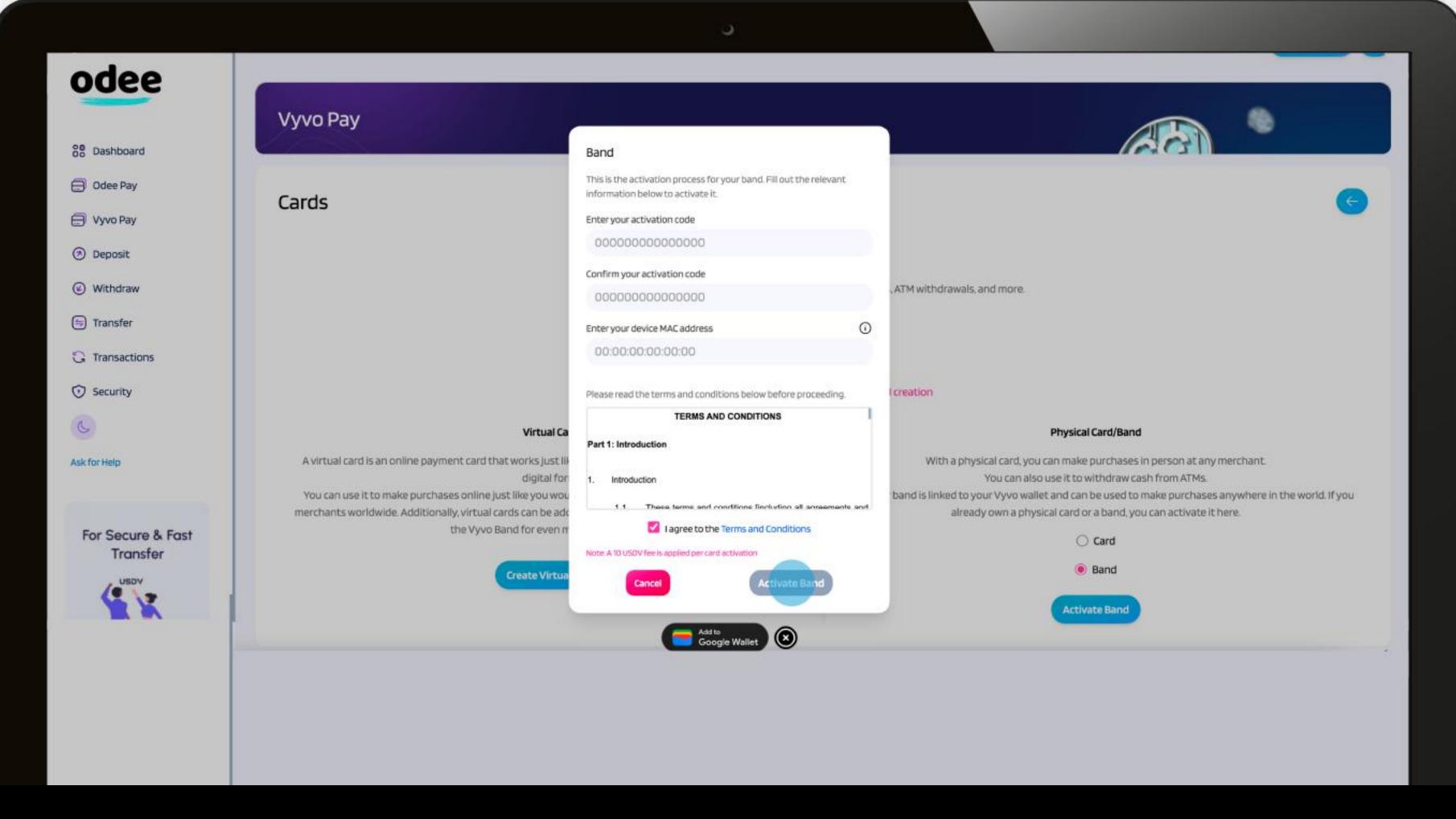

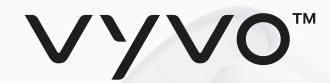

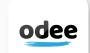

4. After these steps, your card or band will be displayed as active in the **OdeePay** or **VyvoPay** page.

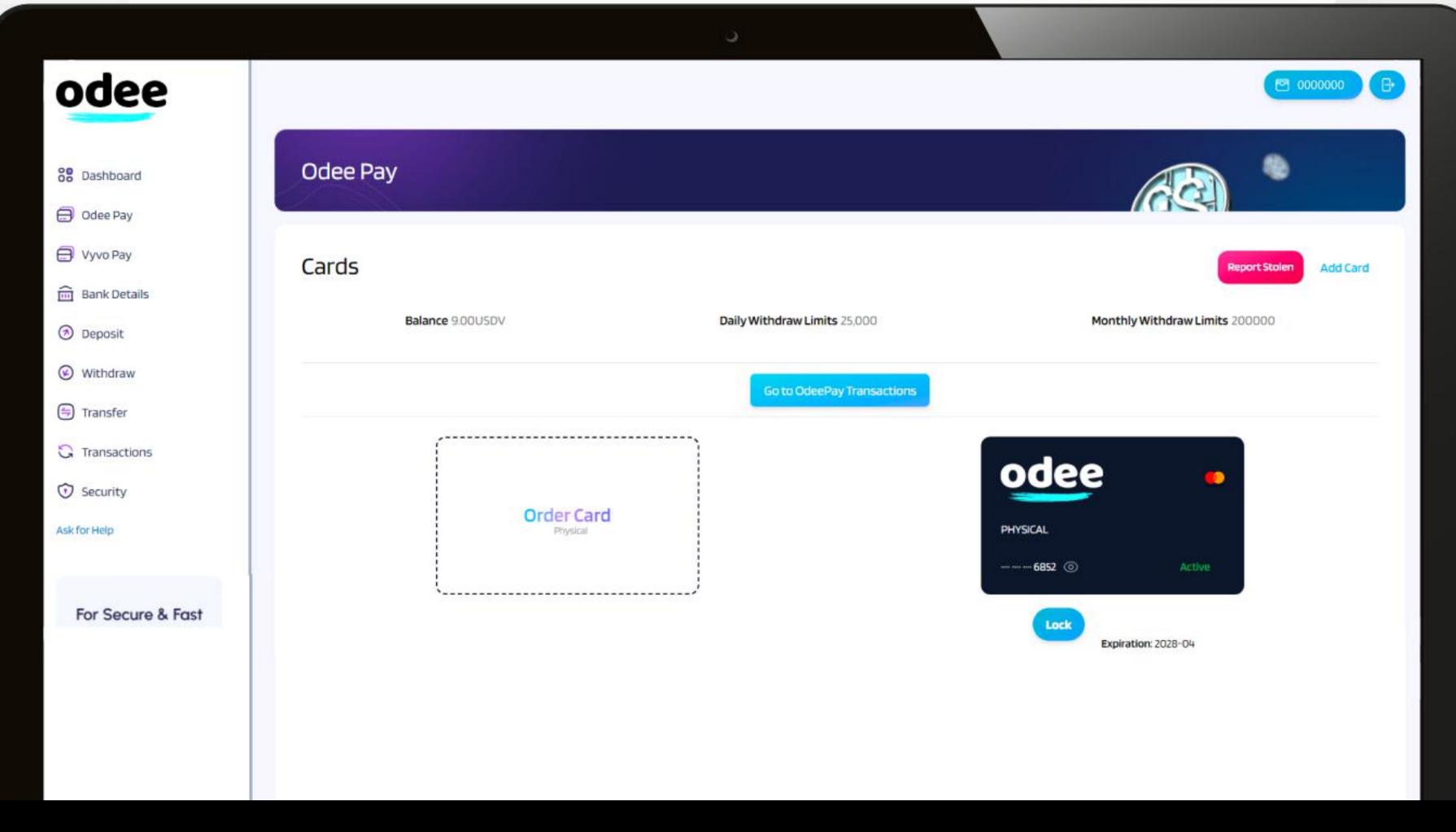

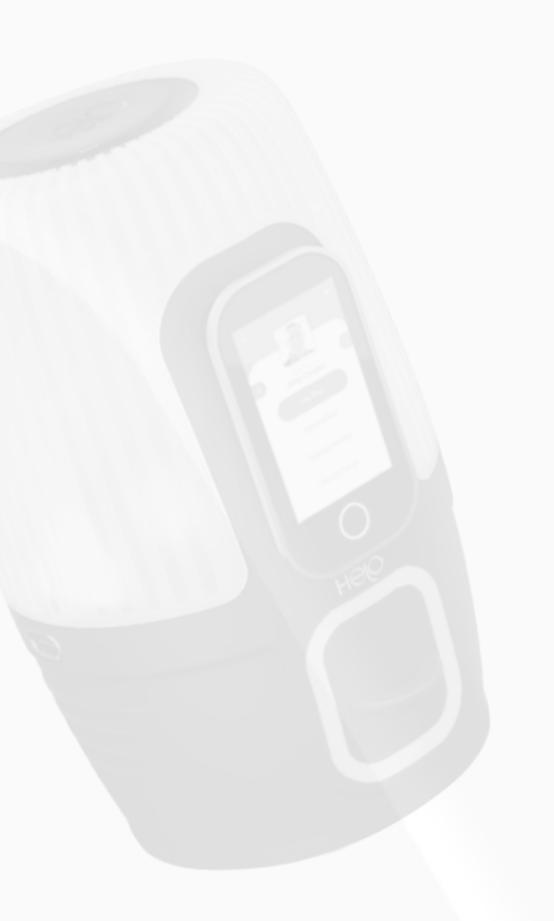

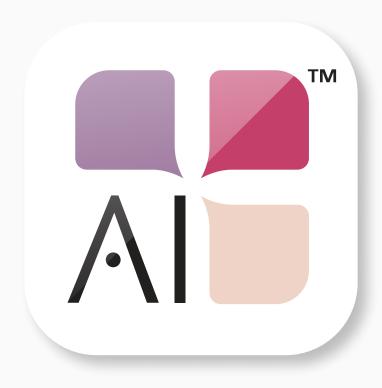

# NutraLife Al Set up

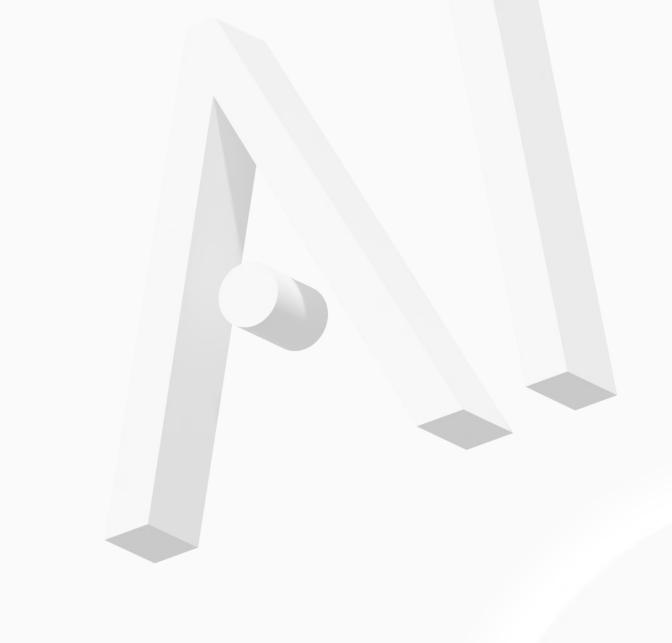

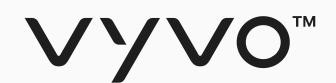

# Set up NutraLife Al App

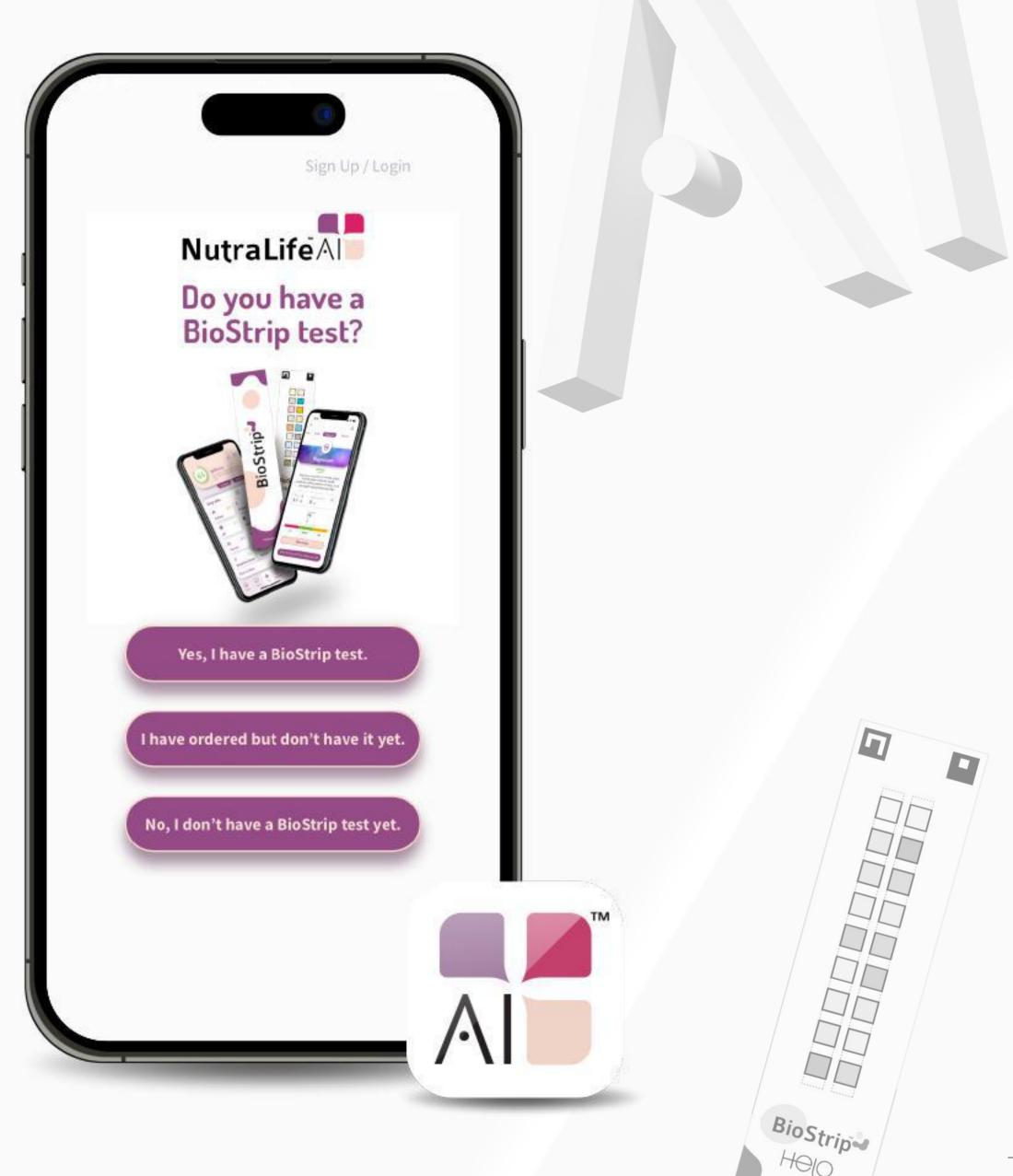

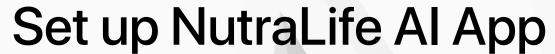

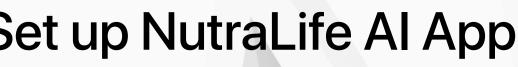

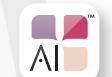

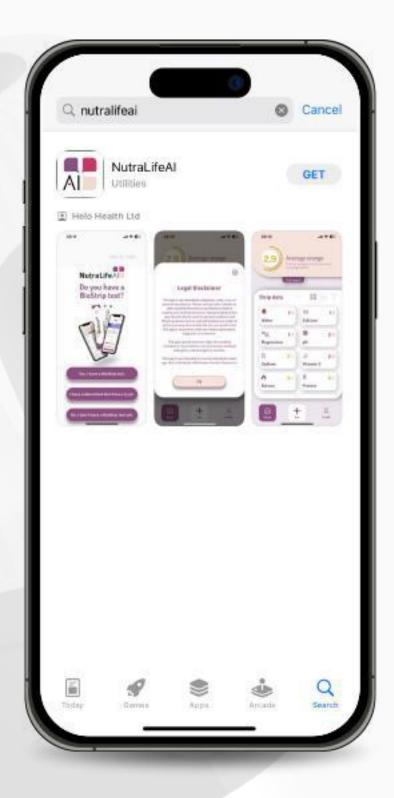

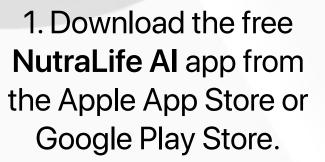

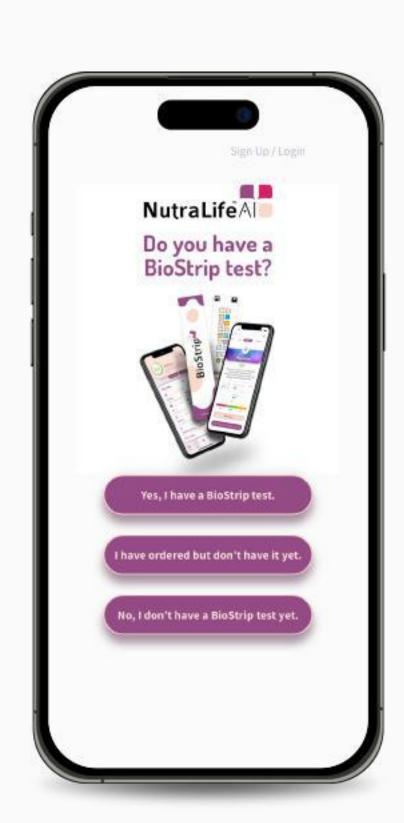

2. Open the NutraLife Al app. In the first page you can choose between three options to start.

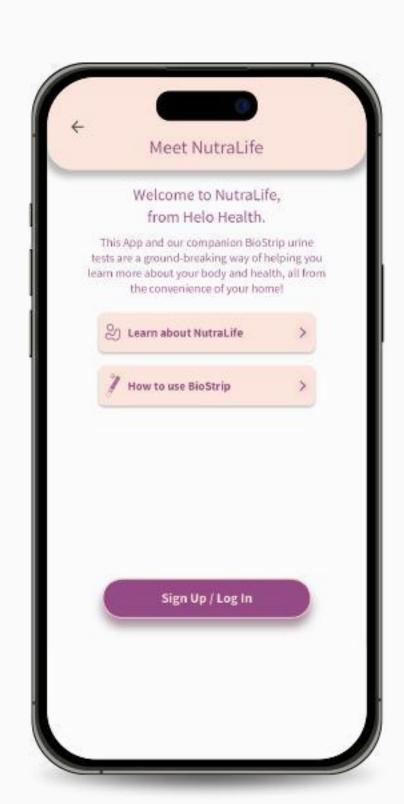

Depending on your choice, you'll be directed to your appropriate welcome page where you can "Sign Up/Log in". Click on it. If you select "Yes, I have a BioStrip test", you'll be redirected to the login page.

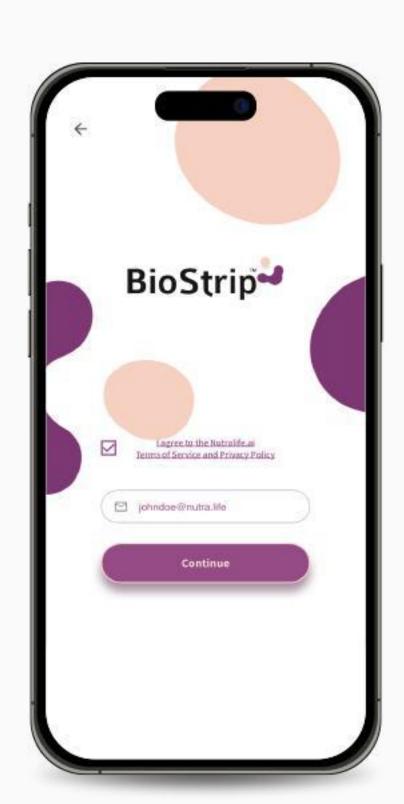

3. Check the **Terms of** Service and Privacy Policy, insert your email in the field and click Continue.

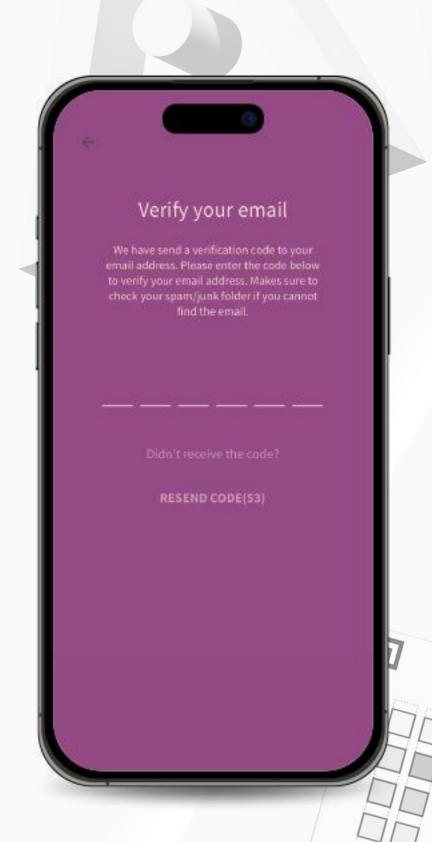

4. Enter the One Time Password (OTP) you received in your email,

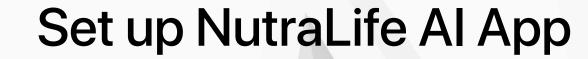

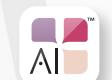

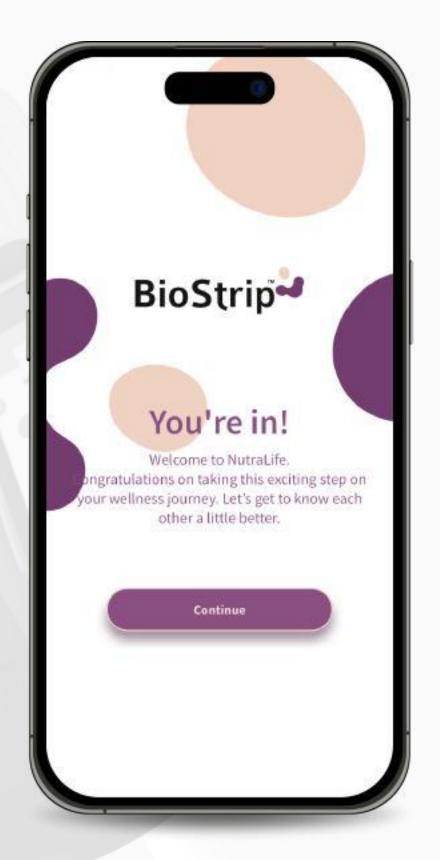

5. In the welcome page, click on "Continue".

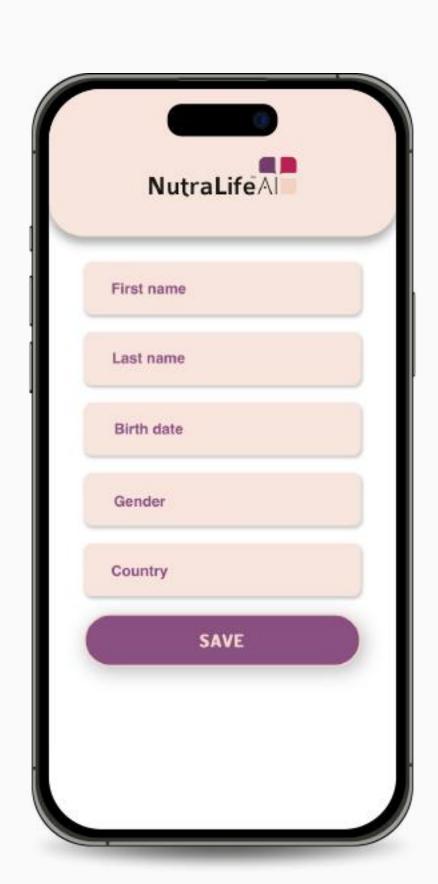

6. Insert your data in the "Your data" page. Once you have completed the form, click "Save".

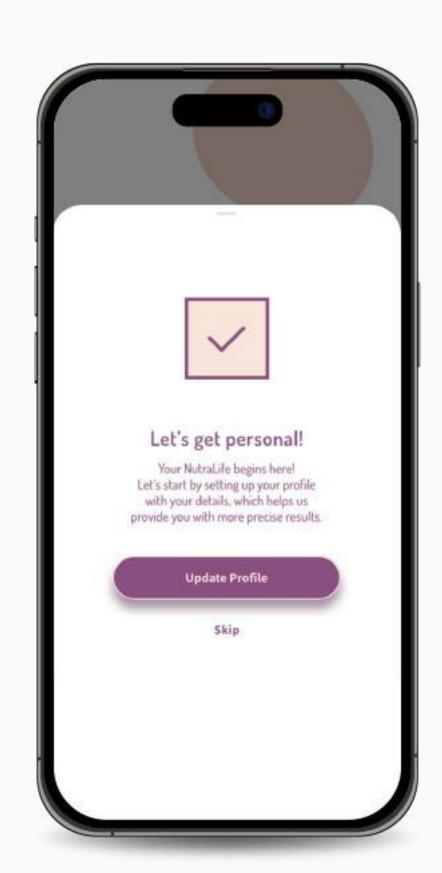

7. You can now set up your profile by clicking "Update Profile". You can skip this step, but we suggest you complete your profile so we can provide more personalized advice based on the information you provide. The more we know about you, the better we can focus on your individual needs.

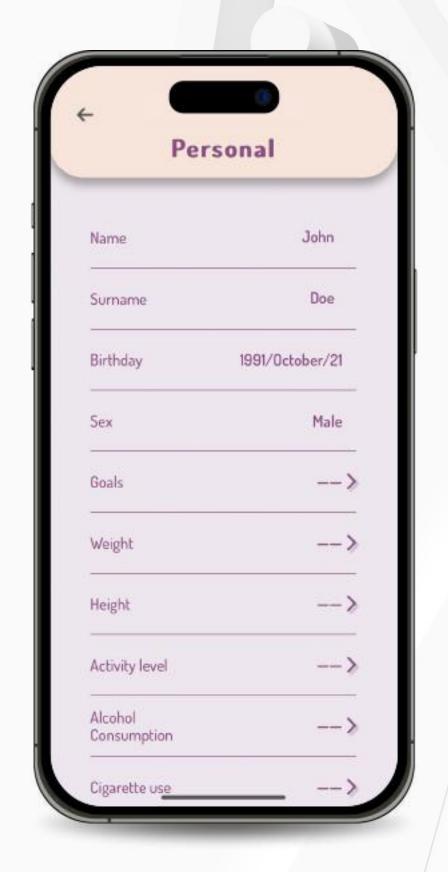

8. If you accepted to update your profile, you'll be redirected to the **Personal** page where you can add or edit your personal data settings.

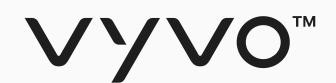

# Set up BioStrip Usage

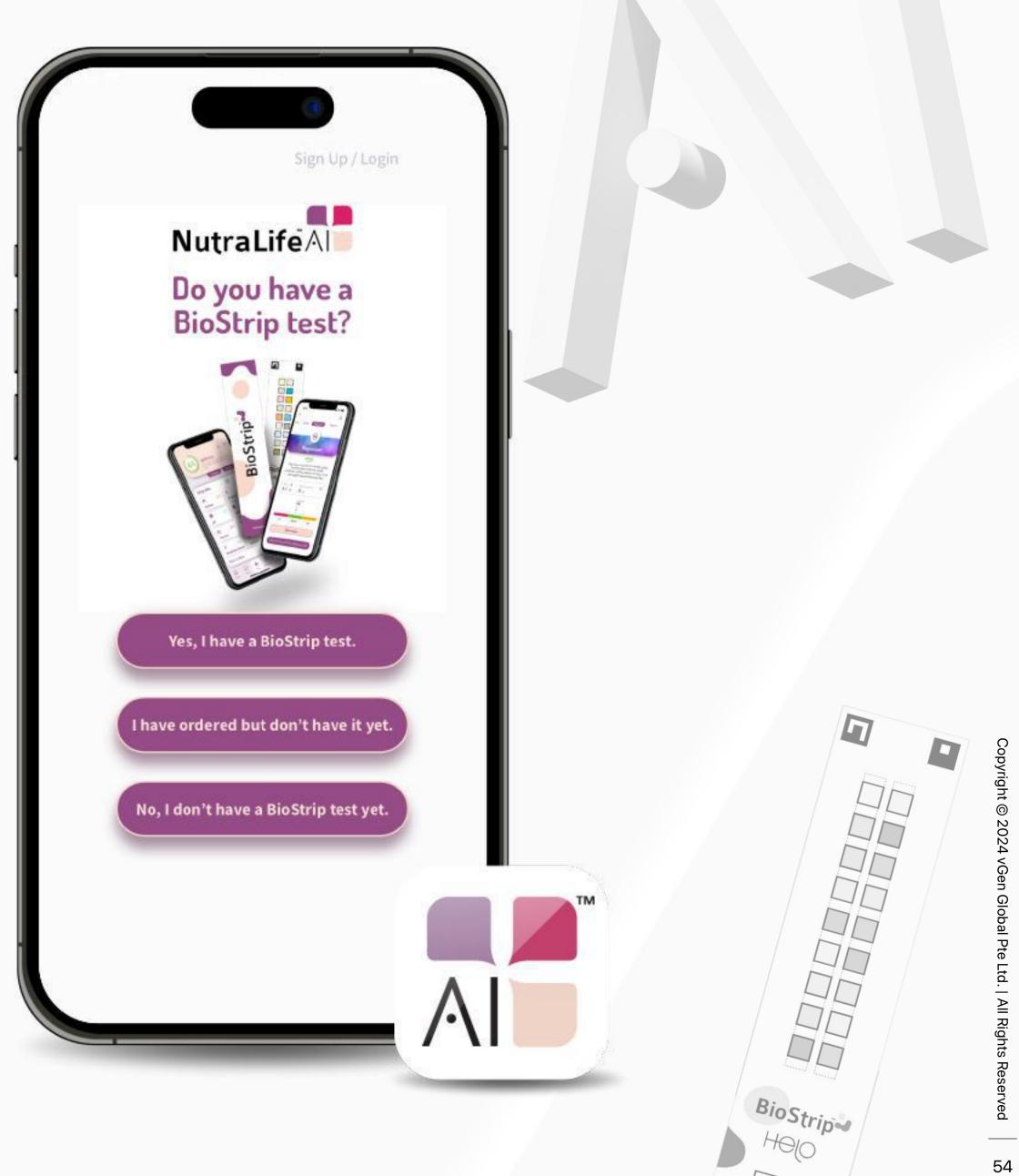

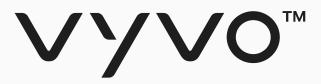

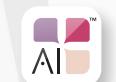

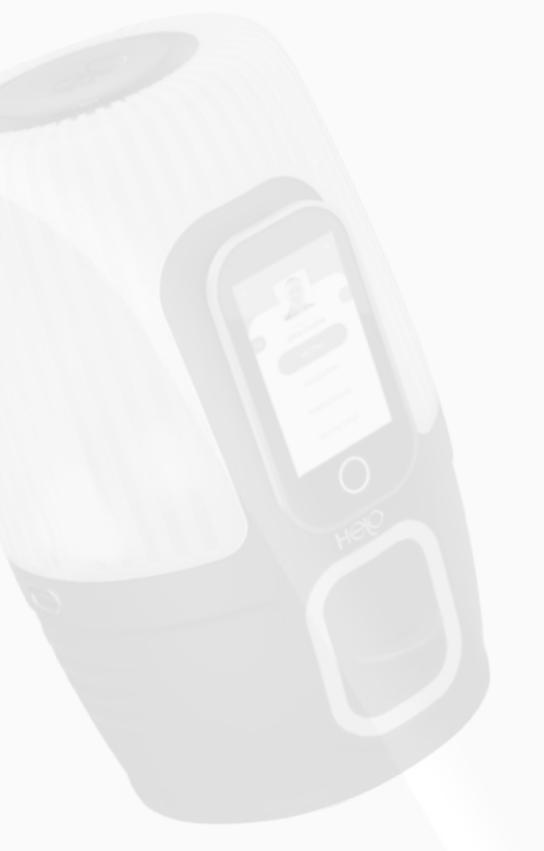

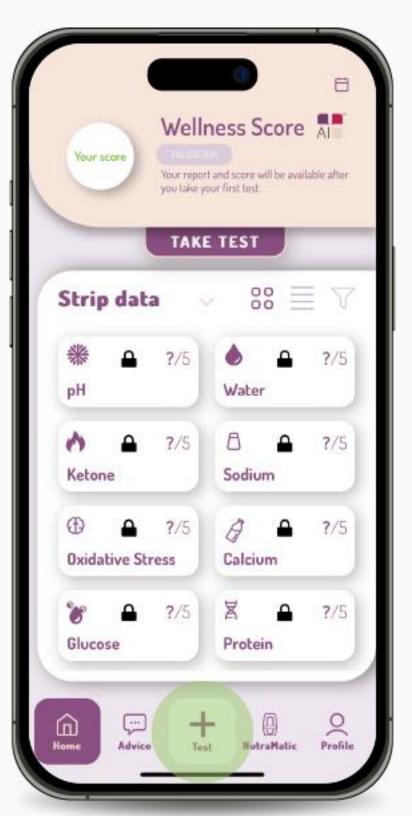

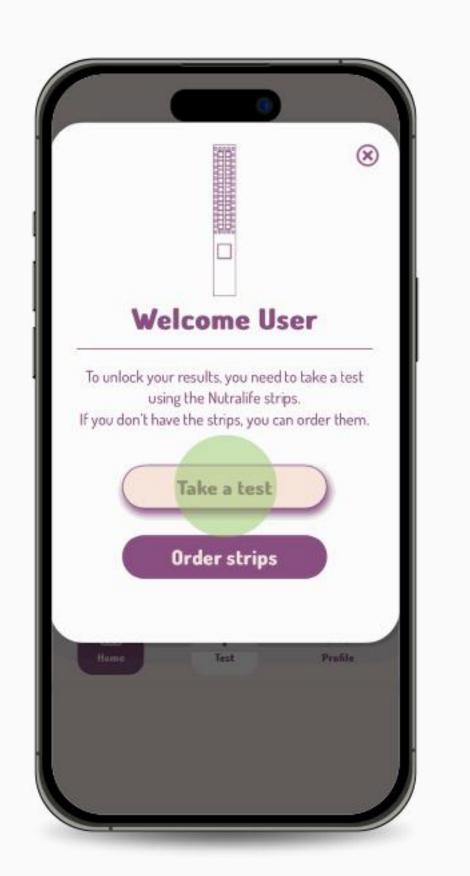

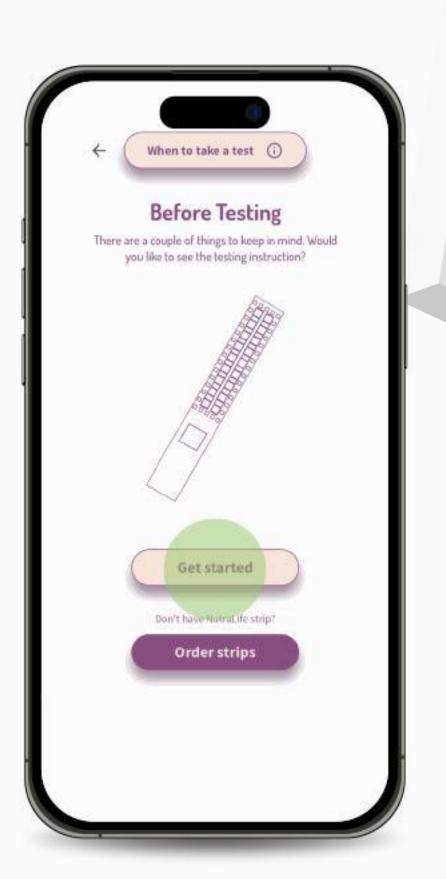

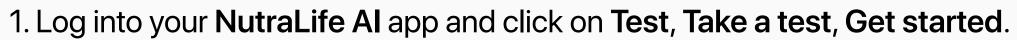

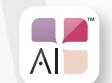

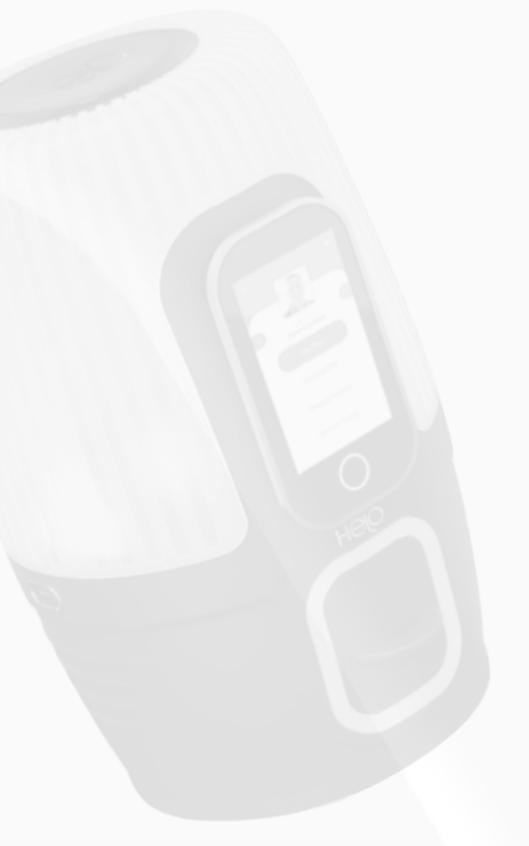

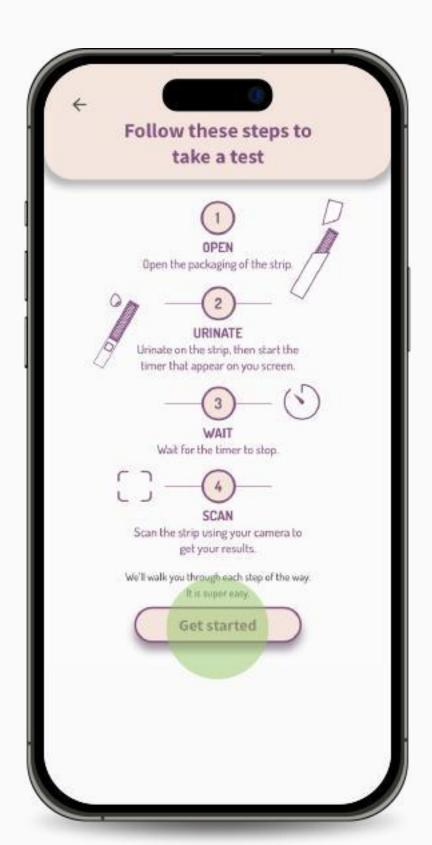

2. Read all the steps displayed on the screen. When ready, click on "Get started".

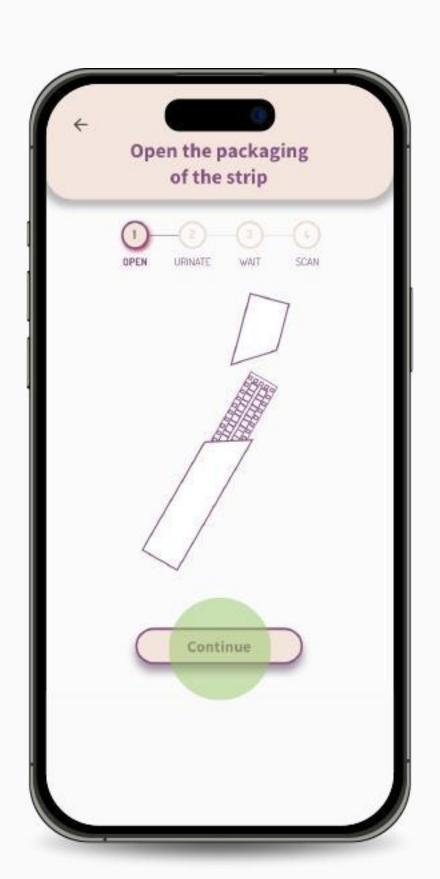

3. Open the strip packaging and click "Continue".

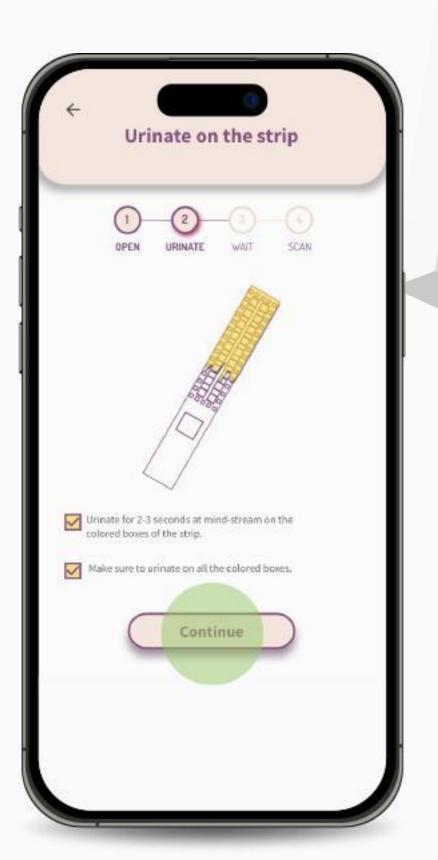

4. Urinate on the strip for 2-3 seconds, making sure to cover all the colored boxes. Check both options displayed on the screen to activate the "Continue" button. Click on it.

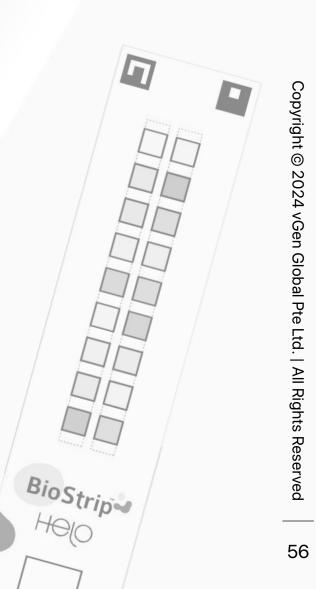

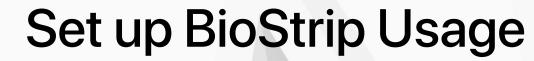

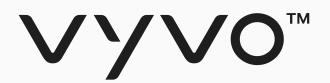

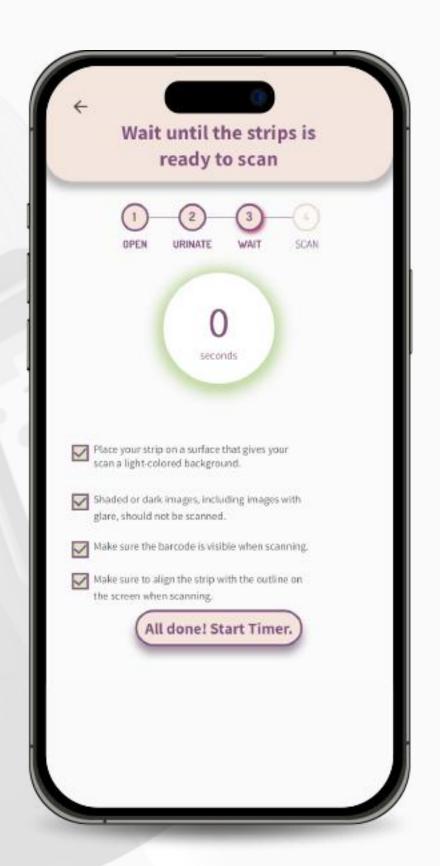

5. Read the suggestions displayed on the screen and check each one to ensure an optimal result and to activate the "All done! Start timer" button. Click on it. The timer will start.

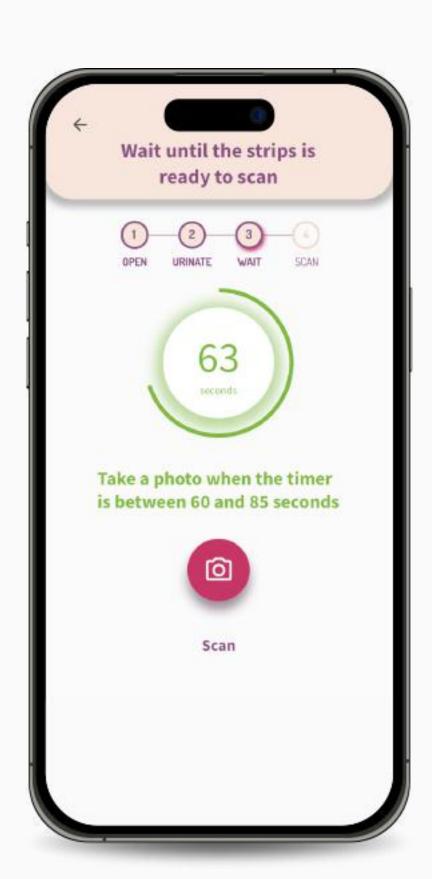

6. Wait for the timer to reach at least **60 seconds** to activate the **"Scan"** button. Click on it to turn on the camera.

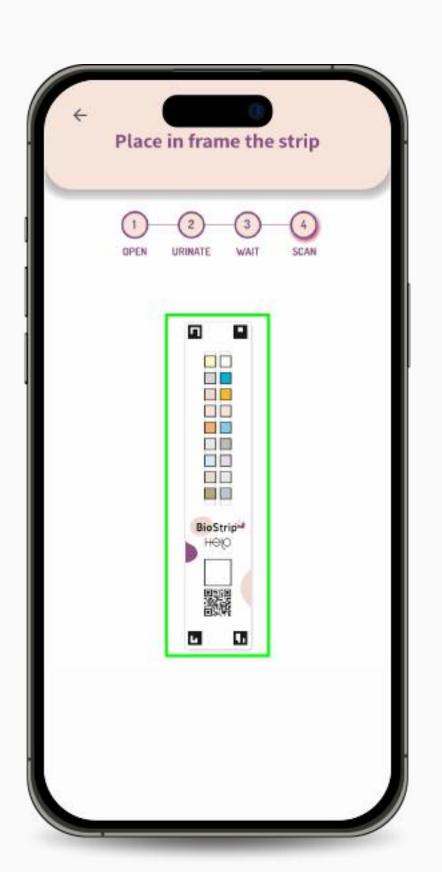

7. Place the strip in frame to capture the image. Make sure to frame the whole strip, included QR code and angles. When the strip is correctly captured by the camera, the frame will turn green.

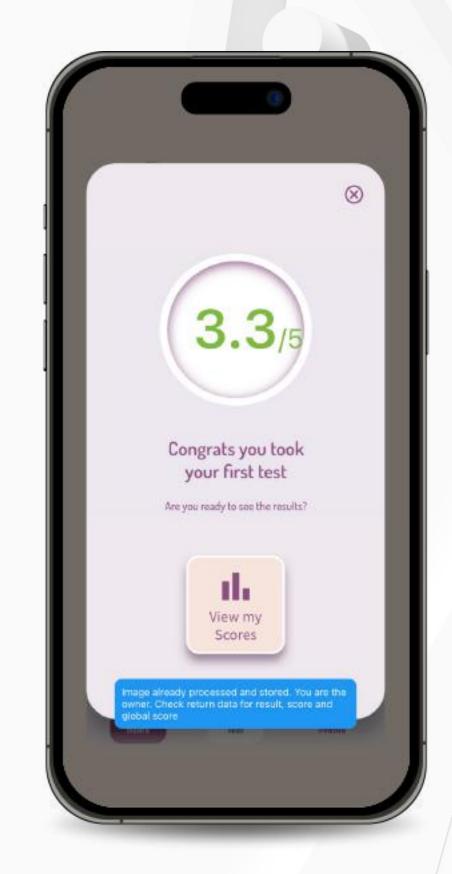

8. Your result will appear on the screen as soon as the analysis is complete. Click on the "View my Scores" button to be redirected to your parameters insights page.

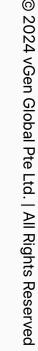

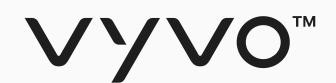

# NAP Registration

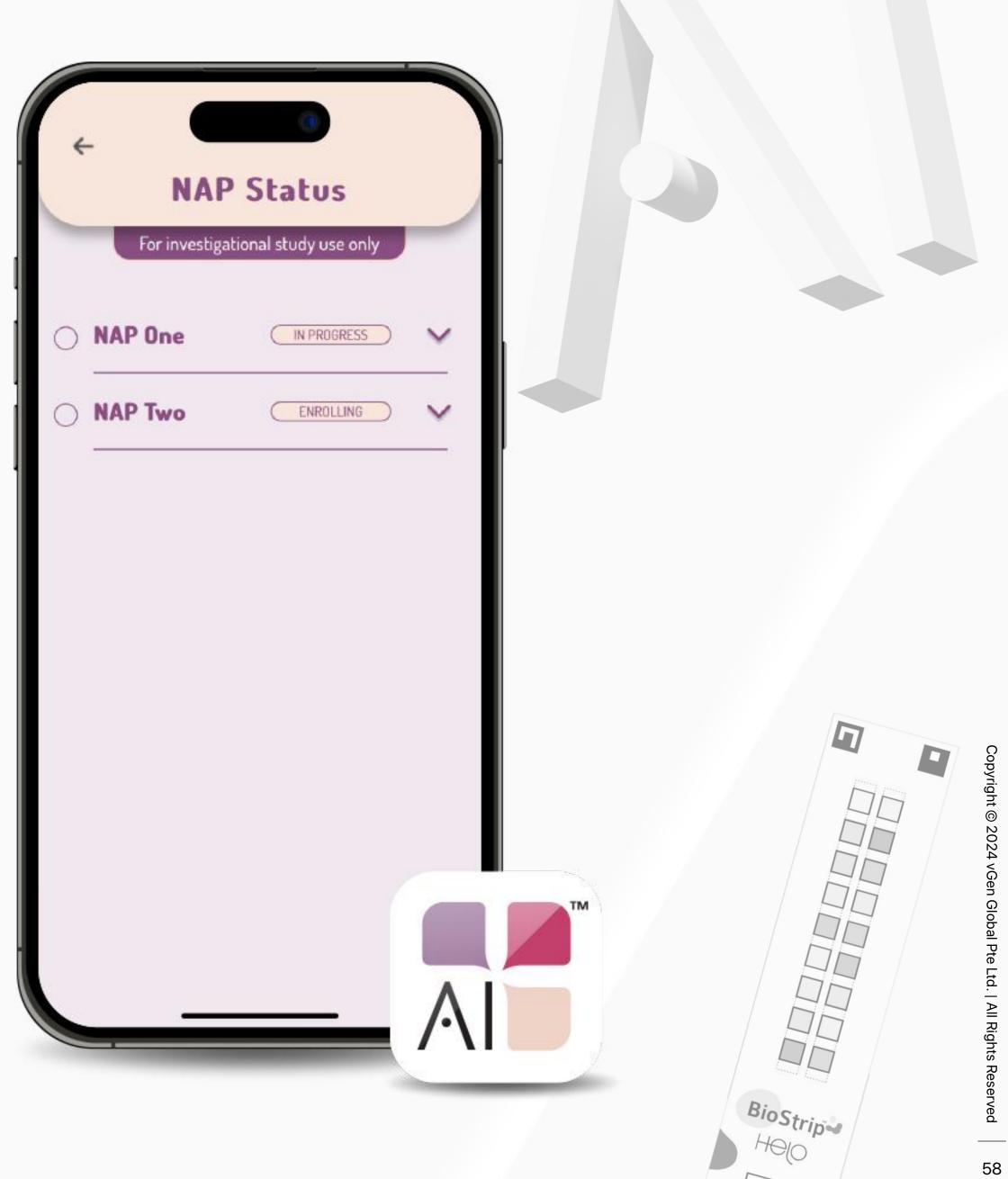

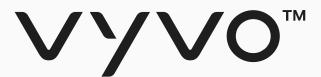

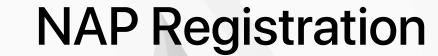

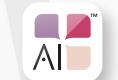

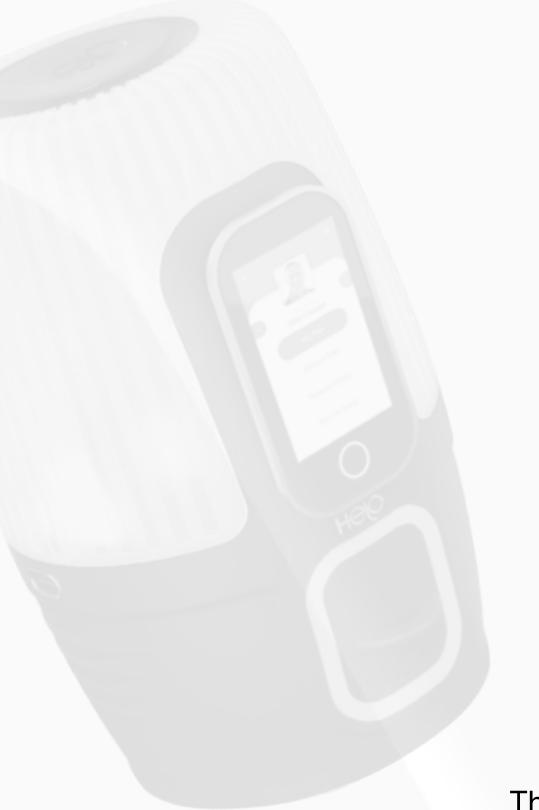

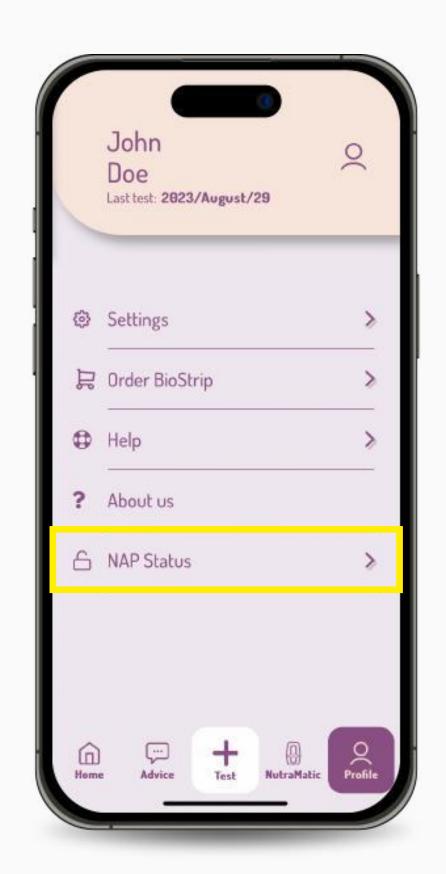

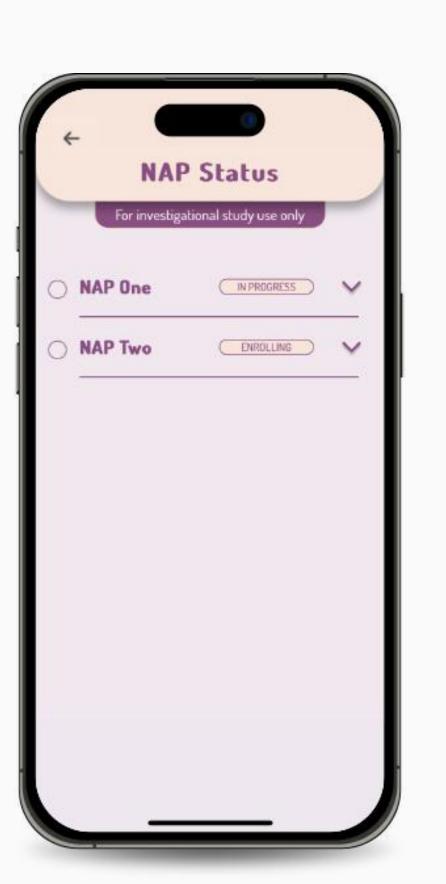

The NAPs operate in distinct phases, wherein willing participants join in and once the target number of participants or the closing date is reached the enrolling phase, and this collective initiates the "In Progress" phase of their NAP journey.

To enroll in the upcoming NutraLife Al Program, simply opt in through the NutraLife Al app.

In the app's **Profile** under the **NAP Status** section, you can review the phase, available participation status, and the in deeps of your request for each NAP.

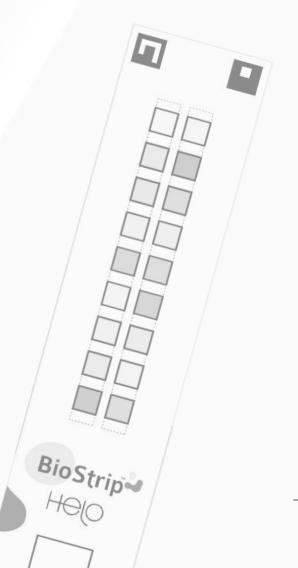

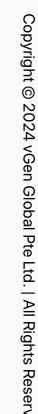

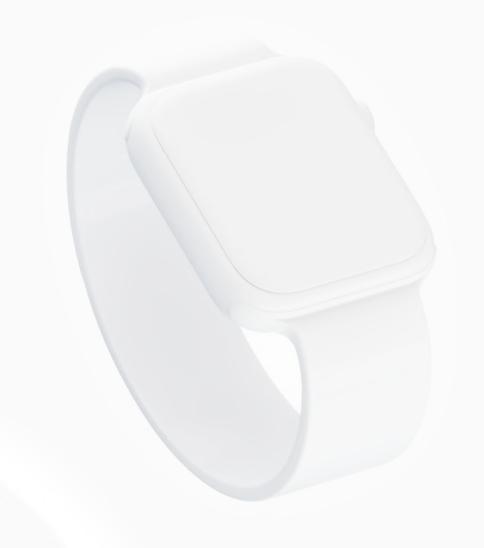

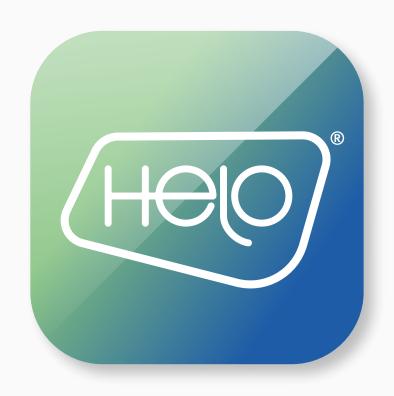

# Helo Health Set up

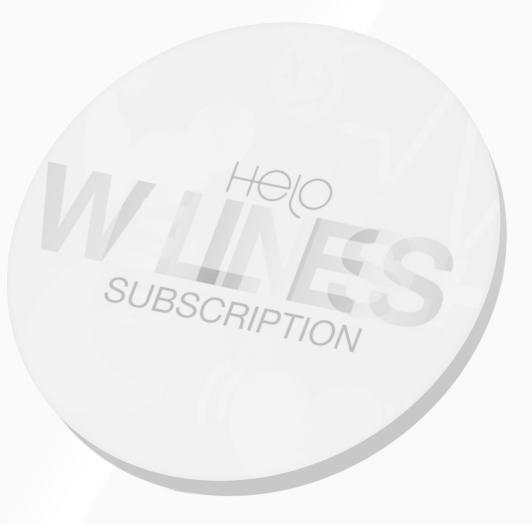

# Set up Helo Health Profile

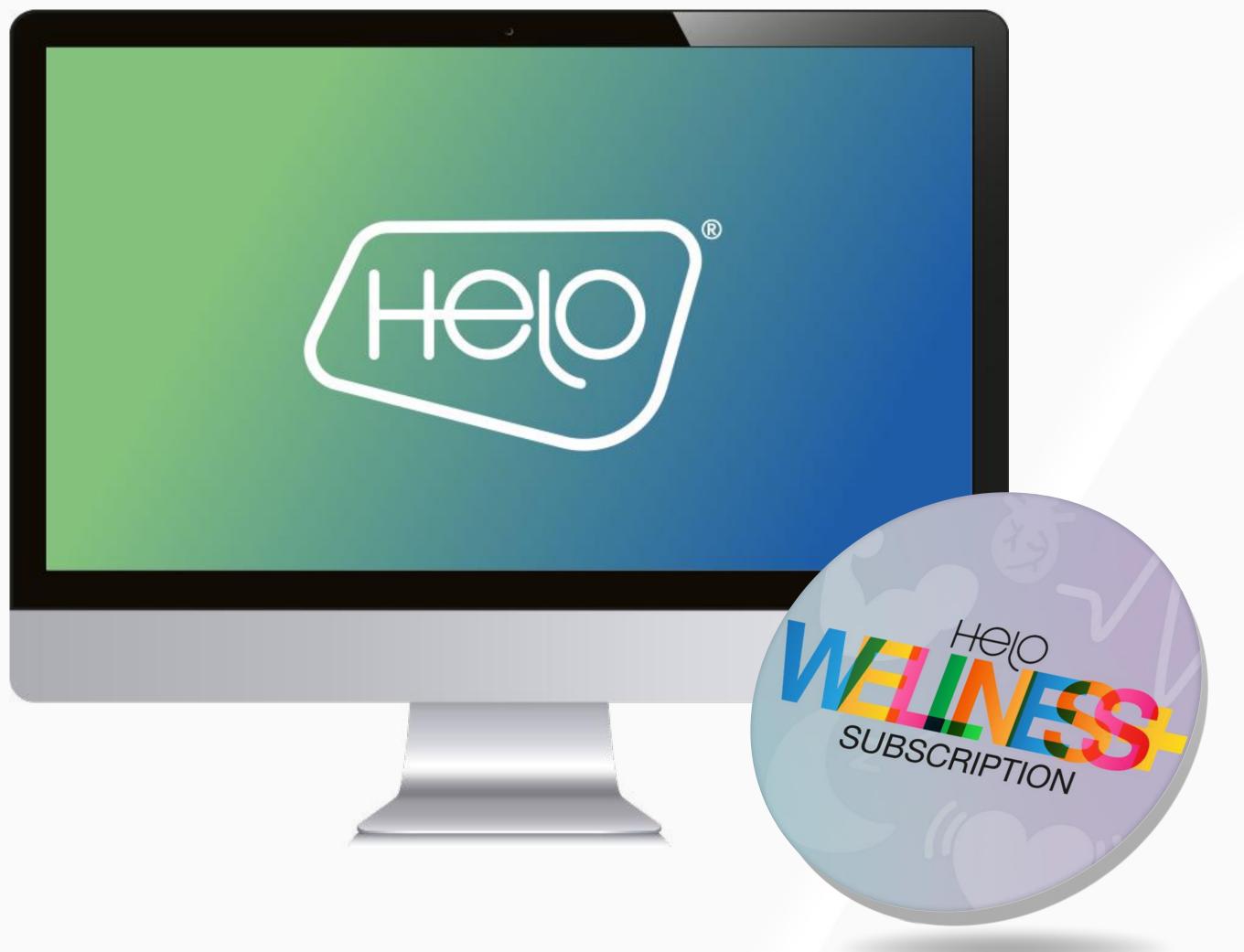

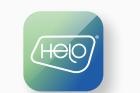

1. Visit the Helo Health store and click on "Sign in" at the top right corner.

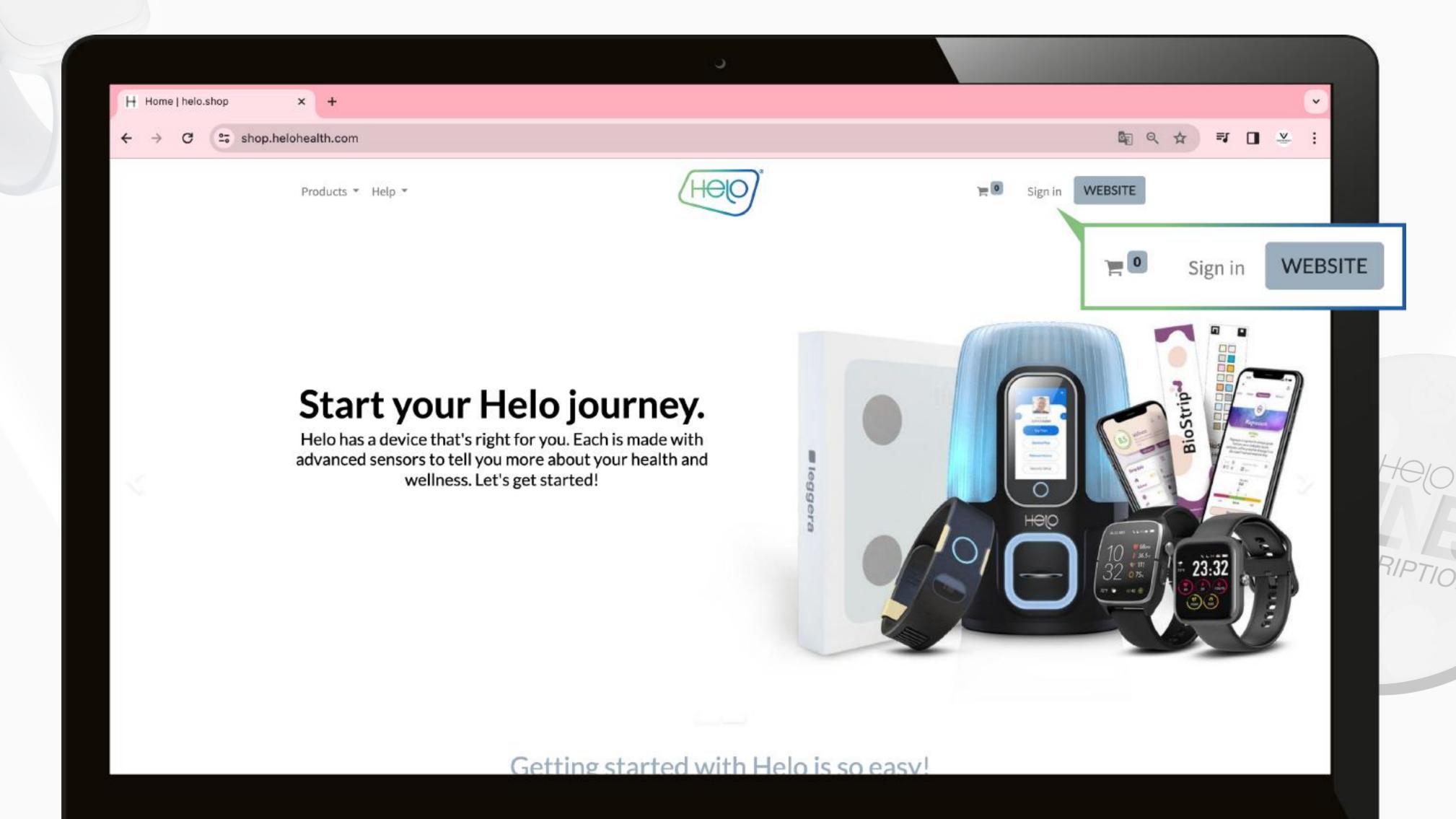

Copyright © 2024 vGen Global

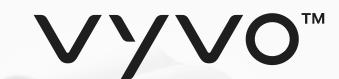

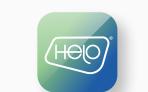

2. Enter your email address and click "Get OTP" to proceed.

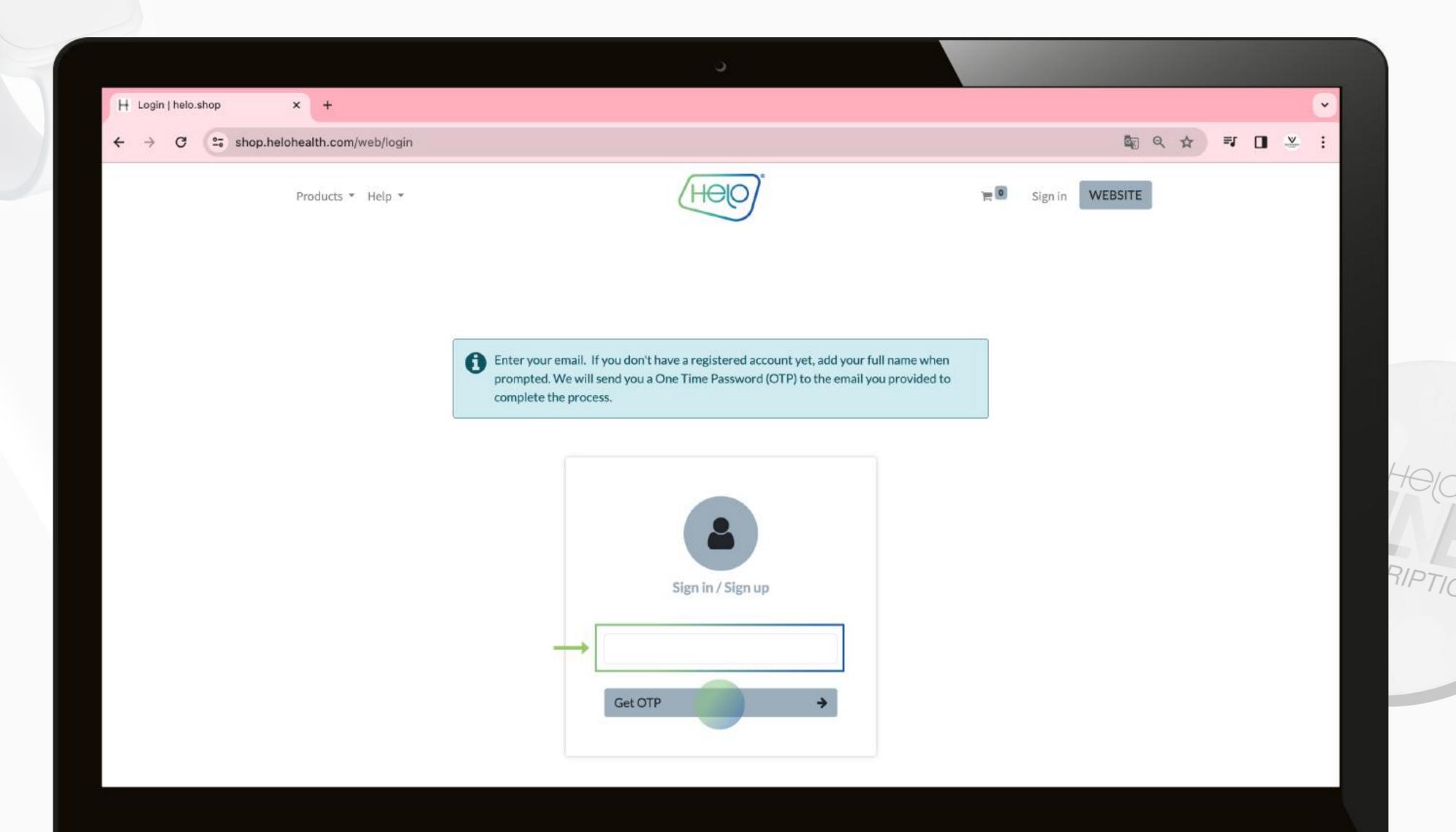

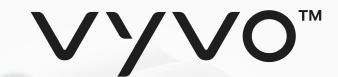

### Set up Helo Health Profile

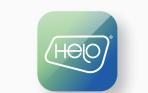

3. Enter and confirm your email address, as well as your first name and last name and click "Get OTP" again.

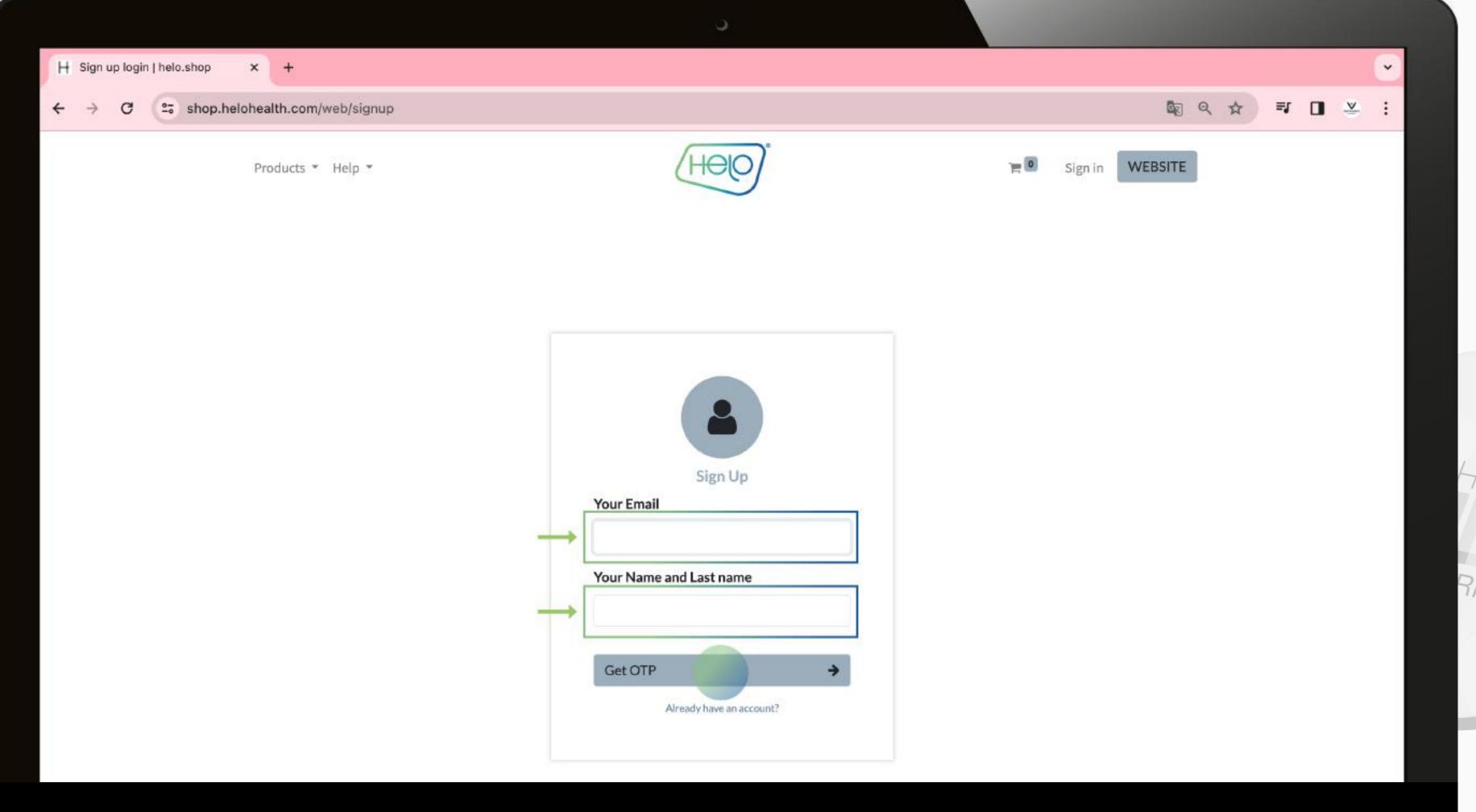

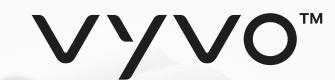

### Set up Helo Health Profile

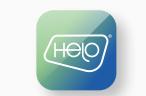

4. Check your email for the **One Time Password (OTP)** and enter it within 2 minutes in the dedicated box then click "**Verify and Proceed**" to finalize the process.

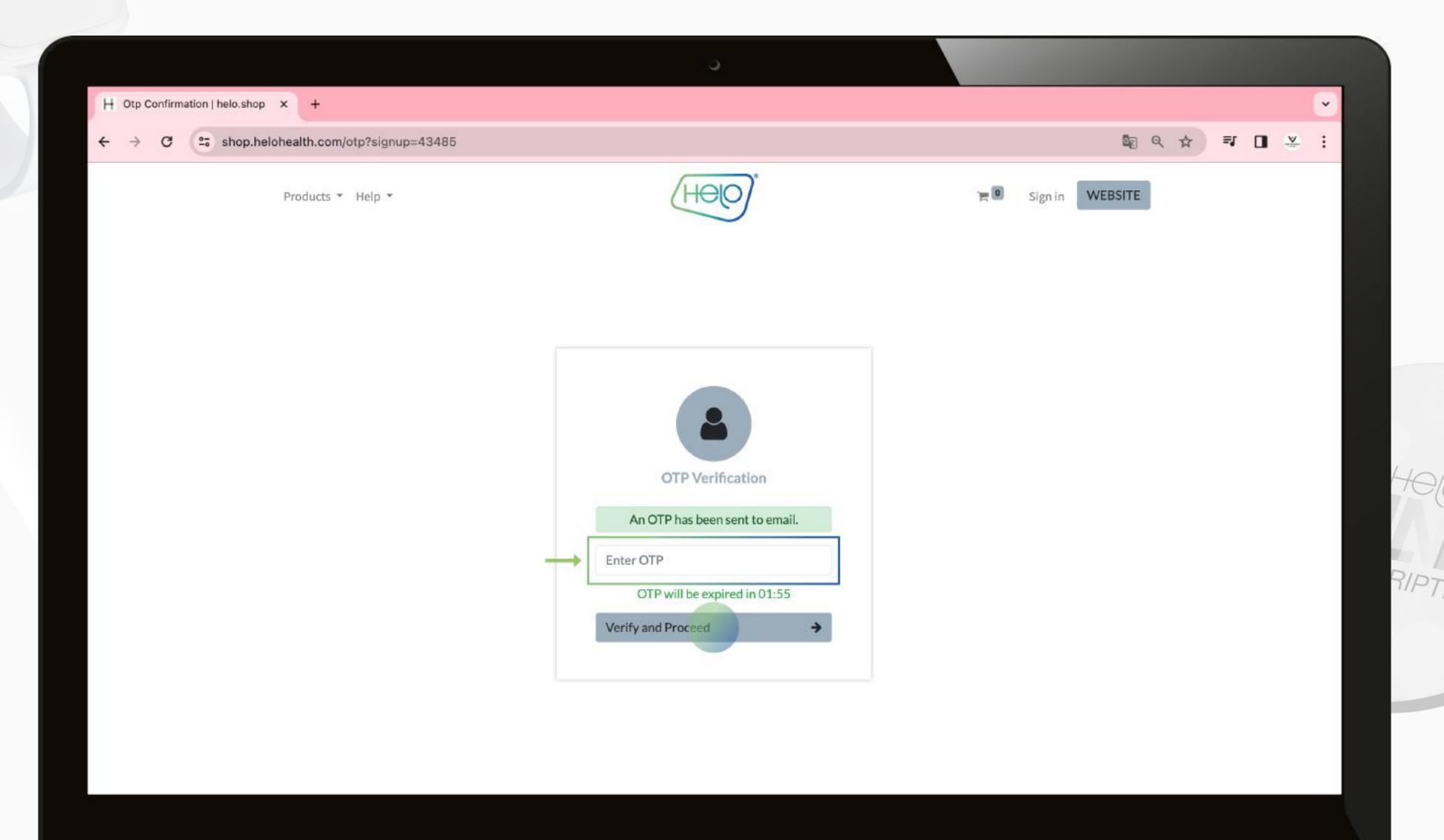

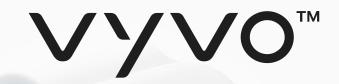

# Helo Wellness+ subscription

Helo Wellness+ provides you the BIA, APG, and REM Sleep premium services, and renews every 30 days. The use of the services is immediate and starts from the date of purchase and remains available for the following 30 days. Unless cancelled, your subscription automatically renews every 30 days.

Note: Purchases are final and non-refundable.

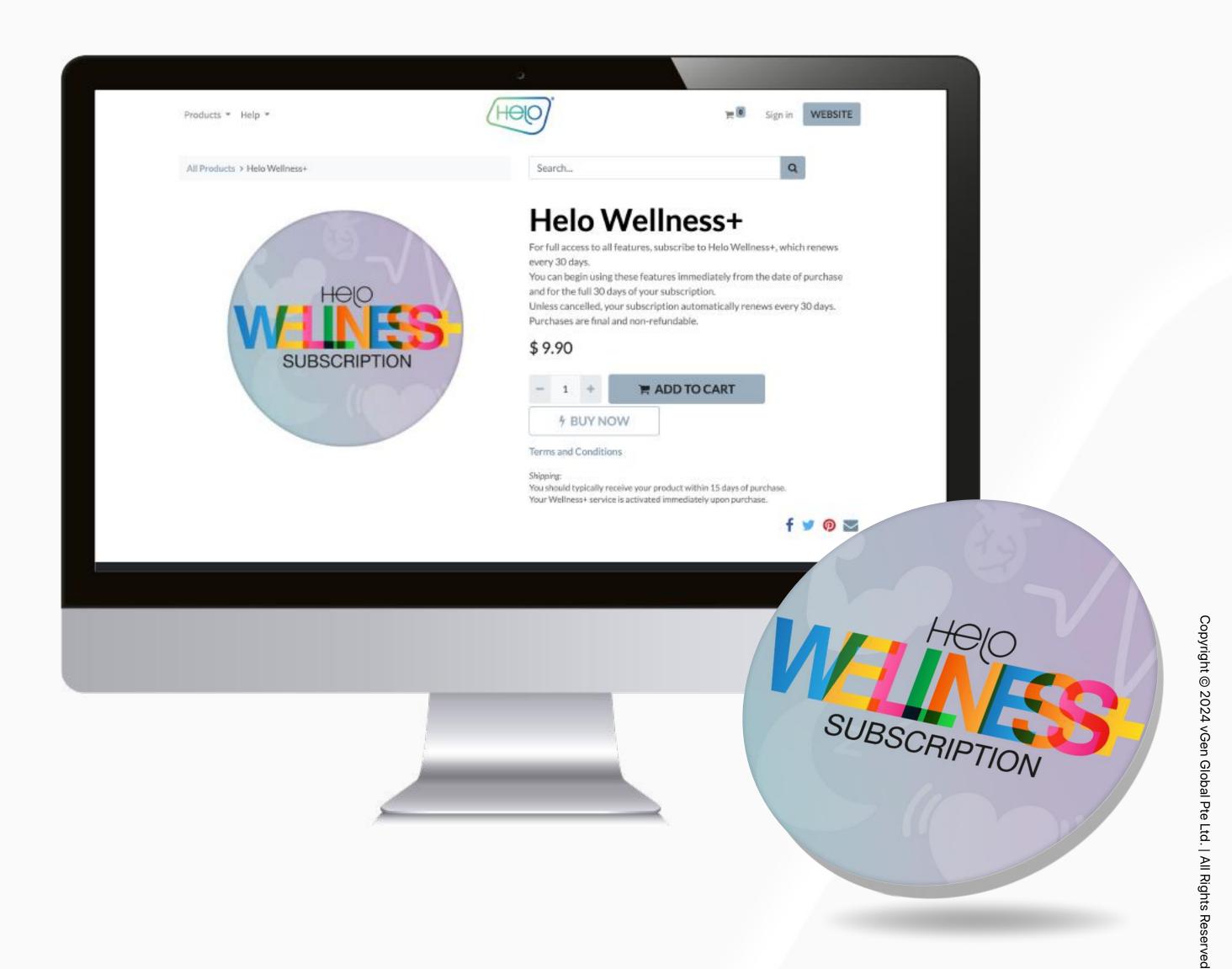

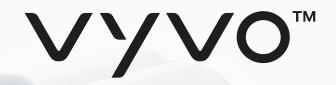

# Sign up for a Helo Wellness+ subscription

Go to the subscription area and add **Wellness+** to your cart. When purchasing a Wellness+ subscription, the system will not allow you to add any additional products to the cart.

Remember that if you use an affiliate code at checkout, you will receive 10% off your purchase and on any AutoRenew. You will be automatically billed and enrolled to receive your desired service every month. Unless cancelled, your subscription automatically renews every 30 days.

Note: Purchases are final and non-refundable.

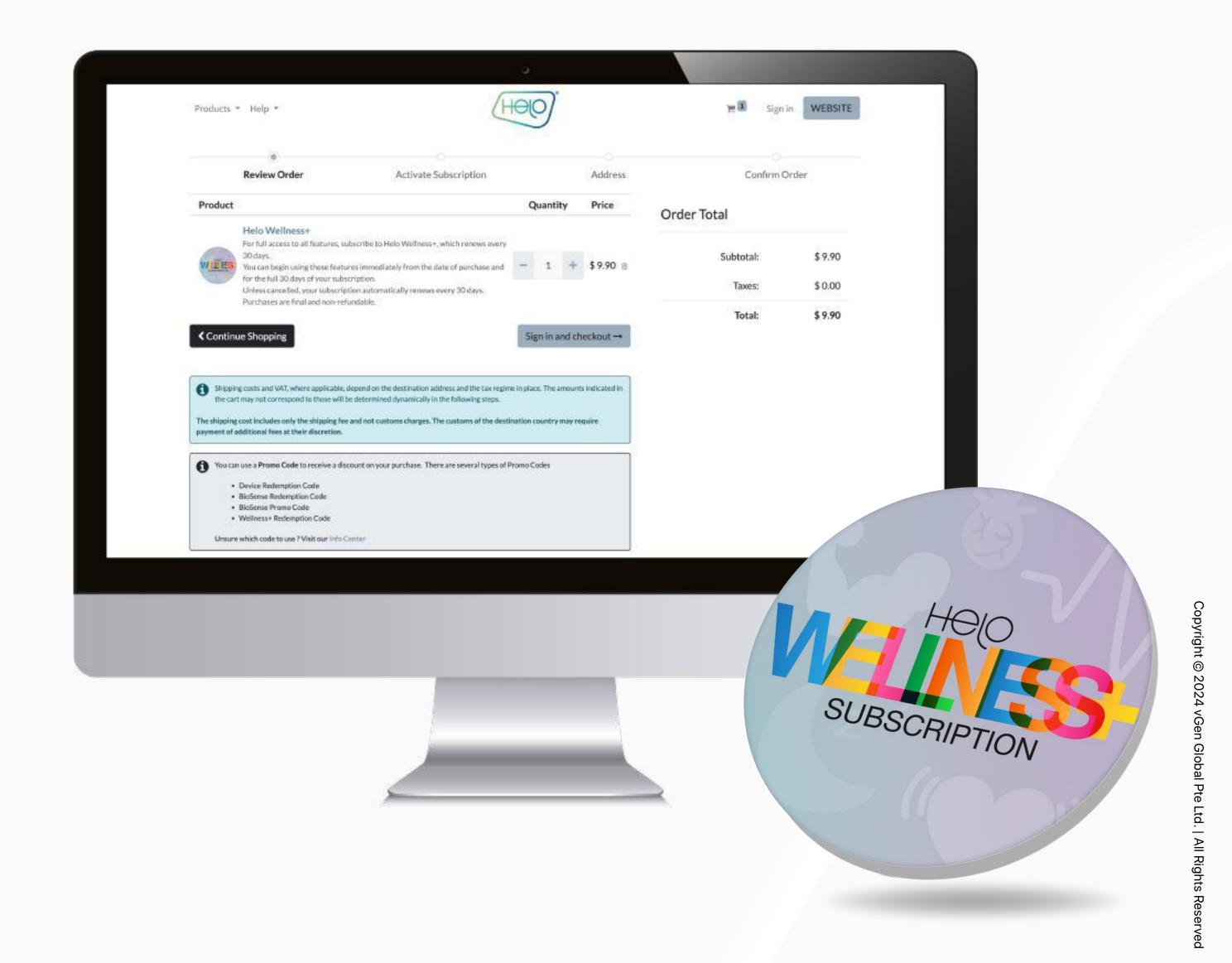

# THANK YOU